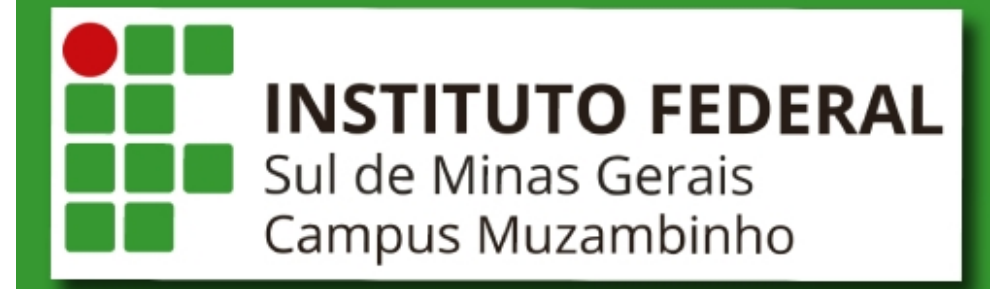

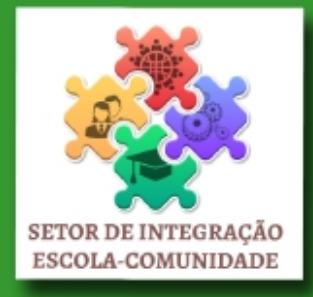

# **MANUAL DE** ESTÁGIO

COORDENADOR

# **Elaborado por NTI (Núcleo de Tecnologia da Informação)**

Diagramação: Cleciana Alves de Oliveira Rangel

Revisão: Gissélida do Prado Siqueira

Texto: Cleciana Alves de Oliveira Rangel e Gissélida do Prado Siqueira

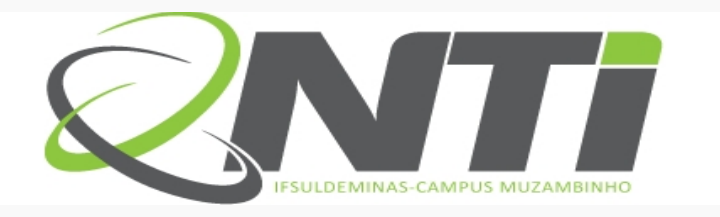

**MANUAL DE ESTÁGIO - COORDENADOR** 

# **ÍNDICE**

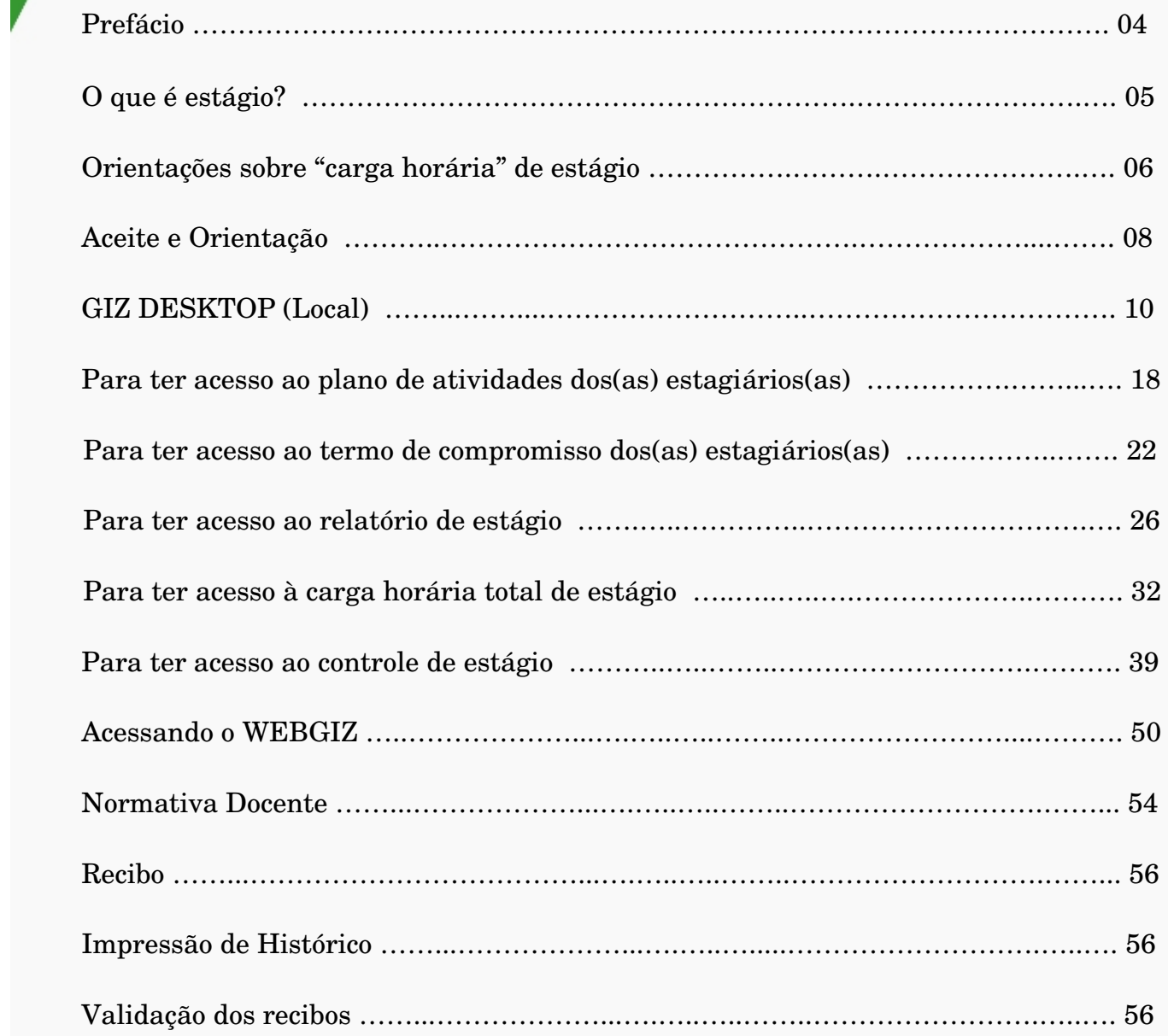

# **PREFÁCIO**

O presente manual busca esclarecer e orientar os discentes, docentes e profissionais envolvidos neste processo de estágio do Instituto Federal de Educação, Ciência e Tecnologia Sul de Minas Gerais – Campus Muzambinho.

A finalidade é fazer com que o estágio exerça, positivamente na vida do estagiário, abrindo novos horizontes e aperfeiçoando suas habilidades.

Todo o processo de estágio é realizado pelo WEBGIZ, aonde o discente será acompanhado e auxiliado por grandes profissionais.

# **O QUE É ESTÁGIO?**

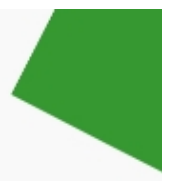

Estágio é o ato educativo escolar supervisionado, desenvolvido no ambiente de trabalho, que visa à preparação para o trabalho produtivo de estudantes. O estágio integra o itinerário formativo do estudante e faz parte do projeto pedagógico do curso (art. 1º e seu § 1º da Lei 11.788/2008).

O estágio visa o aprendizado de competências próprias da atividade profissional e à contextualização curricular, objetivando o desenvolvimento do estudante para a vida cidadã e para o trabalho.

# **MODALIDADES DE ESTÁGIO**

**Obrigatório:** é o estágio definido como obrigatório no projeto pedagógico do curso, cuja carga horária é requisito para aprovação e obtenção do diploma (§ 1<sup>°</sup> do art.  $2^{\circ}$  da Lei n<sup>°</sup> 11.788/2008).

Observação: Neste momento, no WEBGIZ, será liberado somente o estágio obrigatório.

**Não obrigatório:** é o estágio desenvolvido como atividade opcional, acrescida à carga horária regular e obrigatória, e parte do projeto pedagógico do curso (§ 2º do art. 2º da Lei nº 11.788/2008).

# **CONCESSÃO DO ESTÁGIO**

Os requisitos que devem ser observados na concessão do estágio:

I - matrícula e frequência regular do educando público-alvo da lei;

II celebração de termo de compromisso entre o educando, a parte concedente do estágio e a instituição de ensino; e

III compatibilidade entre as atividades desenvolvidas no estágio e as previstas no termo de compromisso (art. 3º, incisos I, II e III da Lei nº 11.788/2008).

# **COMO SE PREPARAR PARA O ESTÁGIO**

Primeiramente, o discente deverá escolher uma área para atuar e conversar com um dos professores do quadro de docentes do IFSULDEMINAS – Campus Muzambinho no qual atuará como professor-orientador, este deve ser da área a ser desenvolvida no estágio, e será o responsável pelo acompanhamento e avaliação das atividades do estagiário. Em seguida, deverá verificar um local para fazer o estágio e ao mesmo tempo formalizar a orientação com o professor-orientador.

# **ORIENTAÇÕES SOBRE O PROCESSO DE ESTÁGIO**

Nesta etapa o coordenador poderá acompanhar o processo de estágio do(a) estagiário(a) e do professor-orientador para orientar e consultar.

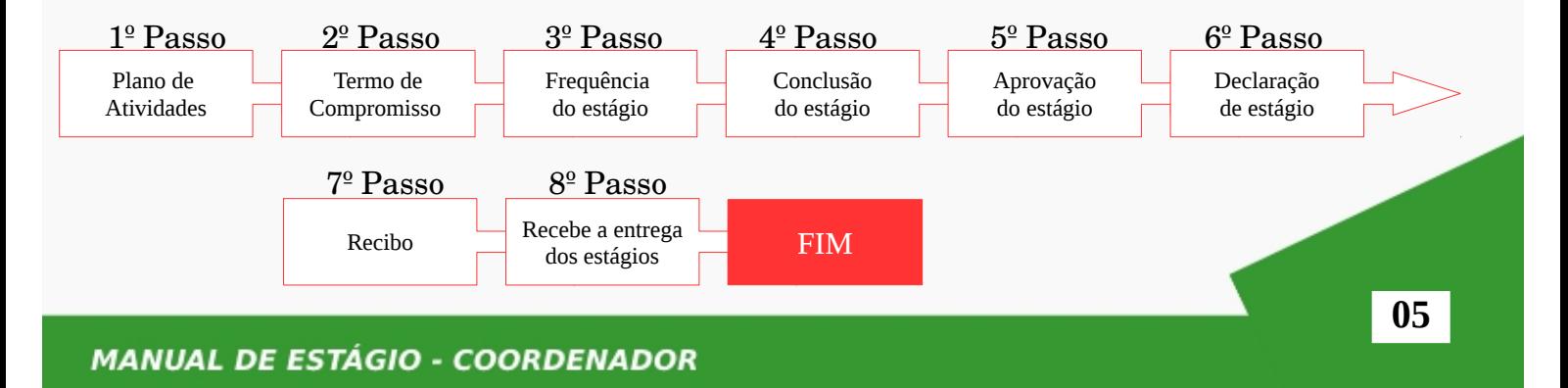

# **ORIENTAÇÕES SOBRE "CARGA HORÁRIA" DE ESTÁGIO**

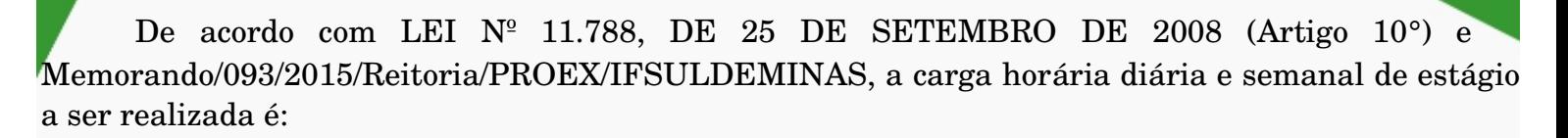

# **PERÍODOS LETIVOS**

A jornada de atividade em estágio será definida de comum acordo entre a instituição de ensino, a parte concedente e o estudante estagiário ou seu representante legal, devendo constar no termo de compromisso e ser compatível com as atividades escolares e não ultrapassar:

 **6 horas diárias e 30 horas semanais**, no caso de estudantes do ensino superior, da educação profissional de nível médio e do ensino médio regular.

# **PERÍODOS NÃO LETIVOS**

O estágio relativo a cursos que alternam teoria e prática, nos períodos em que não estão programadas aulas presenciais, poderá ter jornada de até 40 horas semanais, desde que isso esteja previsto no Projeto Pedagógico do Curso e da instituição de ensino. O estágio relativo a cursos que alternam teoria e prática, nos períodos em que não estão programadas aulas presenciais, poderá ter jornada de até 8 horas diárias e 40 horas semanais, desde que isso esteja previsto no Projeto Pedagógico do Curso e da instituição de ensino.

# **Cursos Técnicos Integrados ao Ensino Médio**

# **Técnico em Agropecuária Integrado**

- Estágio de 6 horas diárias, somente aos sábados durante período letivo.
- Estágio de 6 horas diárias, no período de recesso (até no máximo de 30 horas semanais).

# **Técnico em Alimentos Integrado**

- Estágio de 6 horas diárias, no período letivo (até 30 horas semanais).
- Estágio de 8 horas diárias, no período de recesso (até 40 horas semanais).

# **Técnico em Informática Integrado**

- Estágio de 6 horas diárias, no período letivo (até 30 horas semanais).
- Estágio de 8 horas diárias, no período de recesso (até 40 horas semanais).

# **Cursos Técnicos Subsequentes**

# **Técnico em Administração**

- Estágio de 6 horas diárias, no período letivo (até no máximo de 30 horas semanais).
- Estágio de 8 horas diárias, no período de recesso (até no máximo de 40 horas semanais).

# **Técnico em Agropecuária Subsequente**

Estágio de 6 horas diárias, somente aos sábados durante período letivo.

 Estágio de 8 horas diárias, no período de recesso (até no máximo de 40 horas semanais).

# **Técnico em Cafeicultura (EaD)**

- Estágio de 6 horas diárias, no período letivo (até no máximo de 30 horas semanais).
- Estágio de 6 horas diárias, no período de recesso (até no máximo de 30 horas semanais).

# **Técnico em Contabilidade**

- Estágio de 6 horas diárias, no período letivo (até no máximo de 30 horas semanais).
- Estágio de 6 horas diárias, no período de recesso (até no máximo de 30 horas semanais).

# **Técnico em Edificações**

- Estágio de 6 horas diárias, no período letivo (até no máximo de 30 horas semanais).
- Estágio de 8 horas diárias, no período de recesso (até no máximo de 40 horas semanais).

# **Técnico de Enfermagem**

- Estágio de 6 horas diárias, no período letivo (até no máximo de 30 horas semanais).
- Estágio de 8 horas diárias, no período de recesso (até no máximo de 40 horas semanais).

# **Técnico em Informática**

- Estágio de 6 horas diárias, no período letivo (até no máximo de 30 horas semanais).
- Estágio de 8 horas diárias, no período de recesso (até no máximo de 40 horas semanais).

# **Técnico em Segurança do Trabalho**

- Estágio de 6 horas diárias, no período letivo (até no máximo de 30 horas semanais).
- Estágio de 8 horas diárias, no período de recesso (até no máximo de 40 horas semanais).

# **Cursos Superiores**

TODOS os cursos superiores deverão seguir as seguintes cargas horárias de estágios:

- Estágio de 6 horas diárias, no período letivo (até no máximo de 30 horas semanais).
- Estágio de 6 horas diárias, no período de recesso (até no máximo de 30 horas semanais).

# **ACEITE E ORIENTAÇÃO**

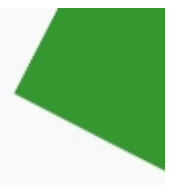

Após a análise do plano de atividades e validada a compatibilidade com o plano pedagógico de curso, o docente deverá informar ao SIEC por meio de um formulário online. Para acessar o formulário entre no site do IFSULDEMINAS – Campus Muzambinho em [https://www.muz.ifsuldeminas.edu.br,](https://www.muz.ifsuldeminas.edu.br/) vai em "Portal do Servidor", selecione a opção SIEC, clique na aba "Estágio obrigatório" e em seguida no formulário "Confirmação do Aceite da Orientação de Estágio" e preencha o formulário disponível.

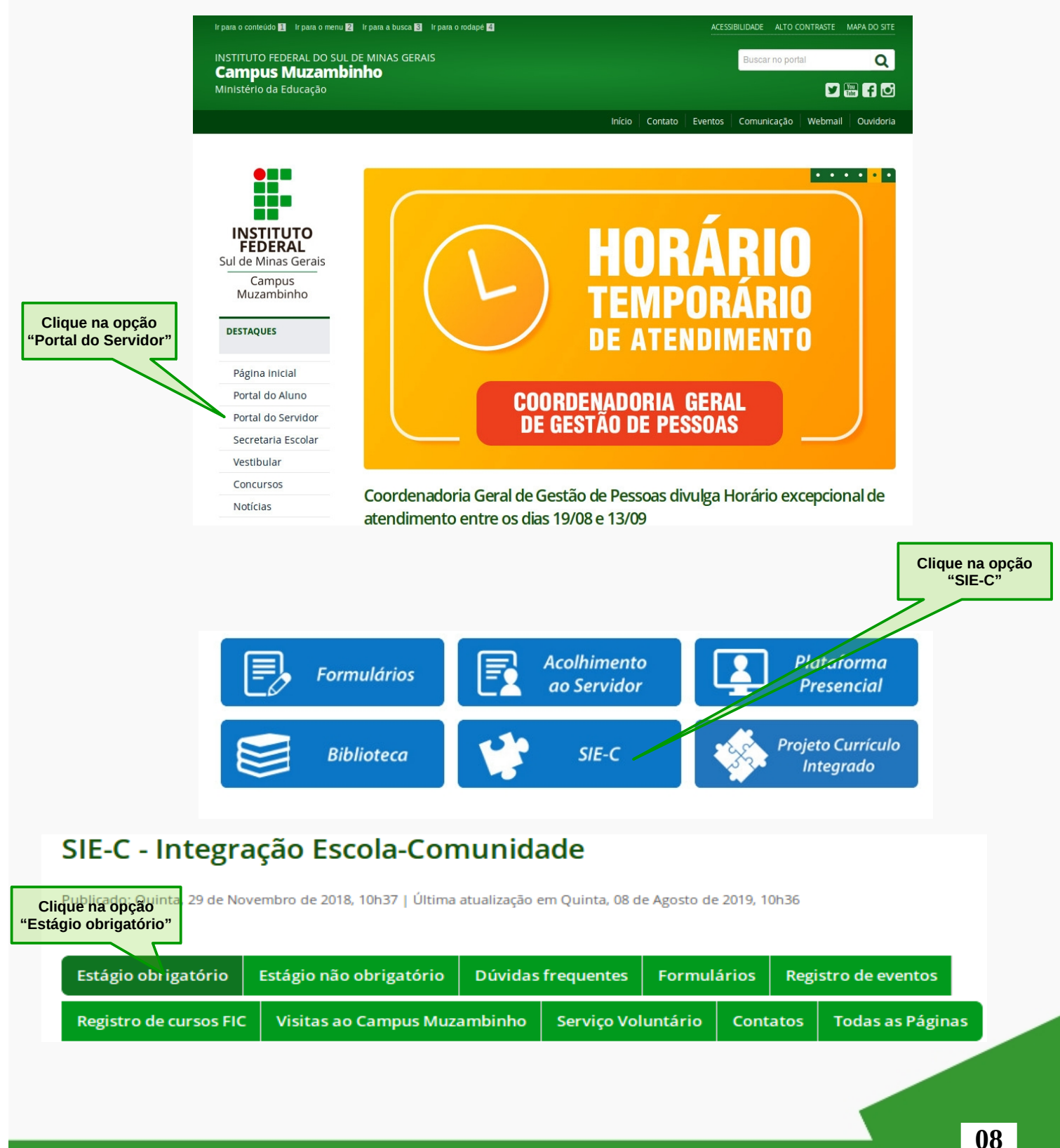

Clique no formulário "Confirmação do Aceite da Orientação de Estágio", preencha-o e após o término do preenchimento do formulário será enviado ao SIEC para liberação do termo de compromisso para o(a) estagiário(a) iniciar o seu estágio.

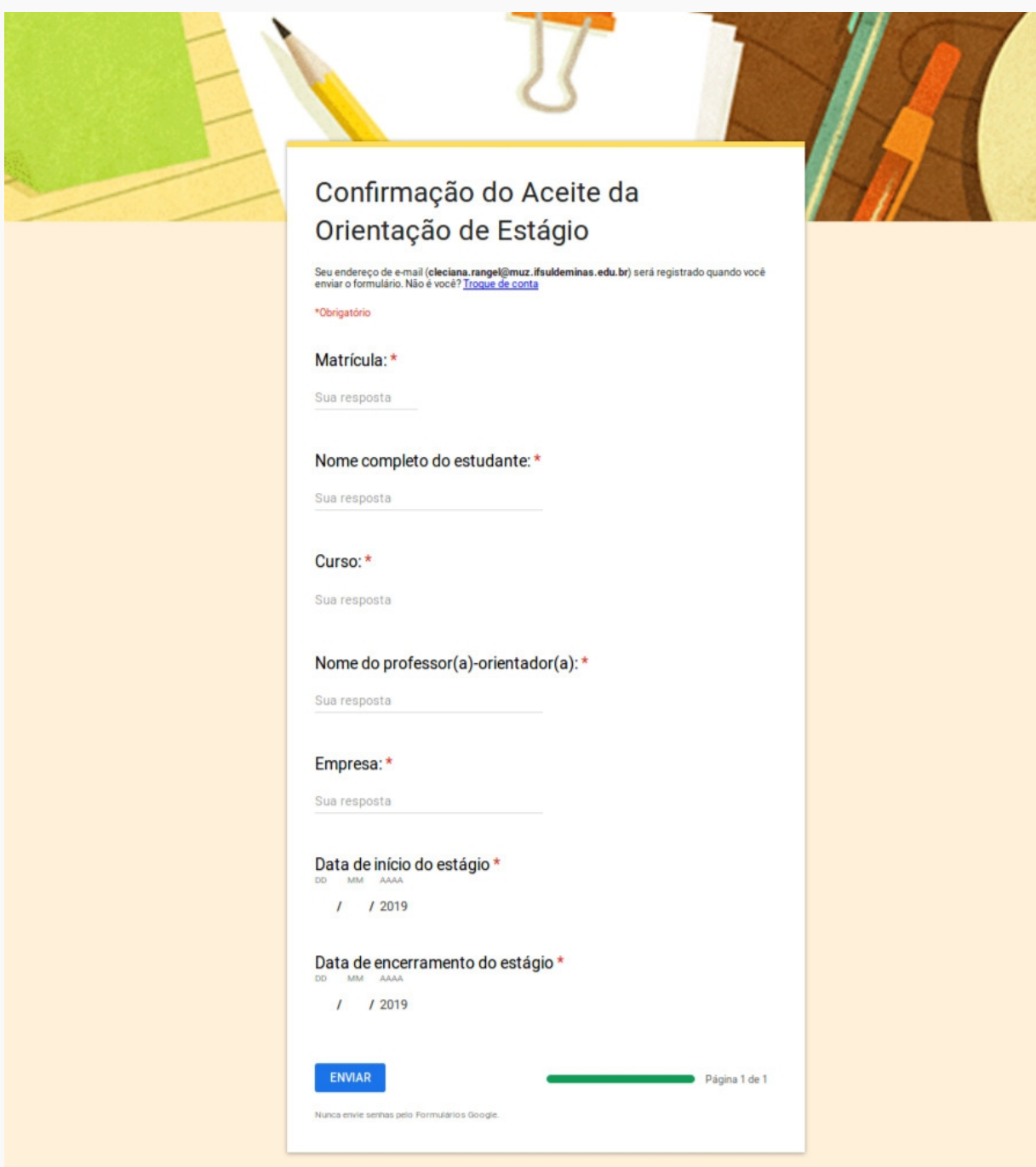

**Observação: No curso de enfermagem, as atividades de ações afirmativas deverão constar em um único "Plano de Atividades"e em um único "Termo de Compromisso" tendo a coordenação do curso como supervisor, orientador e concedente.**

# **GIZ DESKTOP (Local)**

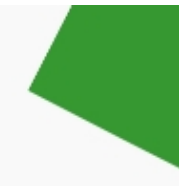

Para ter acesso ao sistema, acesse o seu Giz Desktop. Confira abaixo:

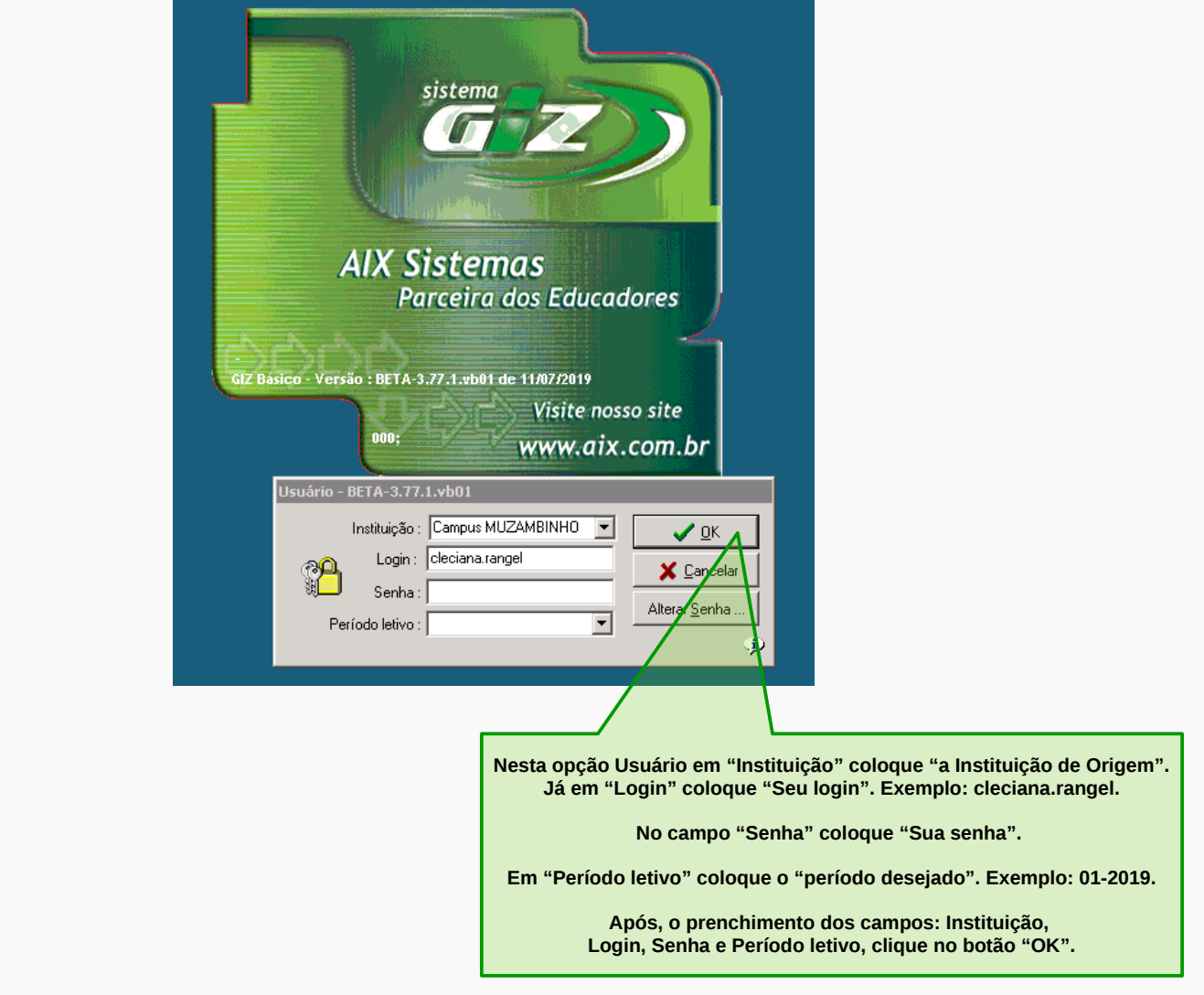

Para liberar o estágio de seu(sua) orientando(a), acesse:

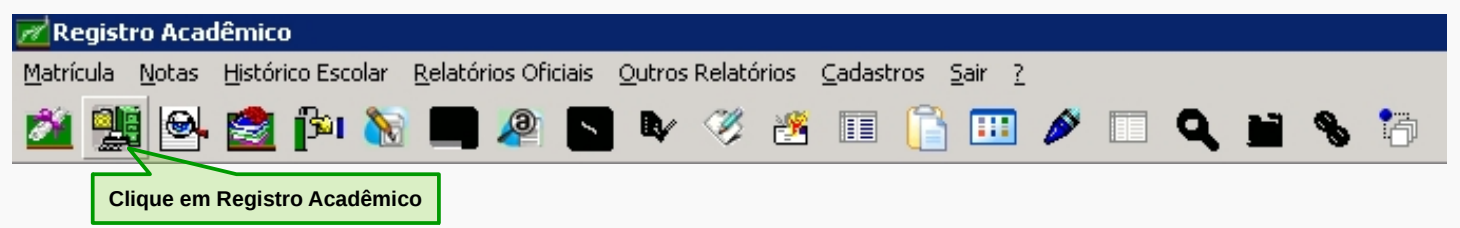

Você deverá clicar no menu **Histórico Escolar**, em seguida no submenu **Estágio** e depois clique em **Cadastro**.

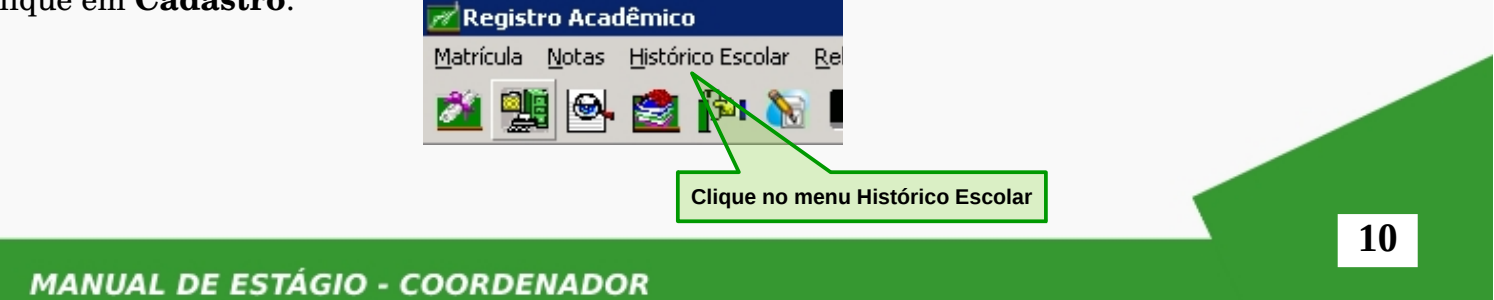

Para buscar e acompanhar o estágio do(a) discente:

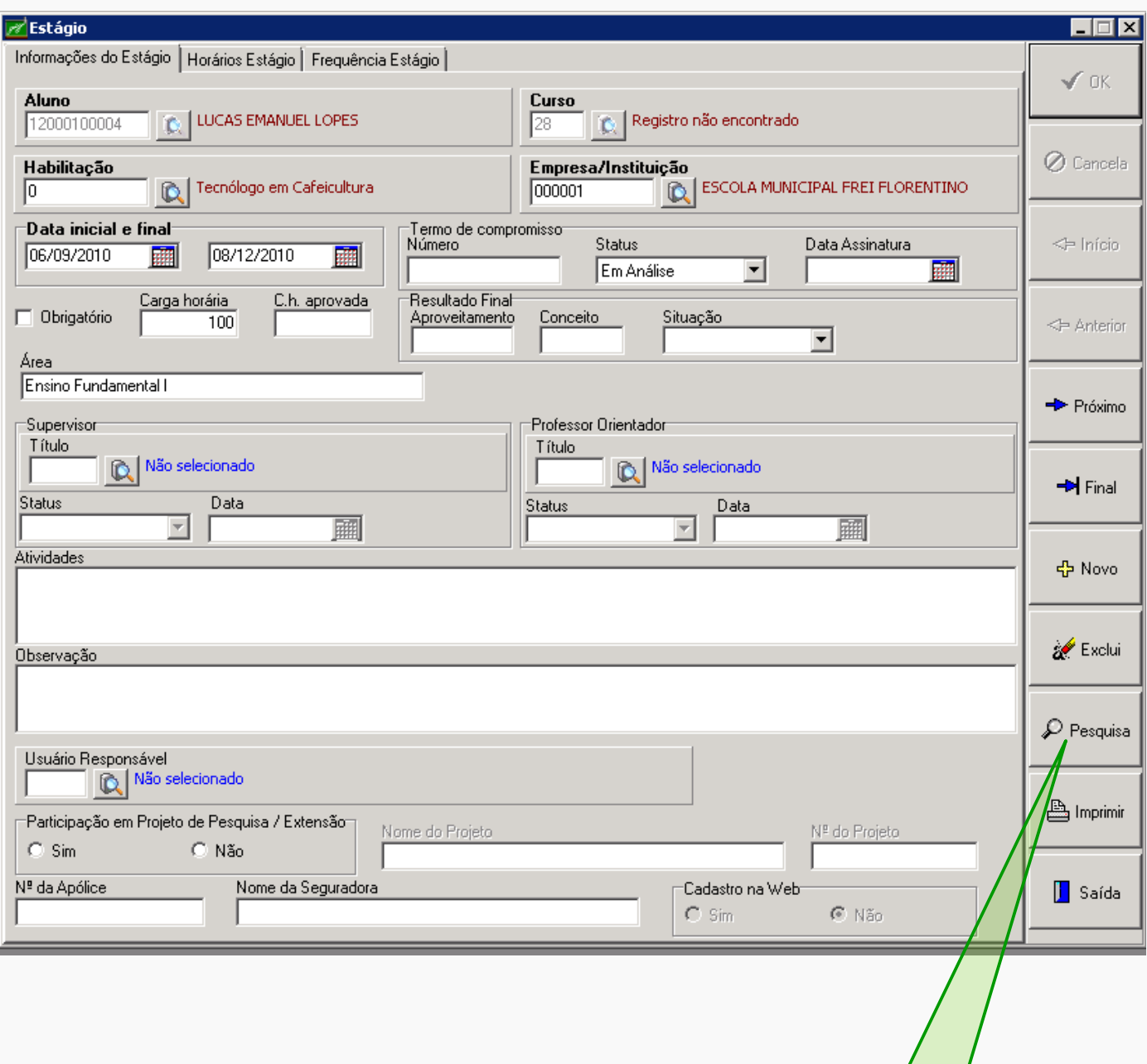

**Clique no botão "Pesquisa"**

Busque o(a) discente por meio dos seguintes dados: Nome do aluno ou CPF ou Matrícula ou Empresa ou Curso:

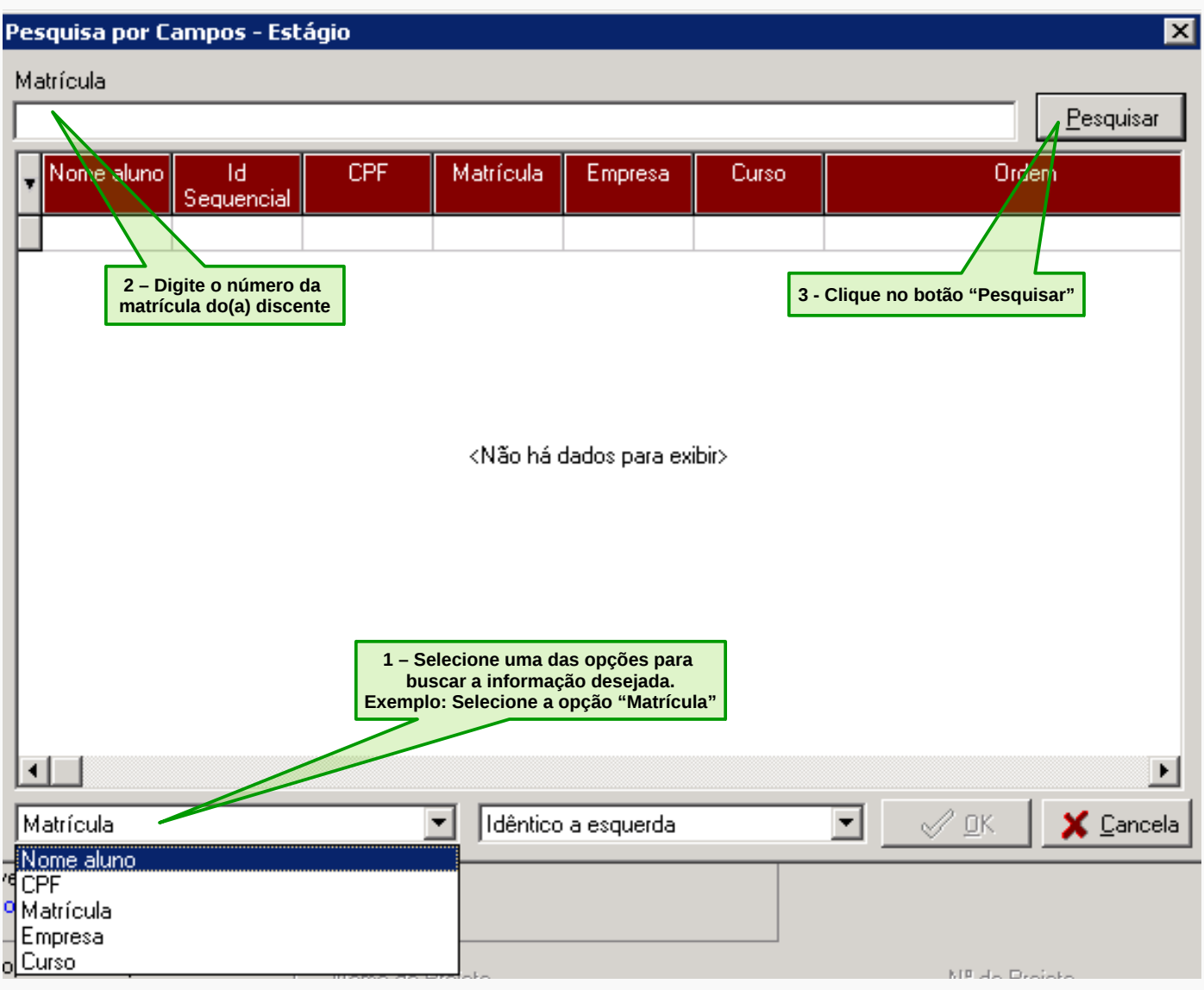

# **MANUAL DE ESTÁGIO - COORDENADOR**

# Após clicar no botão "Pesquisar", aparecerá a tela **Pesquisa por Campos – Estágios**.

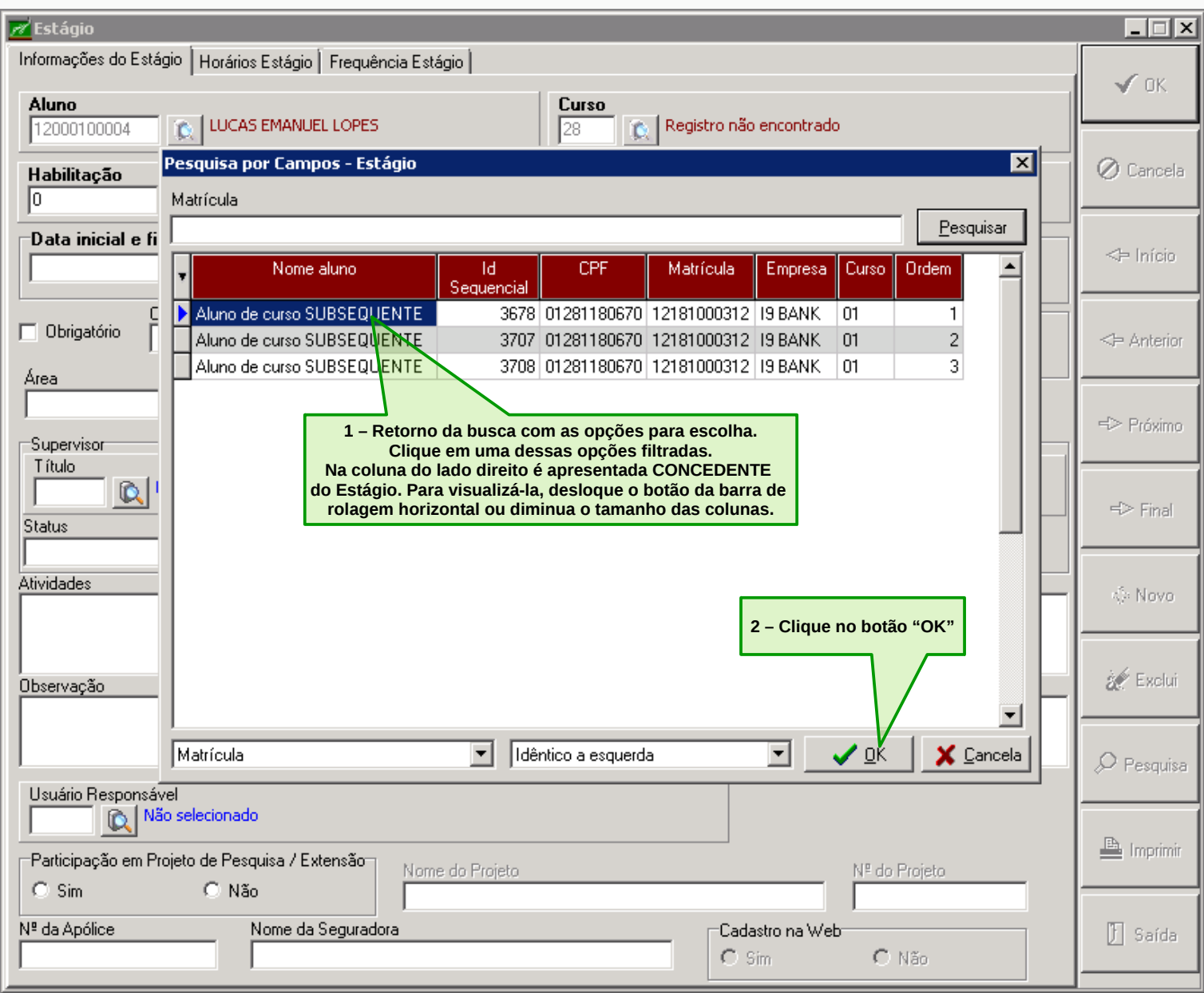

Após clicar no botão "OK", aparecerá a tela abaixo.

Na guia "Informações do Estágio" você terá acesso as principais informações relacionadas ao estágio do(a) discente.

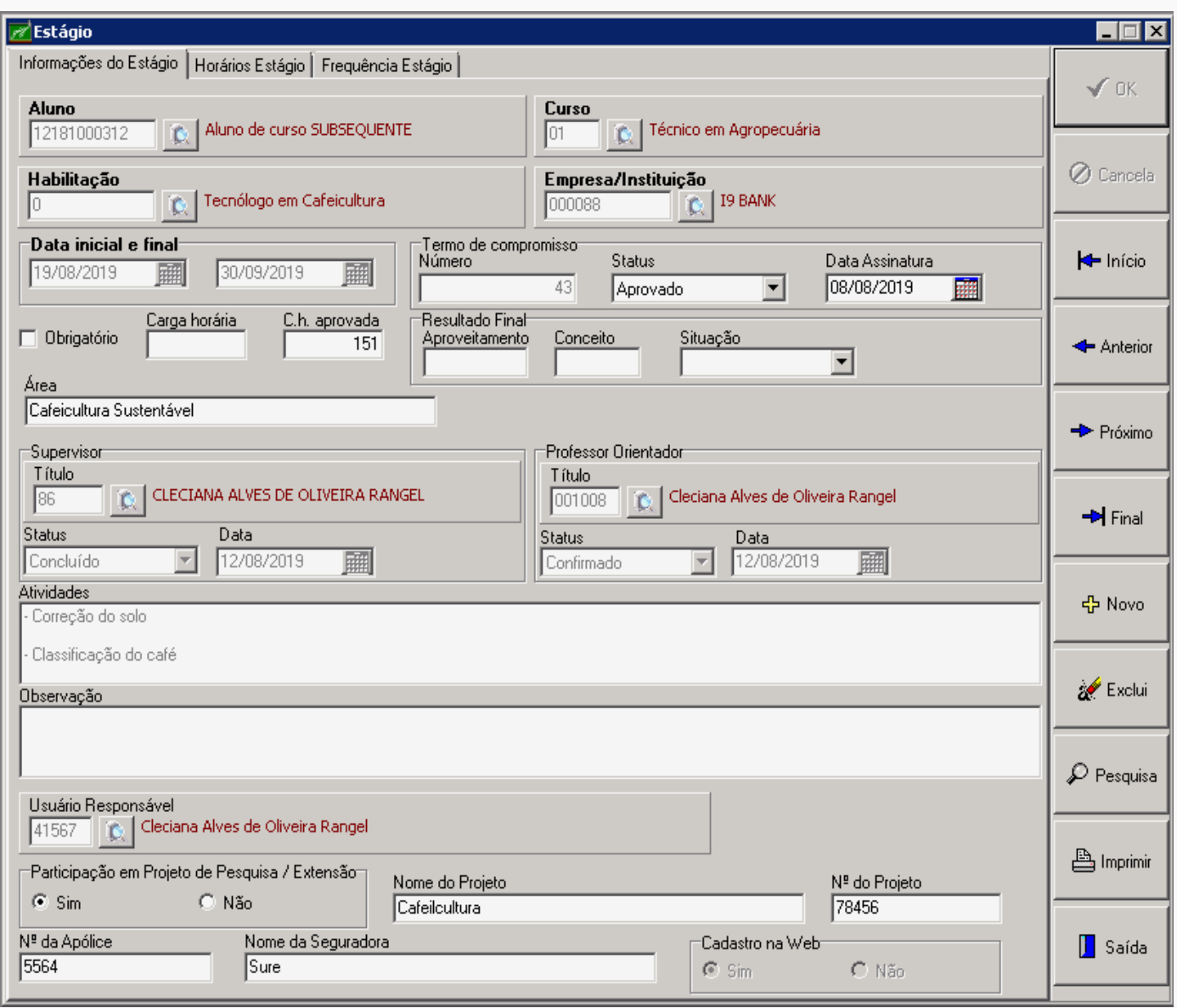

Na guia "Horários Estágio" você terá acesso ao quadro de previsão de dias da semana e horário de estágio que o(a) discente fará.

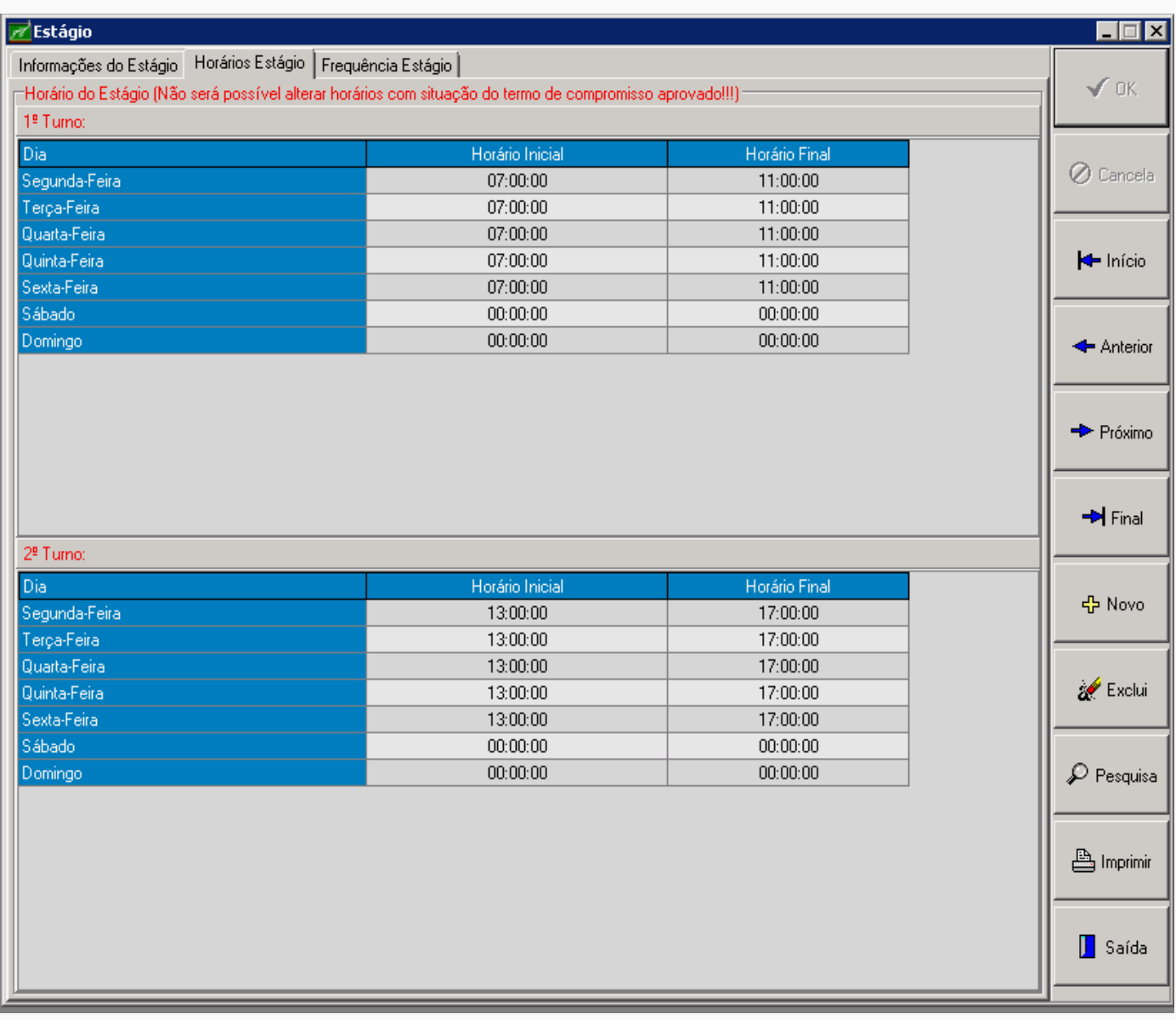

Na guia "Frequência Estágio" você terá acesso à frequência do(a) estagiário como a data, carga horária e atividades.

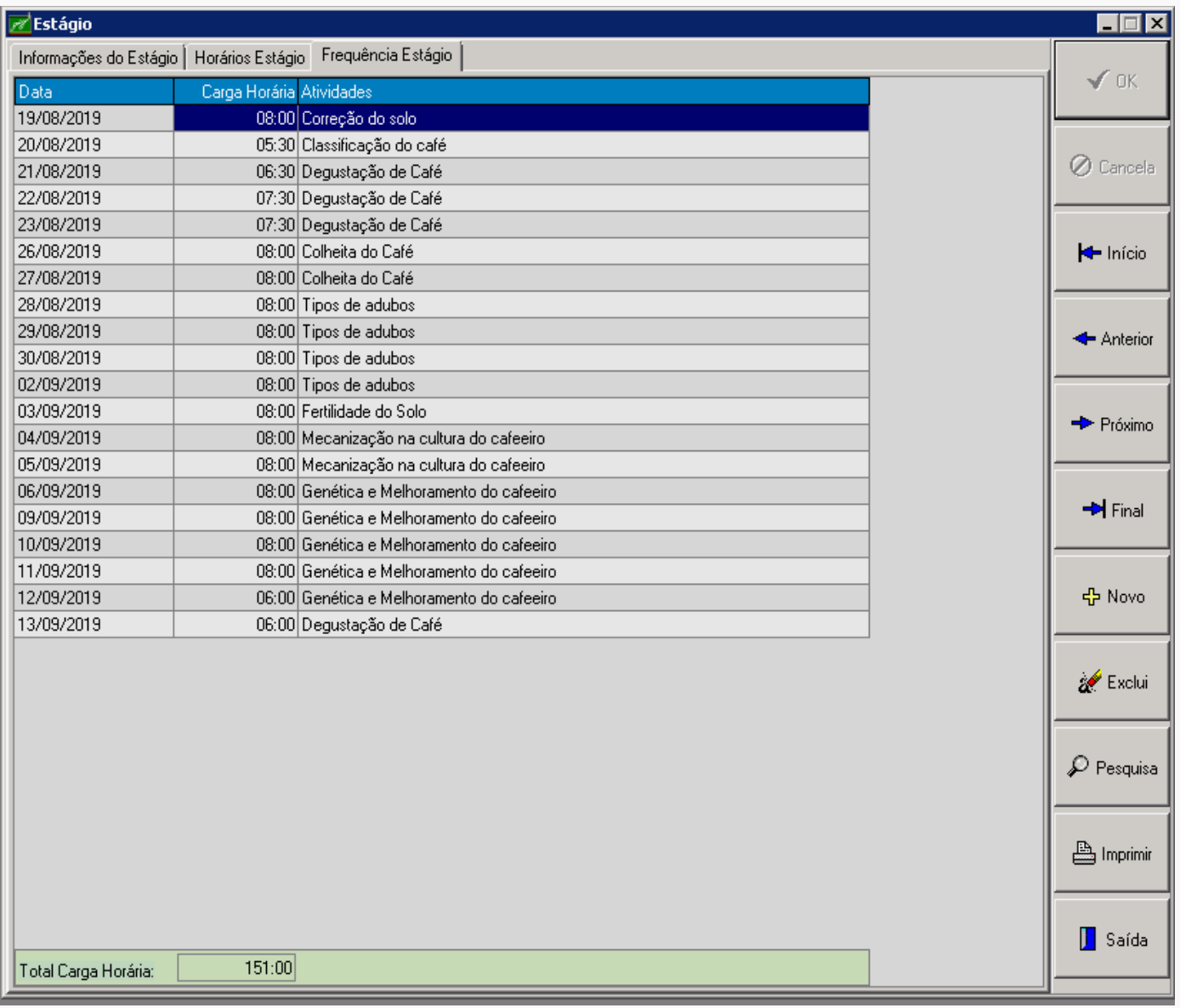

**16**

**MANUAL DE ESTÁGIO - COORDENADOR** 

Clique no botão "Imprimir" para que você possa imprimir o Plano de Atividades e o Termo de Compromisso do(a) estagiário(a) e desta forma acompanhar o processo de estágio.

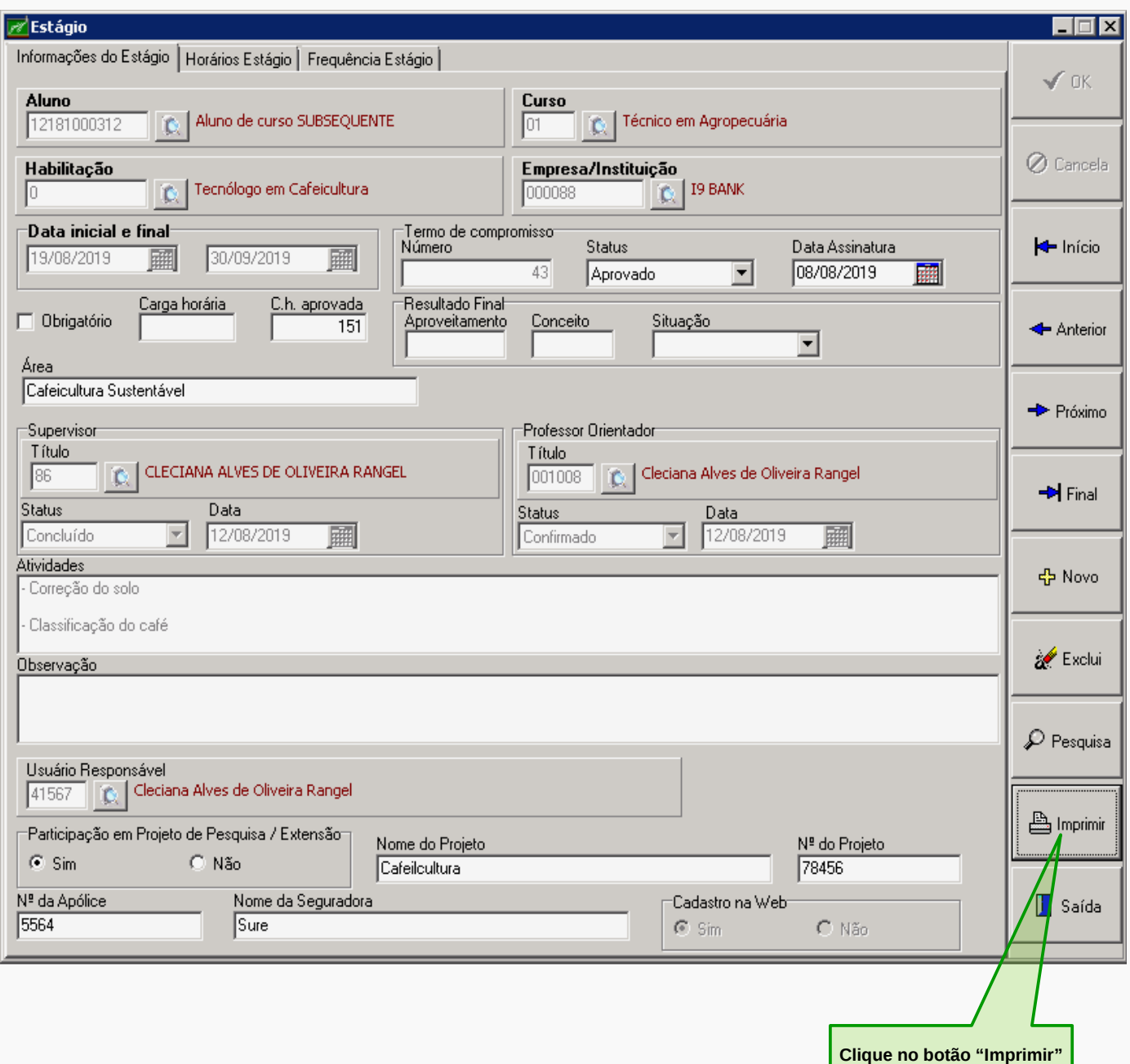

Após clicar no botão "Imprimir", aparecerá a tela "Impressão de Documentos".

# **PARA TER ACESSO AO PLANO DE ATIVIDADES DOS(AS) ESTAGIÁRIOS(AS)**

Na tela "Impressão de Documentos" você terá acesso ao **Plano de Estágio** e ao **Termo de Compromisso**.

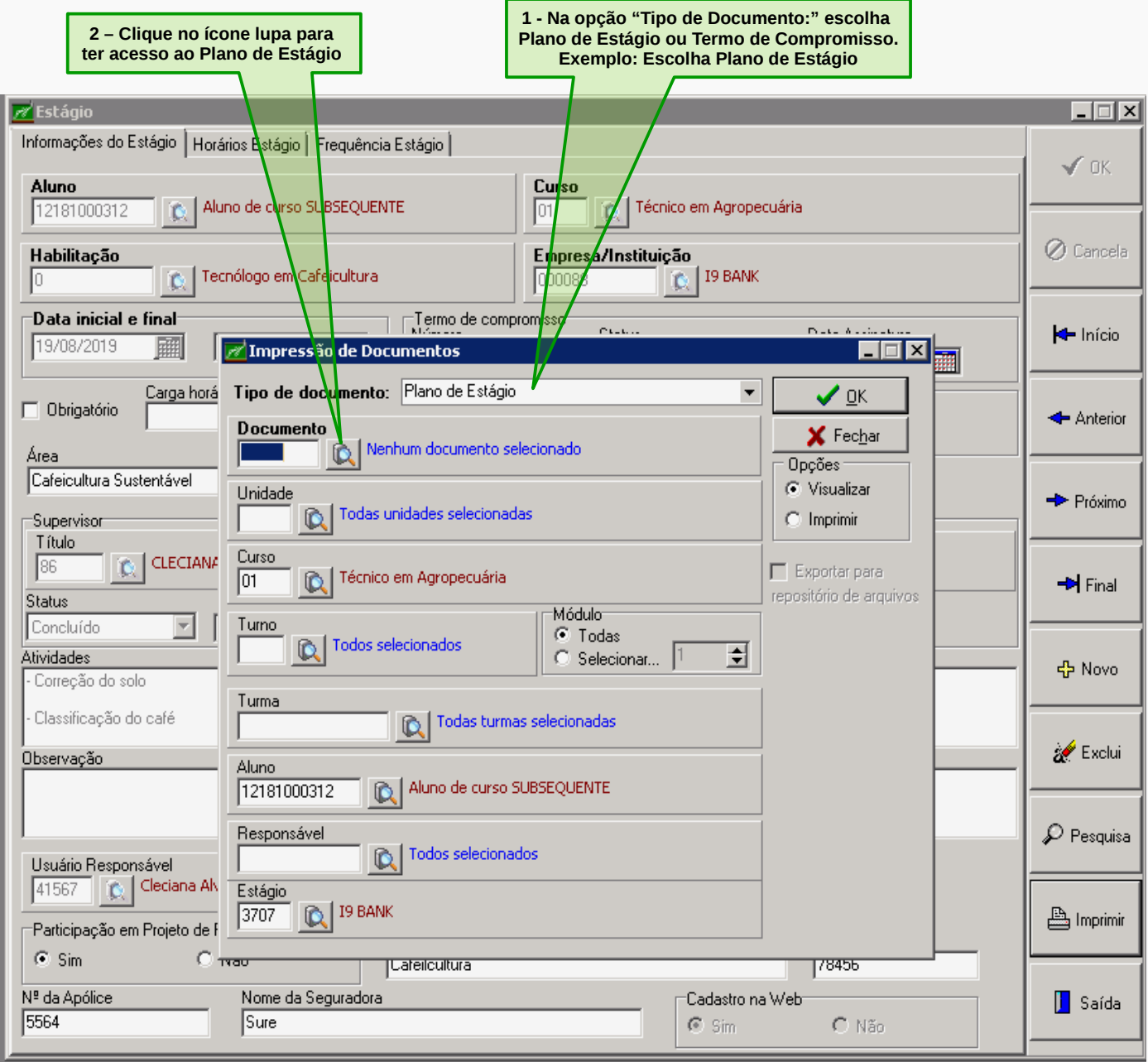

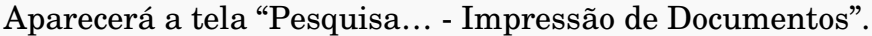

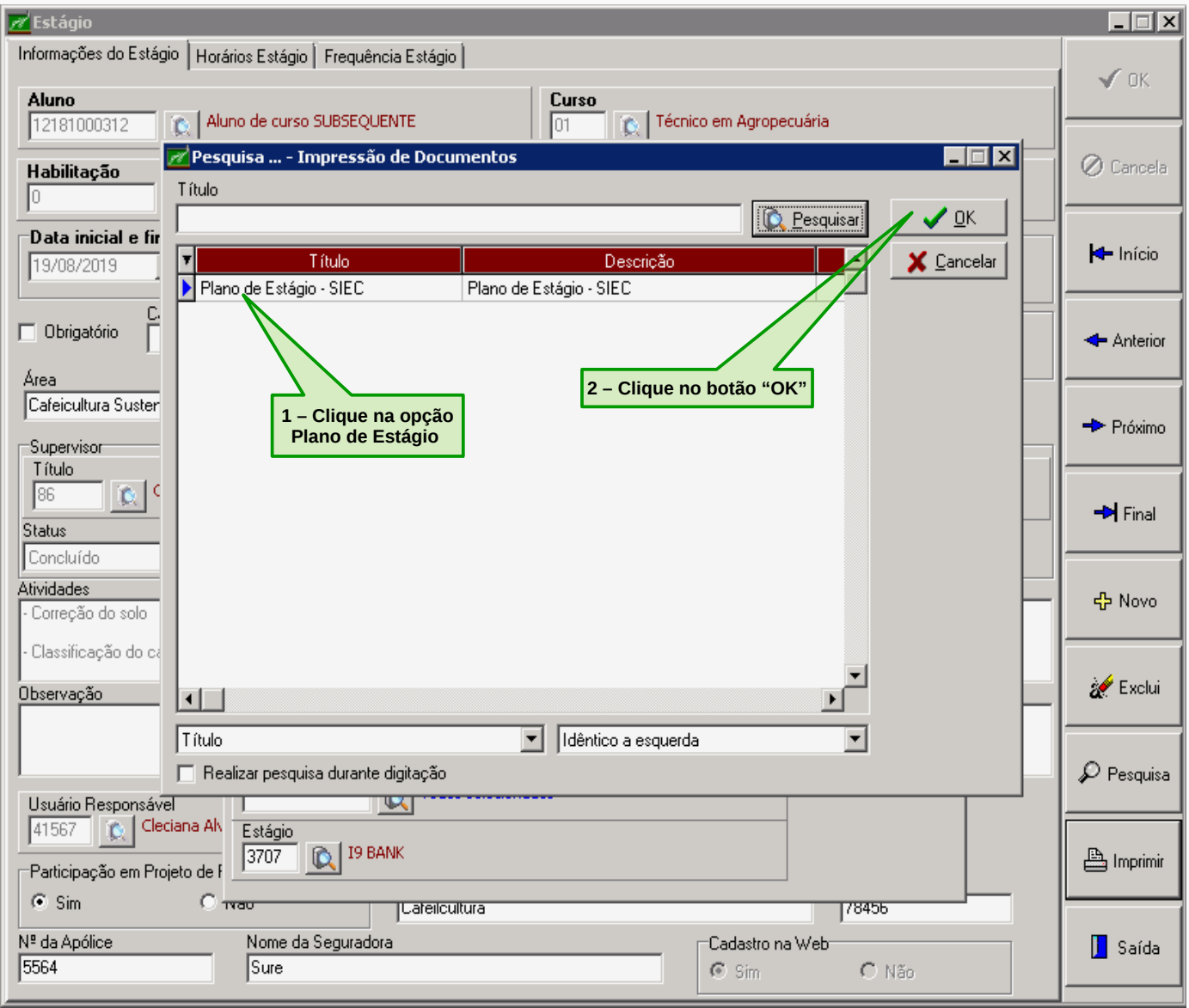

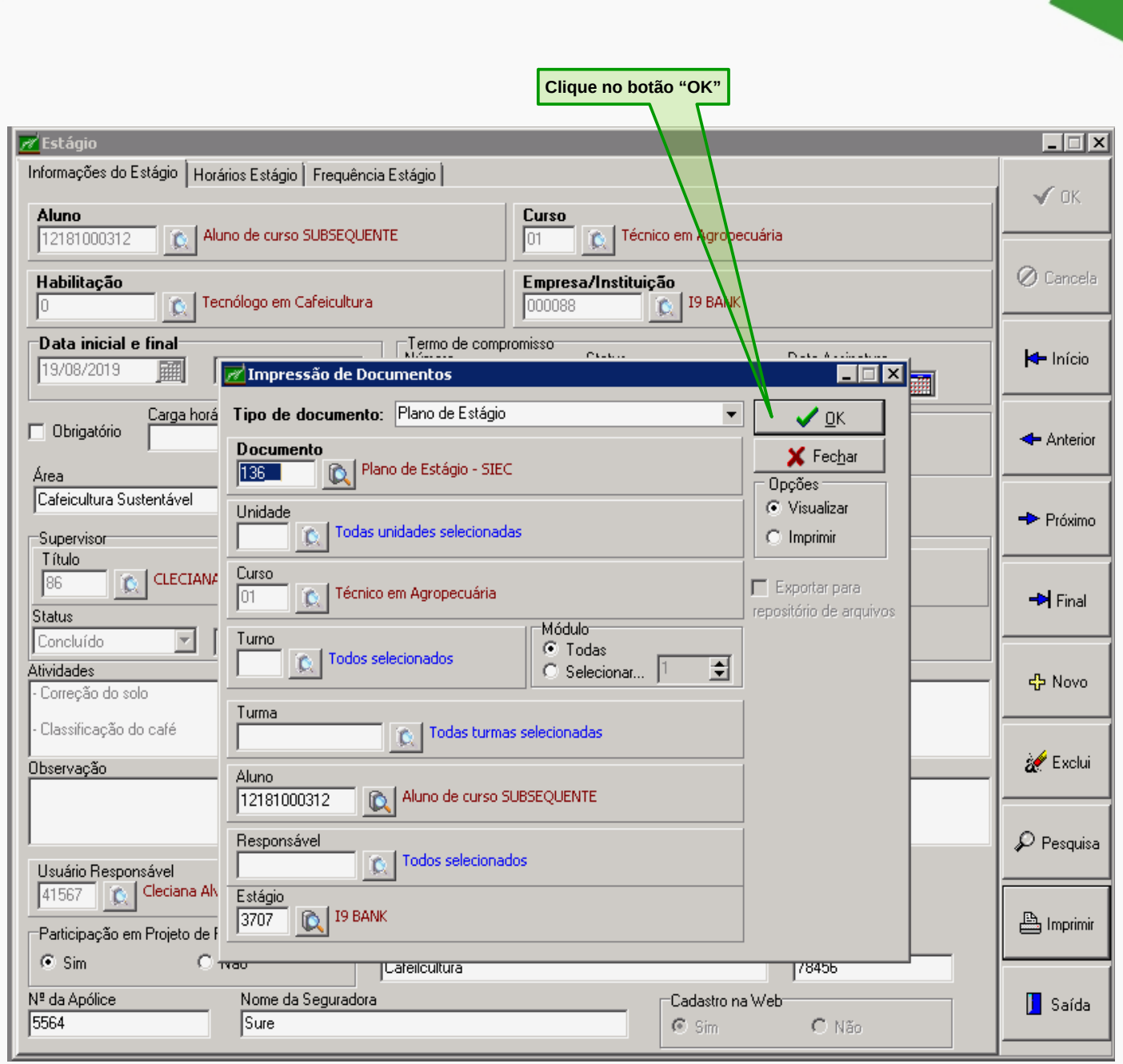

Aparecerá a tela abaixo "Plano de Atividades" com as informações sobre o estágio do(a) estagiário(a).

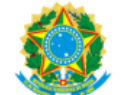

MINISTÉRIO DA EDUCAÇÃO SECRETARIA DE EDUCAÇÃO PROFISSIONAL E TECNOLÓGICA INSTITUTO FEDERAL DE EDUCAÇÃO, CIÊNCIA E TECNOLOGIA DO SUL DE MINAS GERAIS - CAMPUS MUZAMBINHO SEÇÃO DE INTEGRAÇÃO ESCOLA-COMUNIDADE RODOVIA BR 491, KM 35 - CX POSTAL 02 - 37890000 - MUZAMBINHO - MG Fone: (35) 3571-5051

### PLANO DE ATIVIDADES

O Estágio terá validade somente com o Termo de Compromisso. Não será aceito o período de "Vigência do Estágio" com data retroativa

1. IDENTIFICAÇÃO DO(A) ESTAGIÁRIO(A) Unidade: INSTITUTO FEDERAL SUL DE MINAS - CAMPUS MUZAMBINHO Nome: Aluno de curso SUBSEQUENTE Matrícula: 12181000312 Curso : Técnico em Agropecuária Turma: PMA5/Z6 Semestre/Ano: 01-2019 E-mail: adrianooliveira190384@gmail.com Telefone Fixo ou Celular: 35988027896 3535510196

2. IDENTIFICAÇÃO DA CONCEDENTE

Concedente: I9 BANK Razão Social: I9 Bank Intermediação e Agenciamento de Endereço : Av. Brigadeiro Luis Antonio Bairro: Jardim Paulista Cidade: São Paulo Inscrição Estadual: Email: cleciana.rangel@muz.ifsuldeminas.edu.br Inscrição Produtor Rural: Representante Legal: Josimar Oliveira CPF: 07340216669 Supervisor: CLECIANA ALVES DE OLIVEIRA RANGEL CPF: 07340216669 Escolaridade: SUPERIOR Cargo / Função: ENGENHEIRO AGRÔNOMO Conselho de Fiscalização Profissional: CREA452156312

CEP: 37890000 Estado: SP CNPJ: 32531718000109

# **PARA TER ACESSO AO TERMO DE COMPROMISSO DOS(AS) ESTAGIÁRIOS(AS)**

Na tela "Impressão de Documentos" você terá acesso ao **Plano de Estágio** e ao **Termo de Compromisso**.

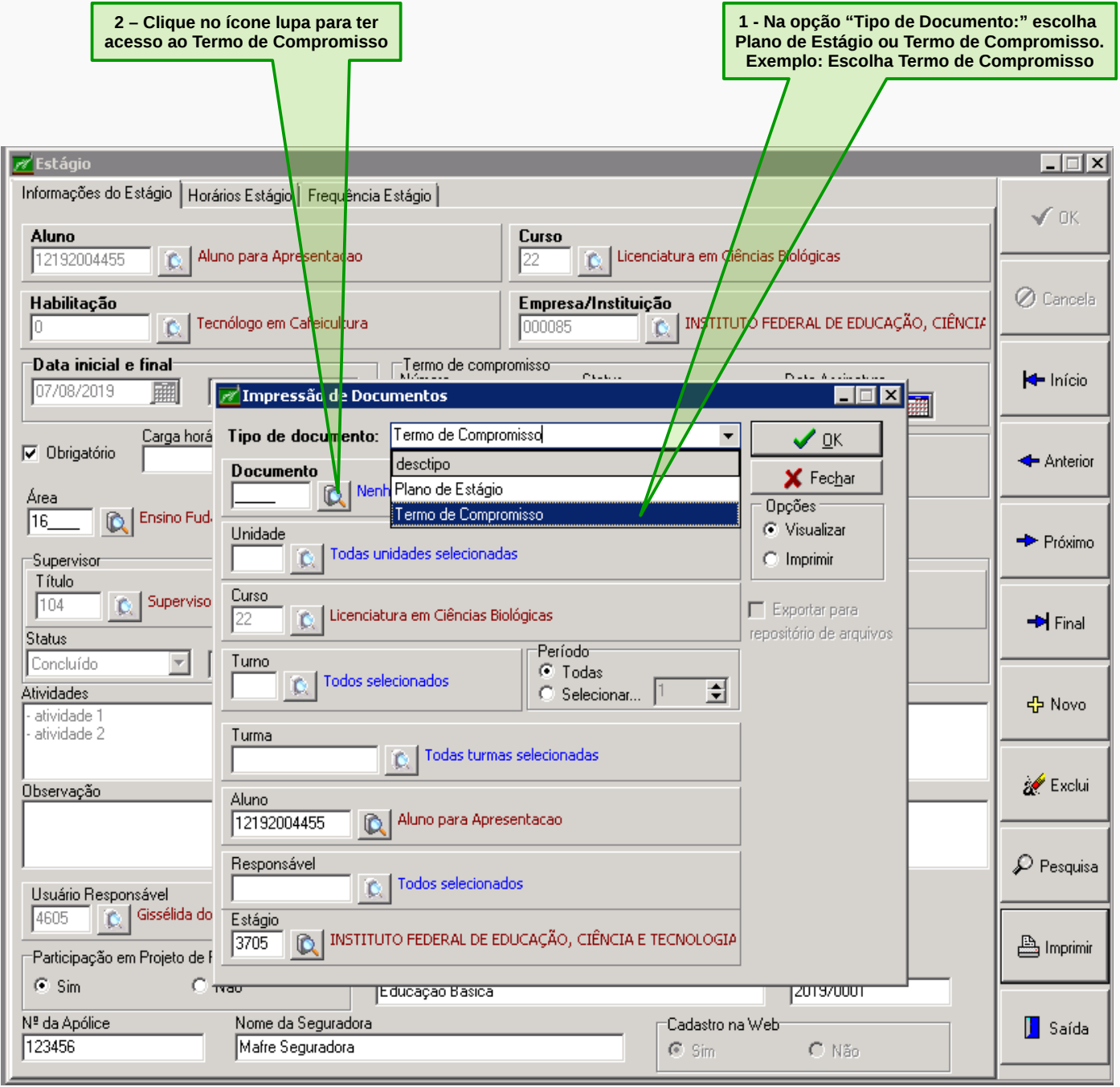

# Aparecerá a tela "Pesquisa… Impressão de Documentos".

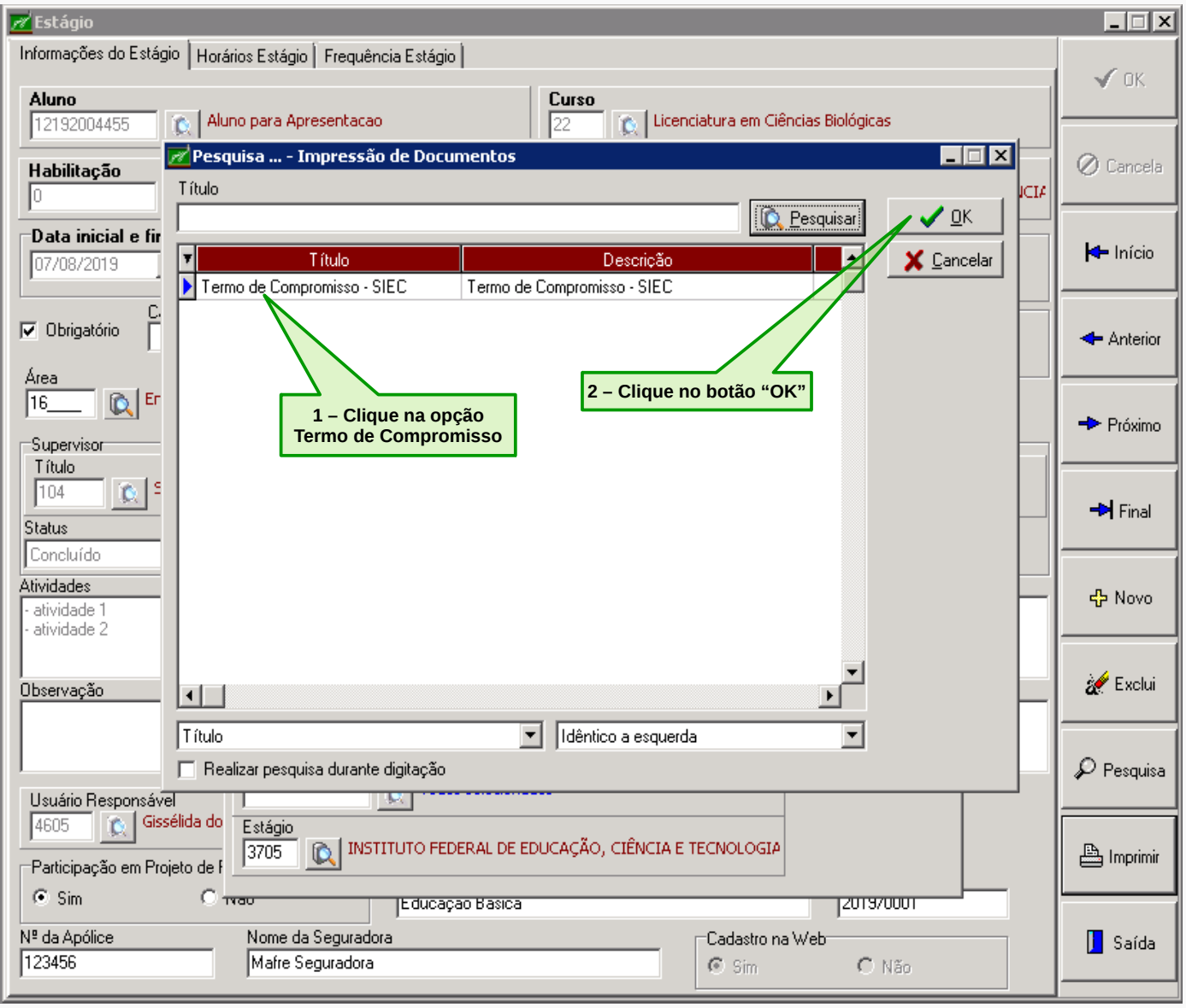

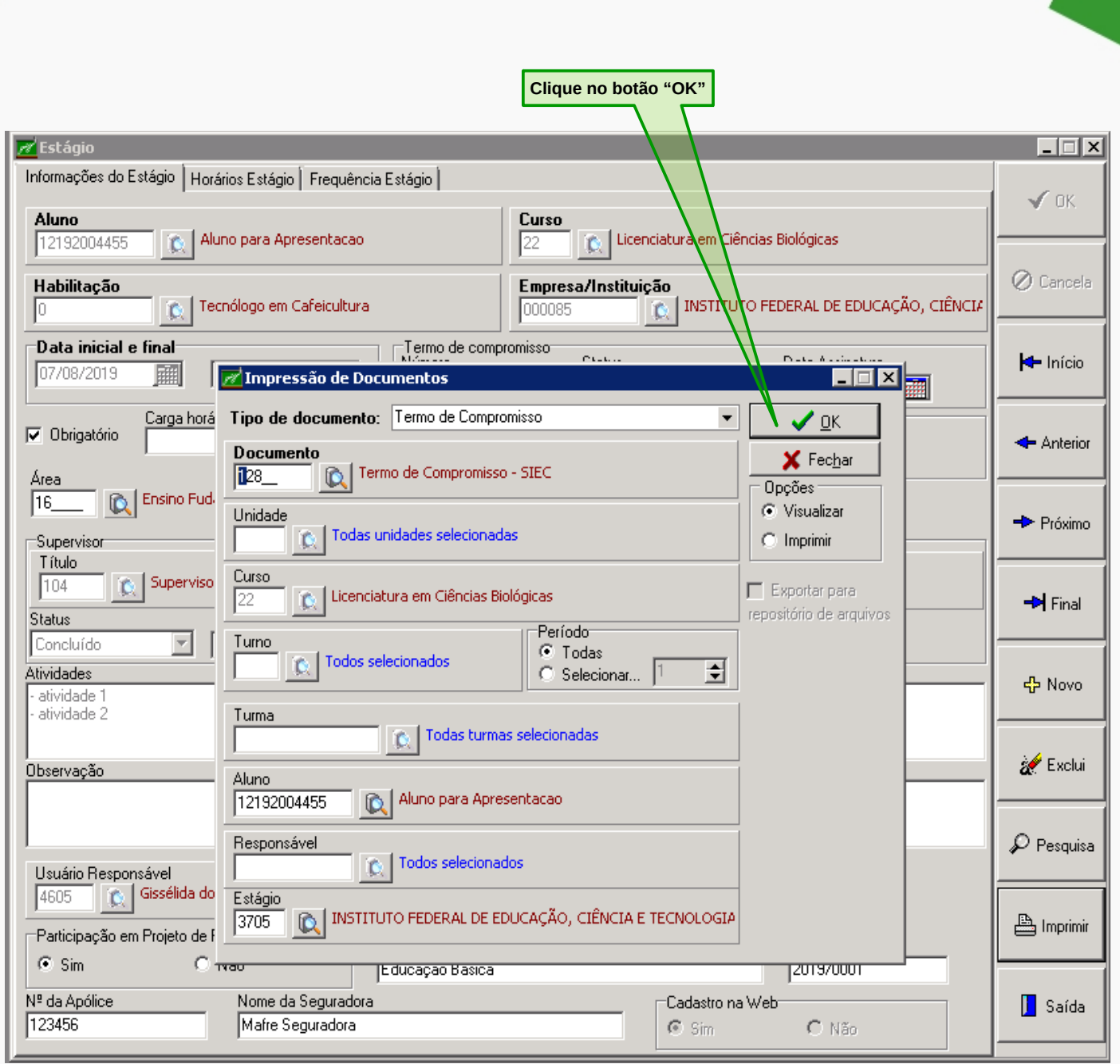

Aparecerá a tela abaixo "Termo de Compromisso" com as informações sobre o estágio do(a) estagiário(a).

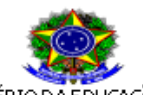

**MINISTÉRIO DA EDUCAÇÃO** SECRETARIA DE EDUCAÇÃO PROFISSIONAL E TECNOLÓGICA INSTITUTO FEDERAL DE EDUCAÇÃO, CIÊNCIA E TECNOLOGIA DO SUL DE MINAS GERAIS - CAMPUS MUZAMBINHO

> TERMO DE COMPROMISSO DE ESTÁGIO OBRIGATÓRIO Nº 41

(De acordo com a Lei nº 11.788 de 25/09/2008 - dispõe sobre o estágio de estudantes)

Pelo presente instrumento, as partes a sequir nomeadas:

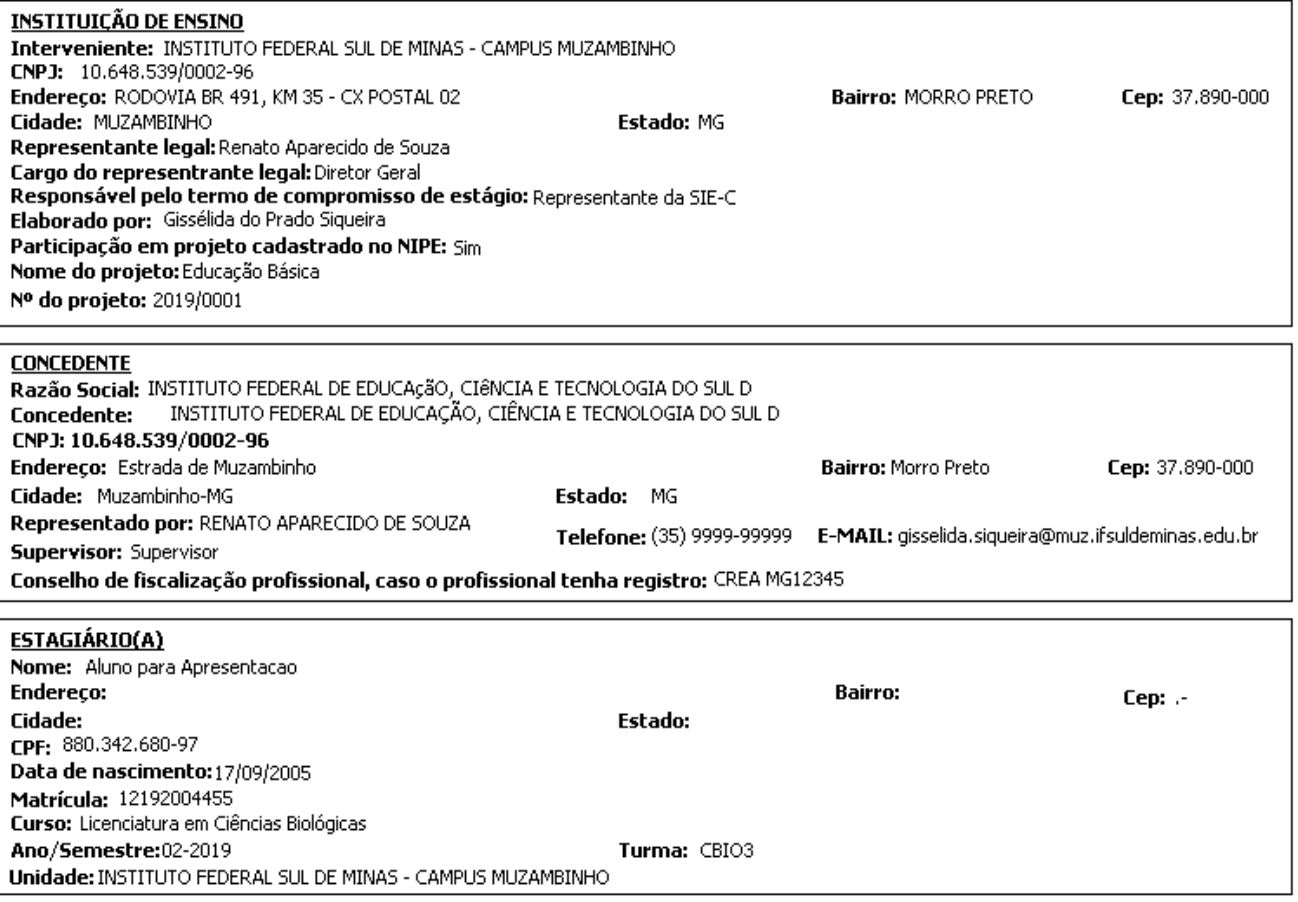

Acordam e estabelecem entre si as cláusulas e condições que regerão este termo de compromisso de estágio obrigatório:

### CLÁUSULA PRIMEIRA: DO OBJETO

Este termo de compromisso de estágio tem por objetivo estabelecer as condições para a realização de estágio e particularizar a relação jurídica especial existente entre a INSTITUIÇÃO DE ENSINO, a CONCEDENTE e o(a) estagiário(a).

### CLÁUSULA SEGUNDA: DA FINALIDADE

O estágio obrigatório, definido noProjeto Pedagógico de Curso, nos termos da Lei nº 11.788, da Lei nº 9.394/96 (Diretrizes e Bases da Educação Nacional), da Normatização dos cursos Técnicos e Superiores do IFSULDEMINAS e Orientação normativa nº 7, de 30 de outubro de 2008, entendido como ato educativo supervisionado, visa a complementação do ensino e da aprendizagem proporcionando preparação para o trabalho profissional do(a) ESTAGIÁRIO(A), possibilitando-lhe aperfeiçoamento técnico-cultural, científico e de relacionamento humano, bem como condições de vivenciar e adquirir experiência prática em situações reais de trabalho em sua área de atuação.

# **PARA TER ACESSO AO RELATÓRIO DE ESTÁGIO**

No relatório de estágio do(a) discente, você terá acesso as seguintes informações: Concedente, Área do estágio, Orientador, Carga horária informada, Carga horária aprovada, Início do estágio, Término do estágio e Carga horária faltante. Para ter acesso, clique no menu **Histórico Escolar**, em seguida clique no submenu **Estágio** e depois em **Relatório de Estágio**.

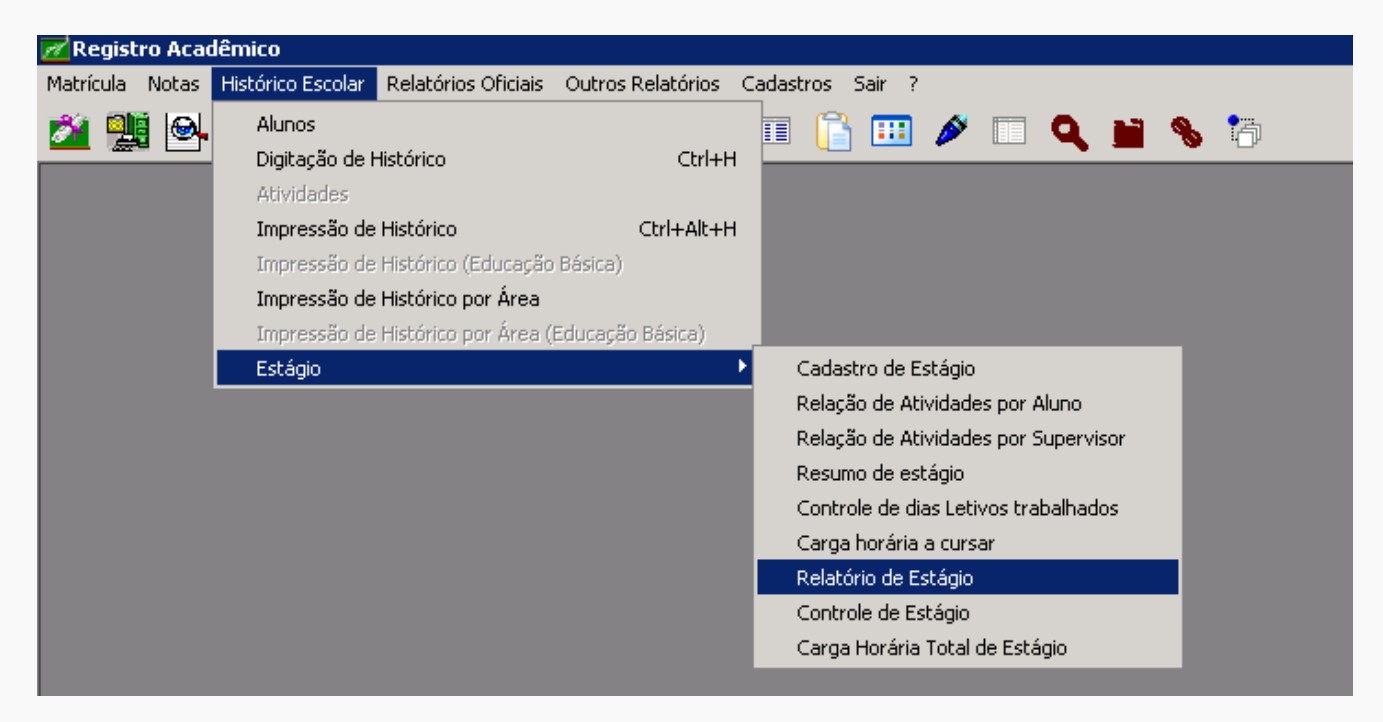

Para ter acesso ao relatório, faça uma filtragem de dados como a tela abaixo:

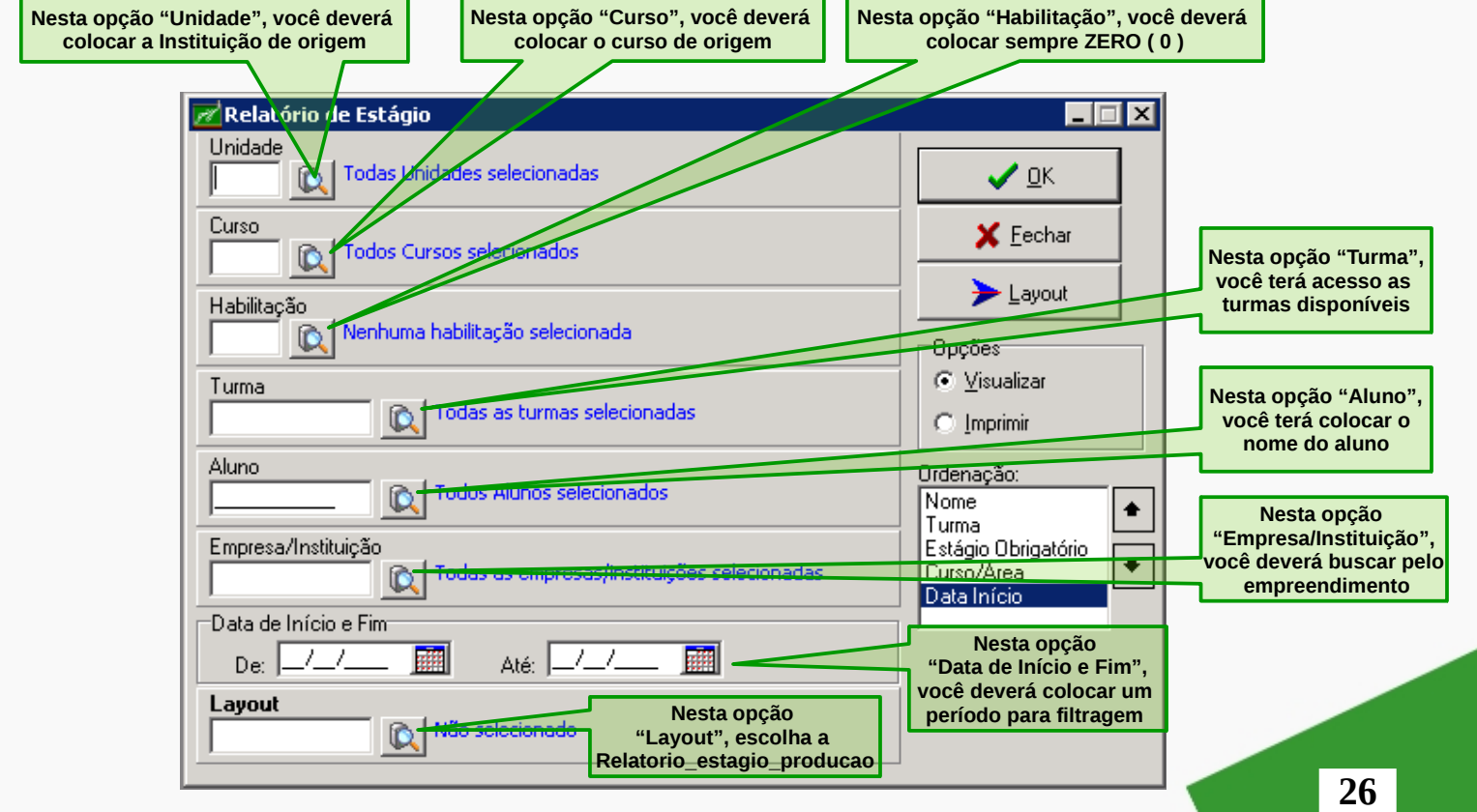

Para ordenar as informações no relatório de estágio do(a) discente, você deve ordenar as op ções disponíveis conforme a sua necessidade.

Para definição da saída do relatório, faça uma filtragem de dados como a tela abaixo, porém na opção "Ordenação" escolha a ordem de cada item: Nome, Turma, Estágio Obrigatório, Curso/Área e Data Início.

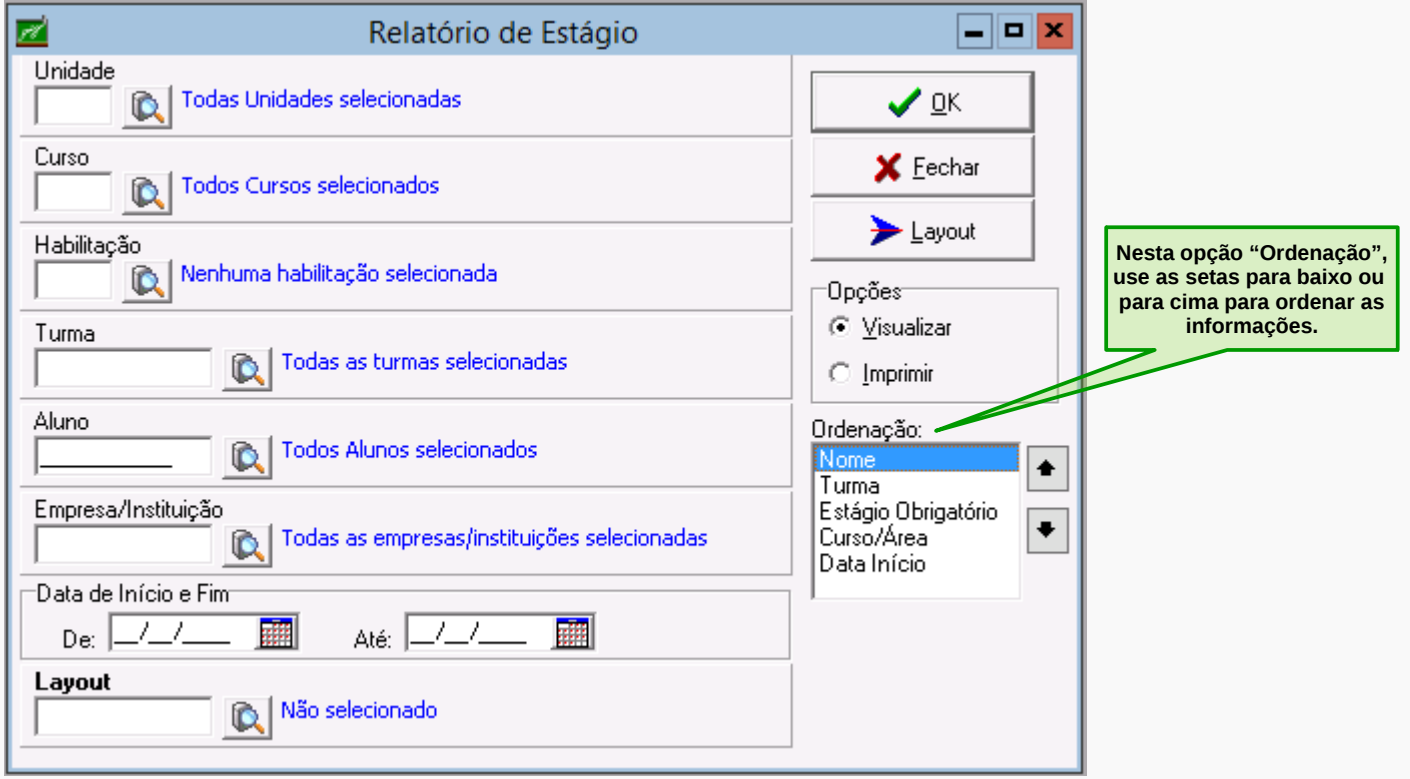

Permite saber dentro da vigência e demais filtros: curso/turma ou empresa:

1 – Aluno e seus estágios por área, deixar a ordem padrão:

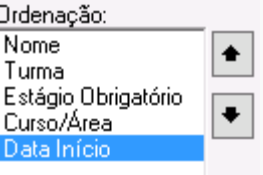

2 – Área e quais alunos estão estagiando:

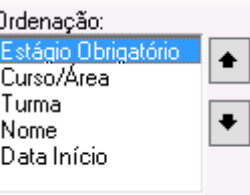

**Observação:** Se o curso não exigir área específicas deixar sempre a ordem padrão.

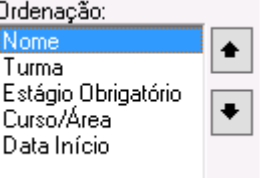

Por motivos de economia sempre deixar a opção visualizar o relatório em tela.

**MANUAL DE ESTÁGIO - COORDENADOR** 

Para pesquisar de forma rápida o(a) estagiário(a) faça da seguinte forma:

Faça o filtro pelo nome do aluno e use o layout Relatorio\_estagio\_producao.

Acesse o menu **Histórico Escolar**, em seguida clique no submenu **Estágio** e depois em **Relatório de Estágio**.

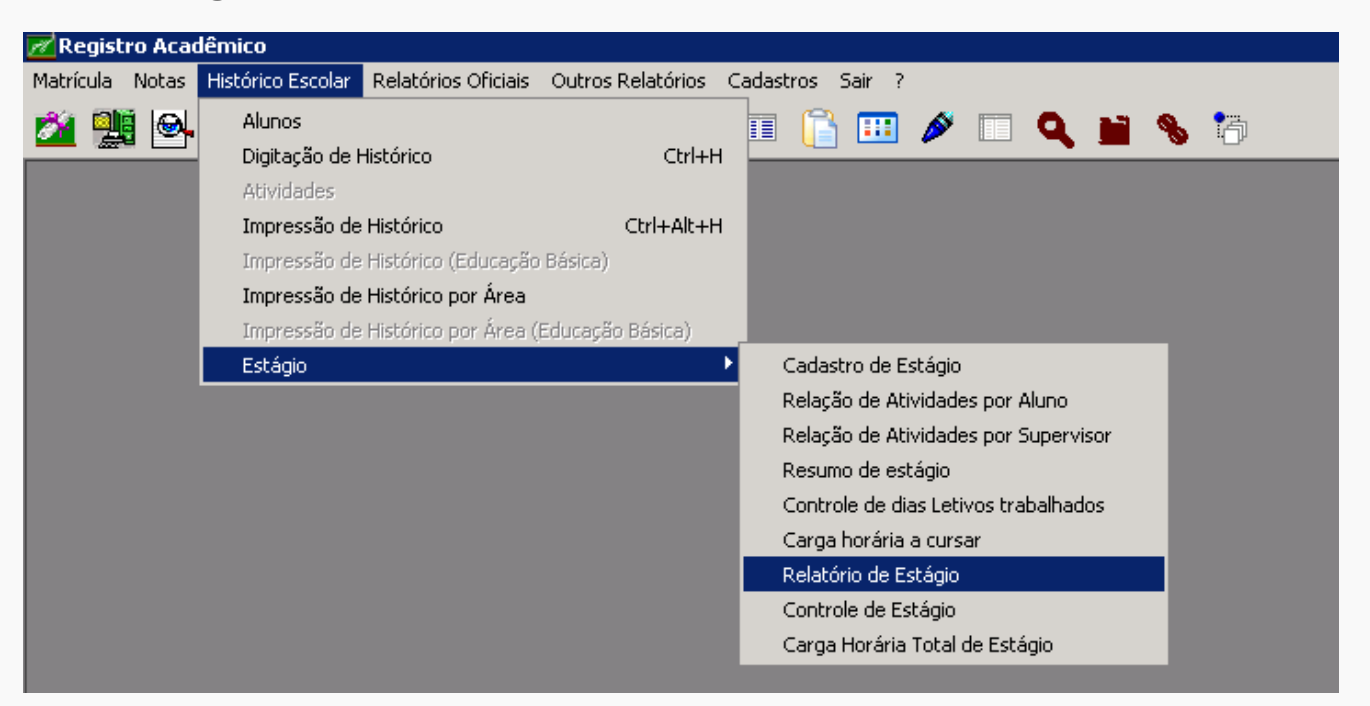

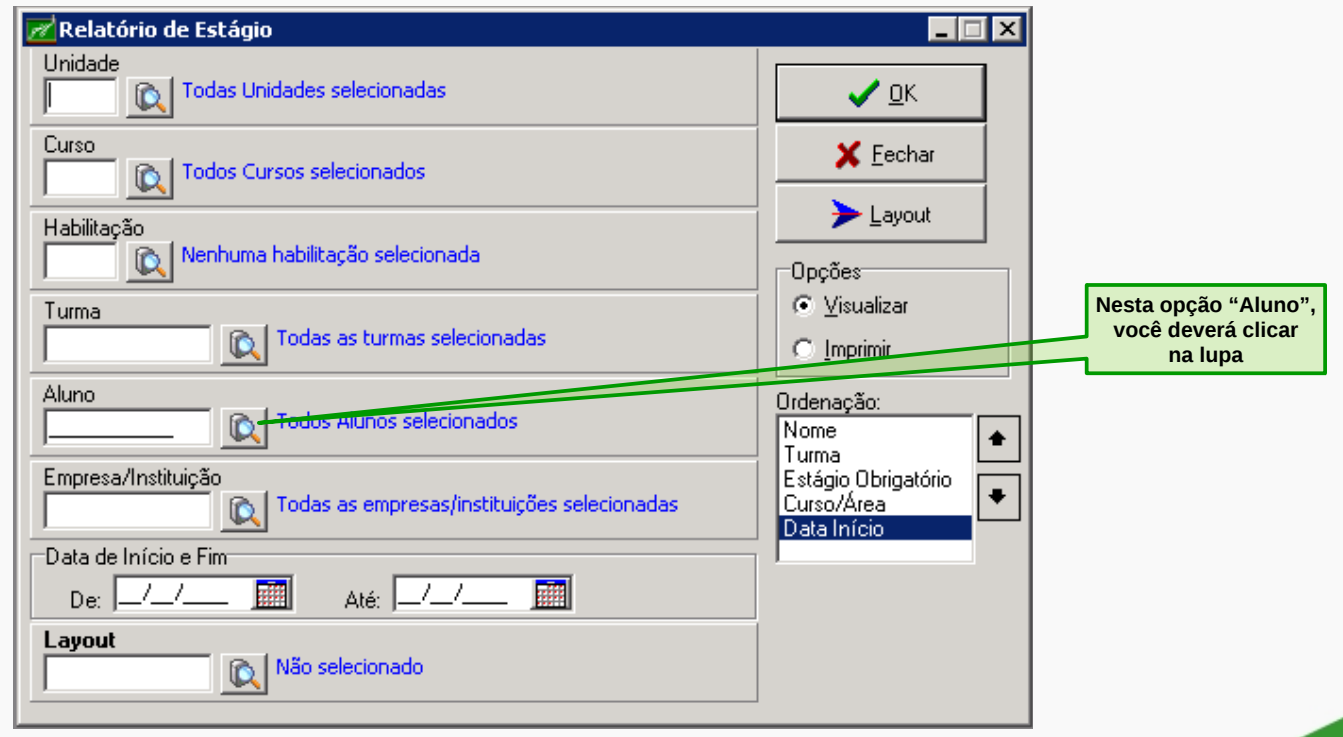

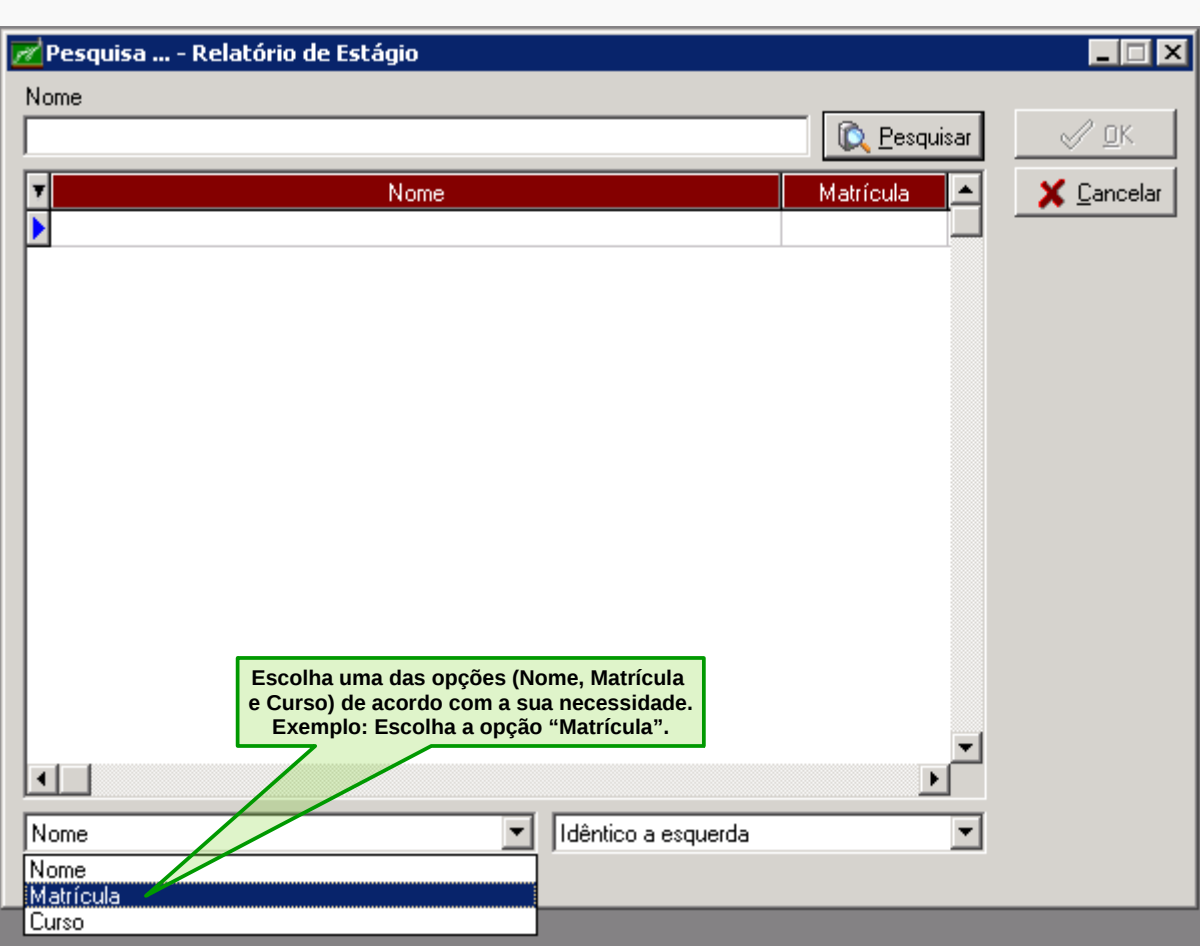

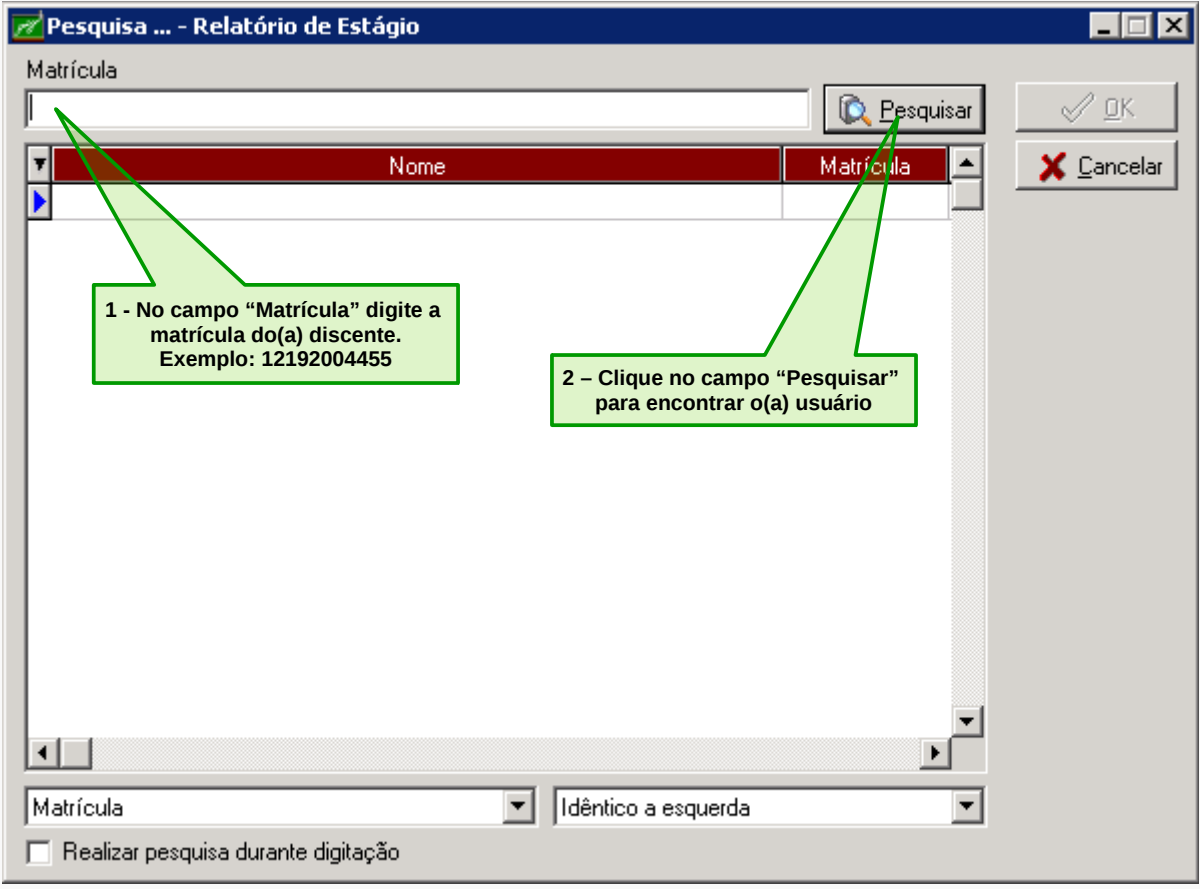

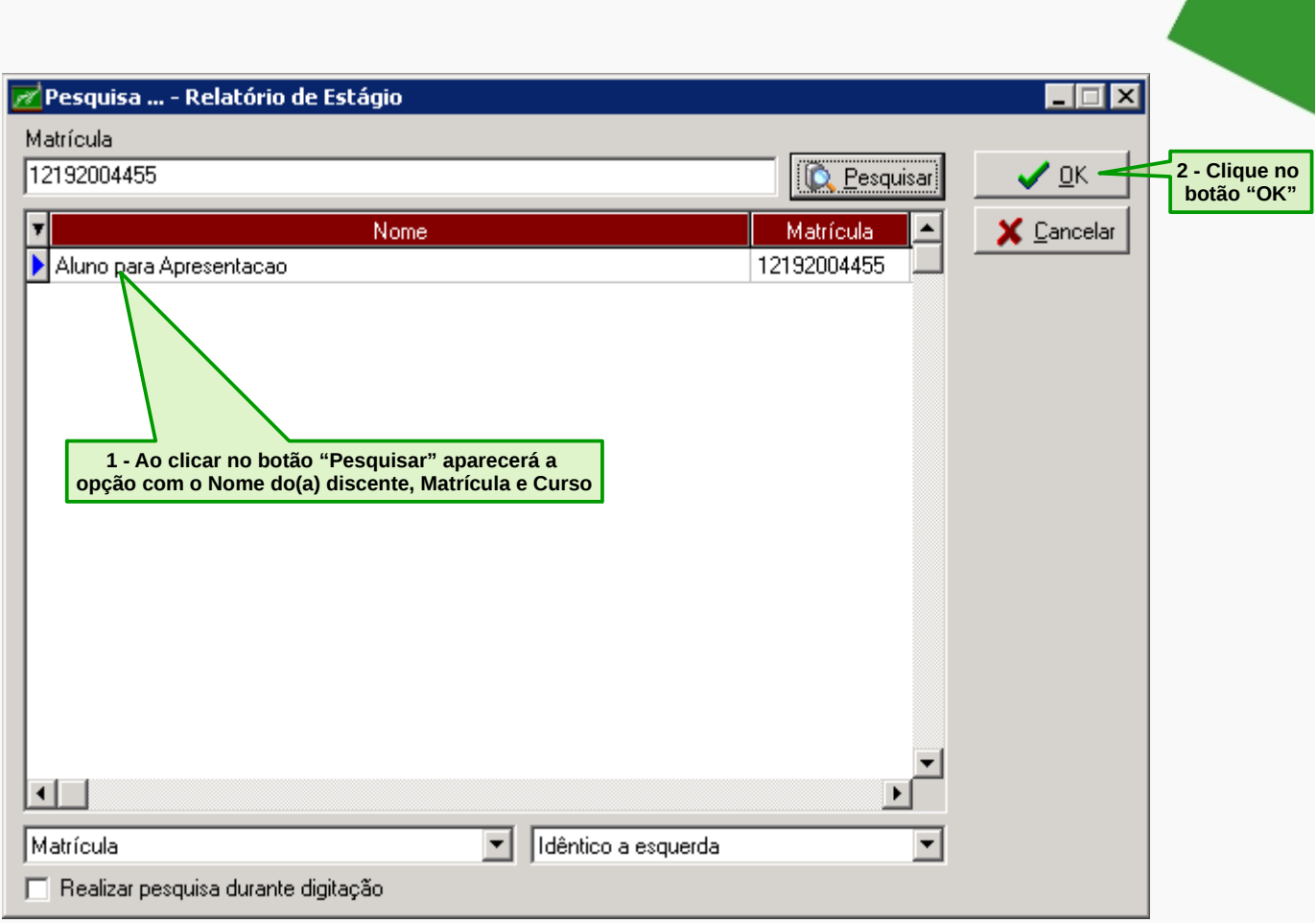

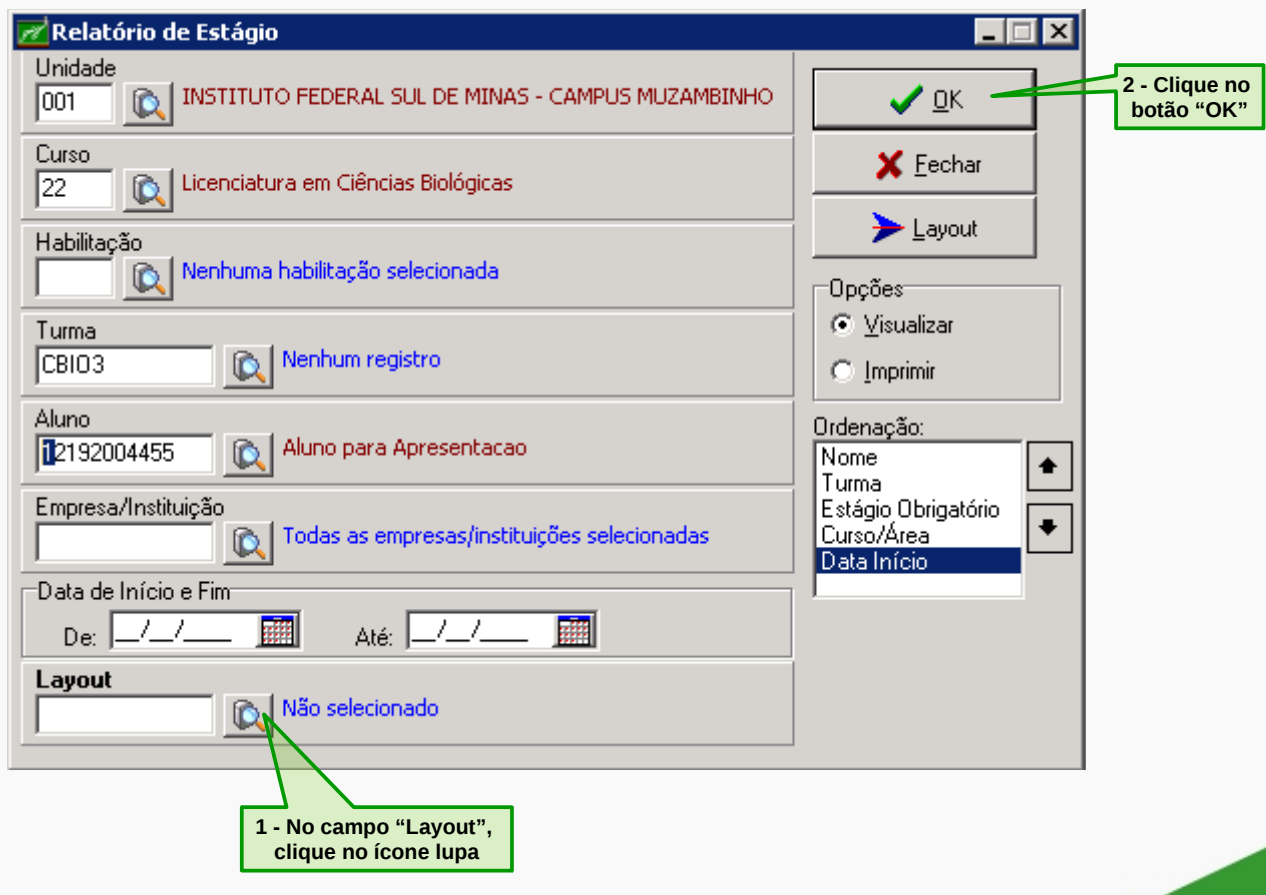

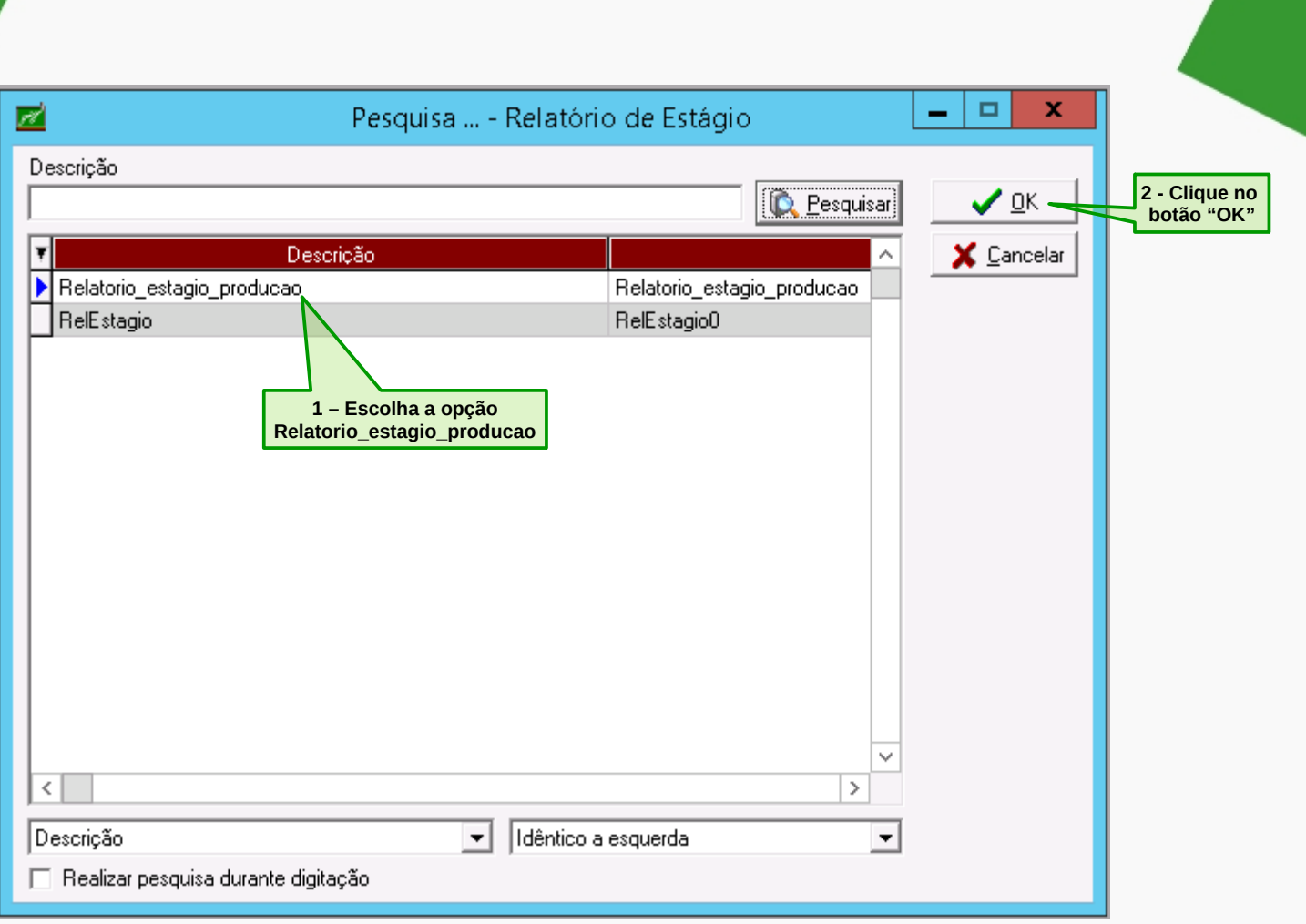

# Aparecerá o seguinte relatório:

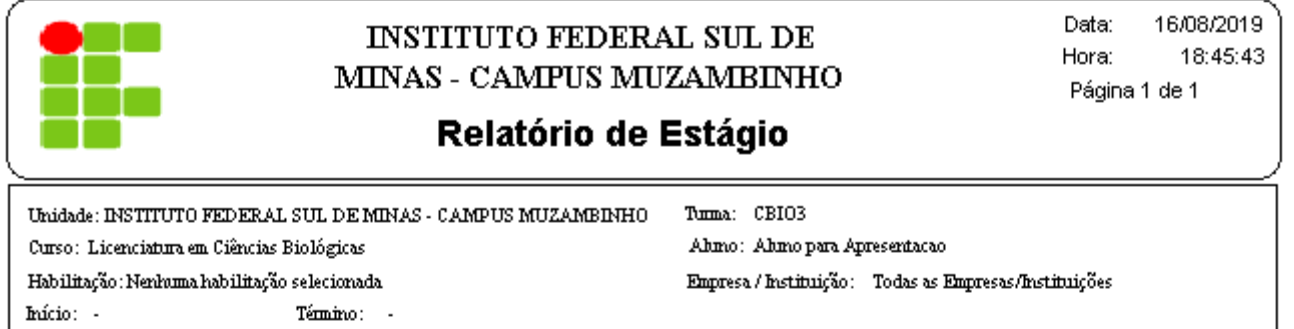

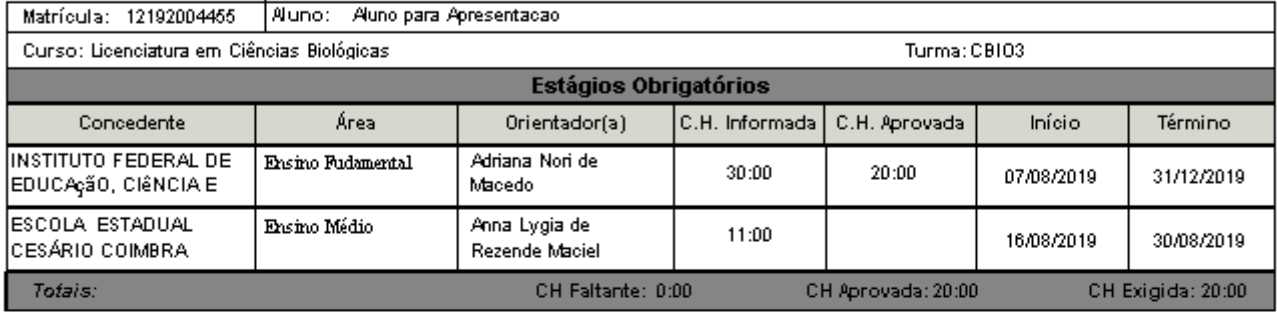

# **PARA TER ACESSO À CARGA HORÁRIA TOTAL DE ESTÁGIO**

No relatório de estágio gerado na opção Carga Horária Total de Estágio, você terá acesso as seguintes informações: matrícula, nome, matriz curricular, total da carga horária de estágio e carga horária exigida pelo curso. Permite visualizar os(as) estagiários(as) que cumpriram ou não a carga horária total do curso. Exibe somente discentes e carga horária total aprovada.

É importante verificar o cumprimento de um dos requisitos para formatura.

Para ter acesso, clique no menu **Histórico Escolar**, em seguida clique no submenu **Estágio** e depois em **Carga Horária Total de Estágio**.

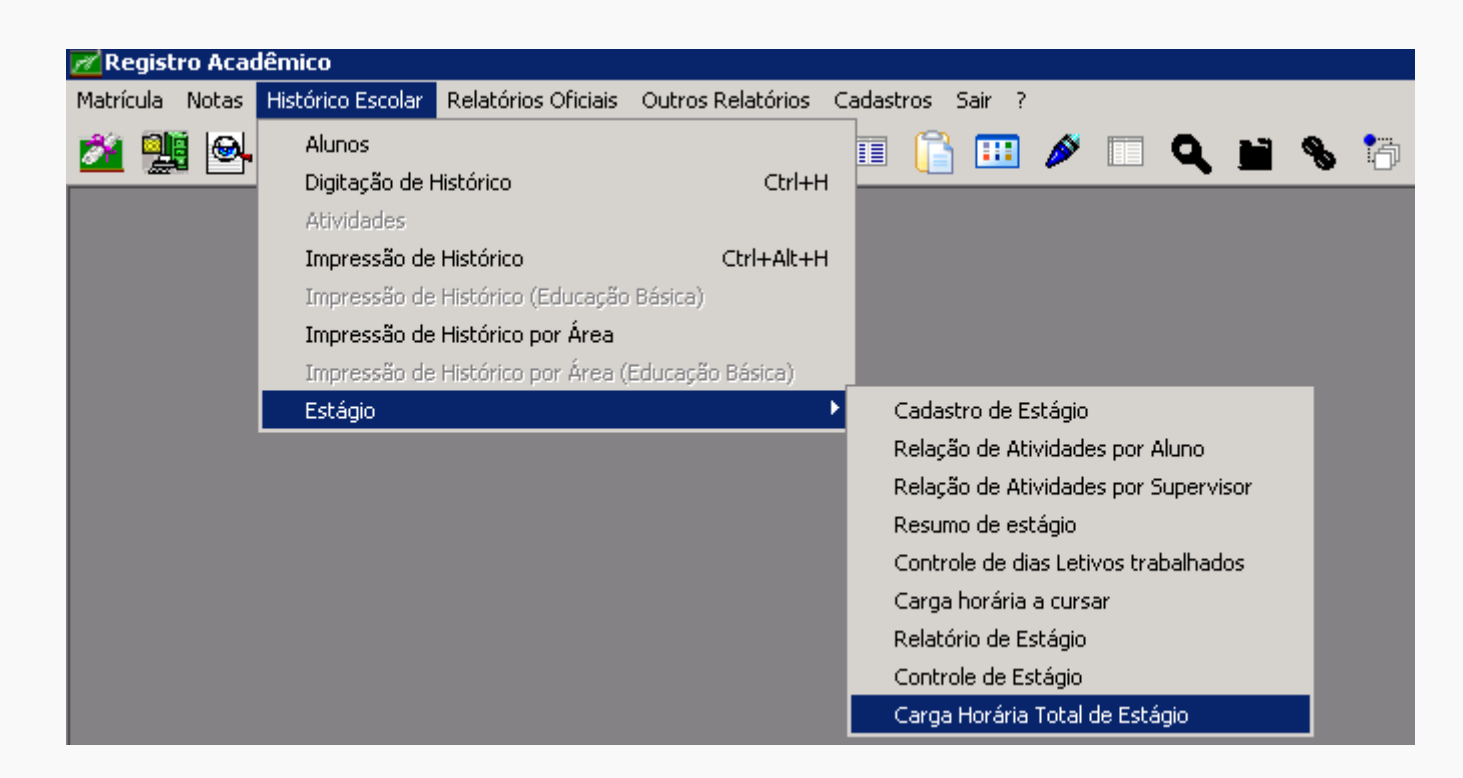

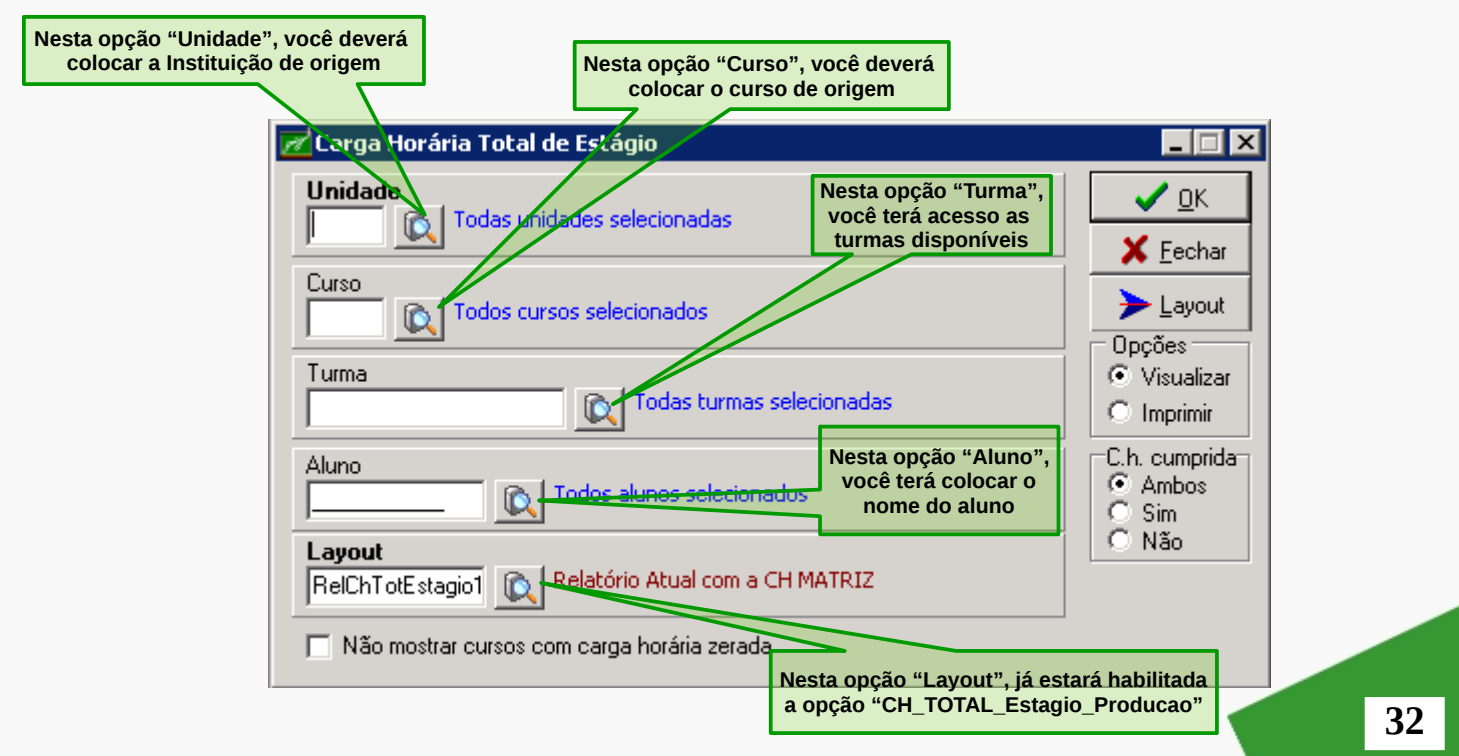

Para definir a saída do relatório se será na tela do computador ou no formato impresso, você deverá escolher a opção "Opções" e selecionar "Visualizar" ou "Imprimir".

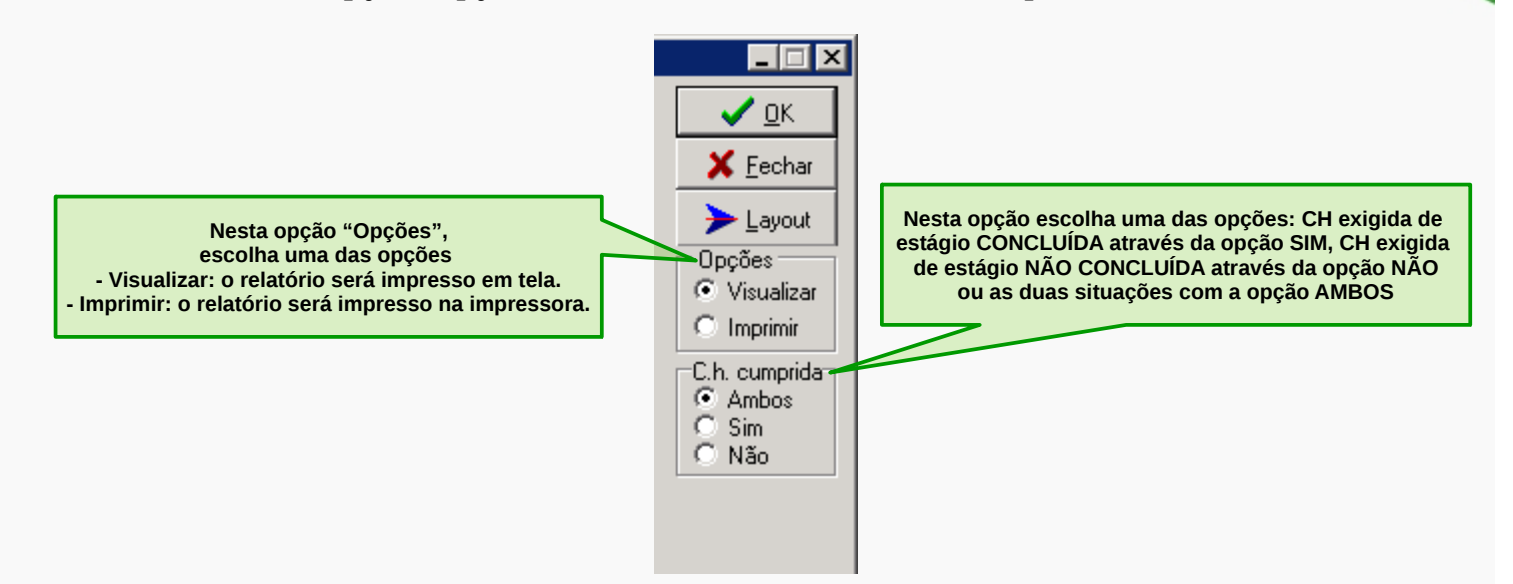

**Observação: Por motivos de economia sempre deixar na seção "Opções" a opção selecionada "Visualizar".**

A opção "C.h. cumprida" será apresentada no relatório conforme a sua escolha. As opções disponíveis são:

Ambos: o relatório apresentará todos(as) estagiários(as) que possui ou não a carga horária total de estágio.

Sim: o relatório apresentará todos(as) estagiários(as) que possui a carga horária total de estágio.

Não: o relatório apresentará todos(as) estagiários(as) que não possui a carga horária total de estágio.

Para gerar um relatório do estagiário, matrícula 12181000312, com a carga horária total de estágio, conforme o exemplo abaixo, selecione em "Opções" a opção Visualizar e selecione "C.h cumprida" a opção Sim.

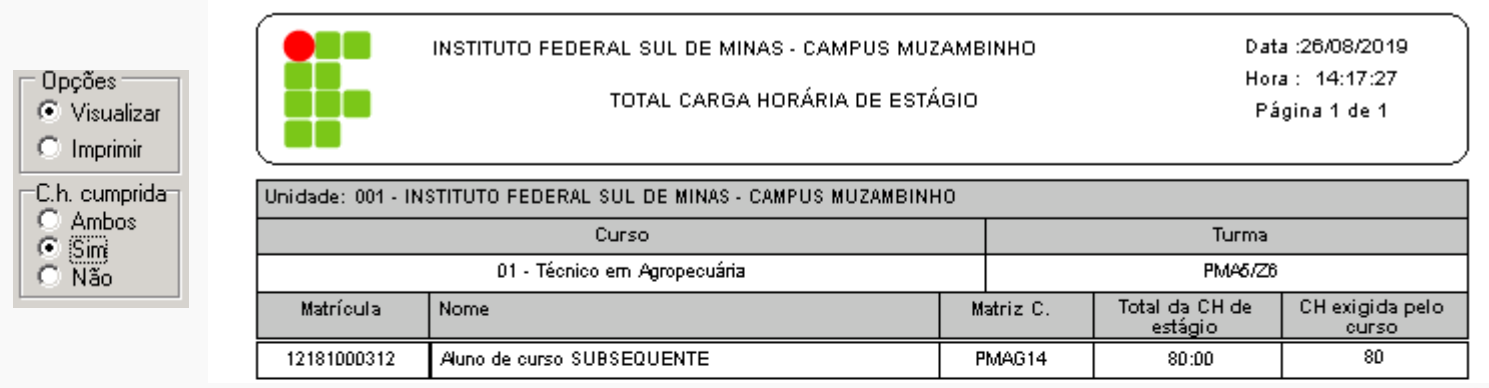

Para ter acesso ao relatório, faça uma filtragem de dados como a tela abaixo:

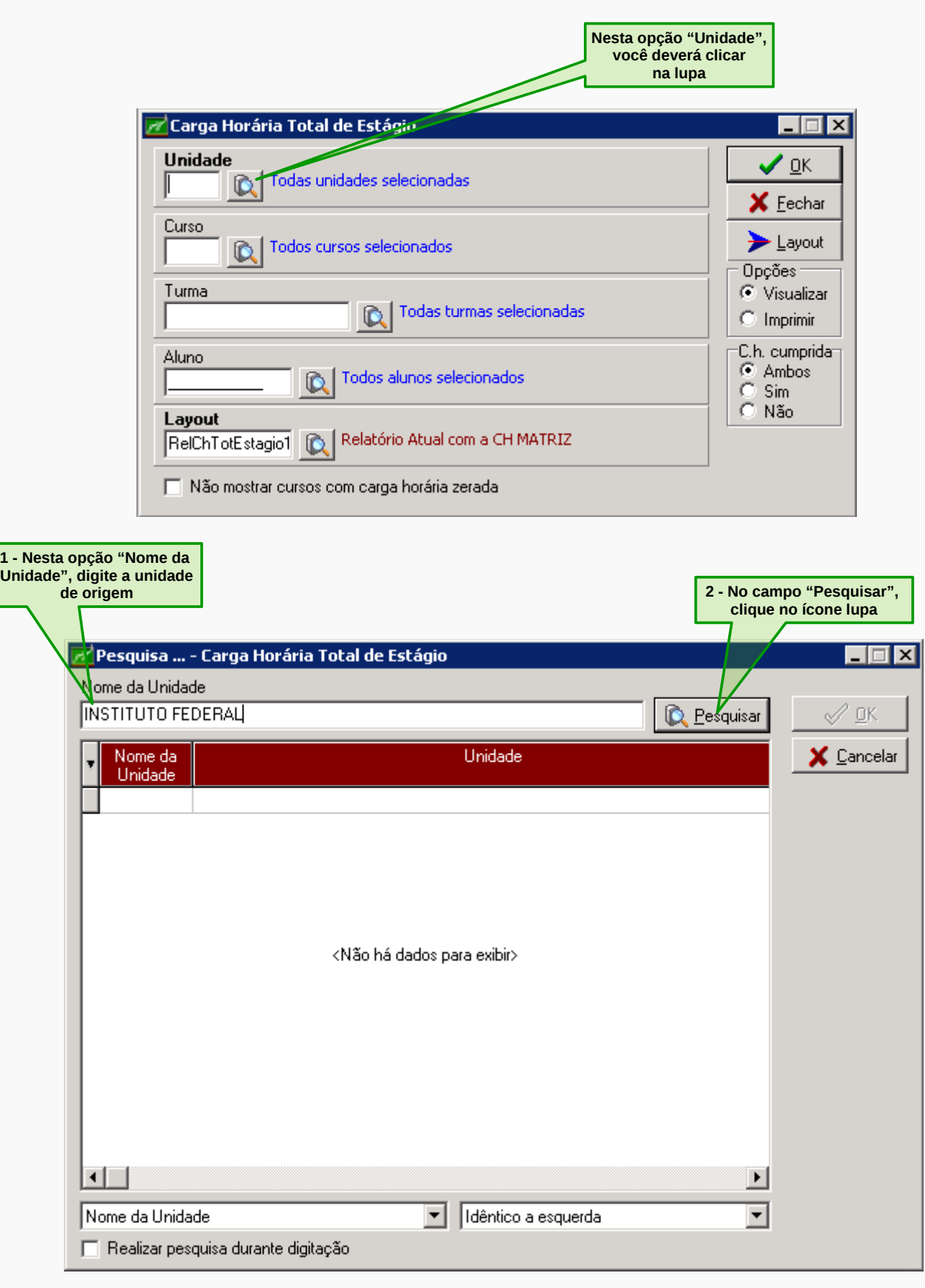

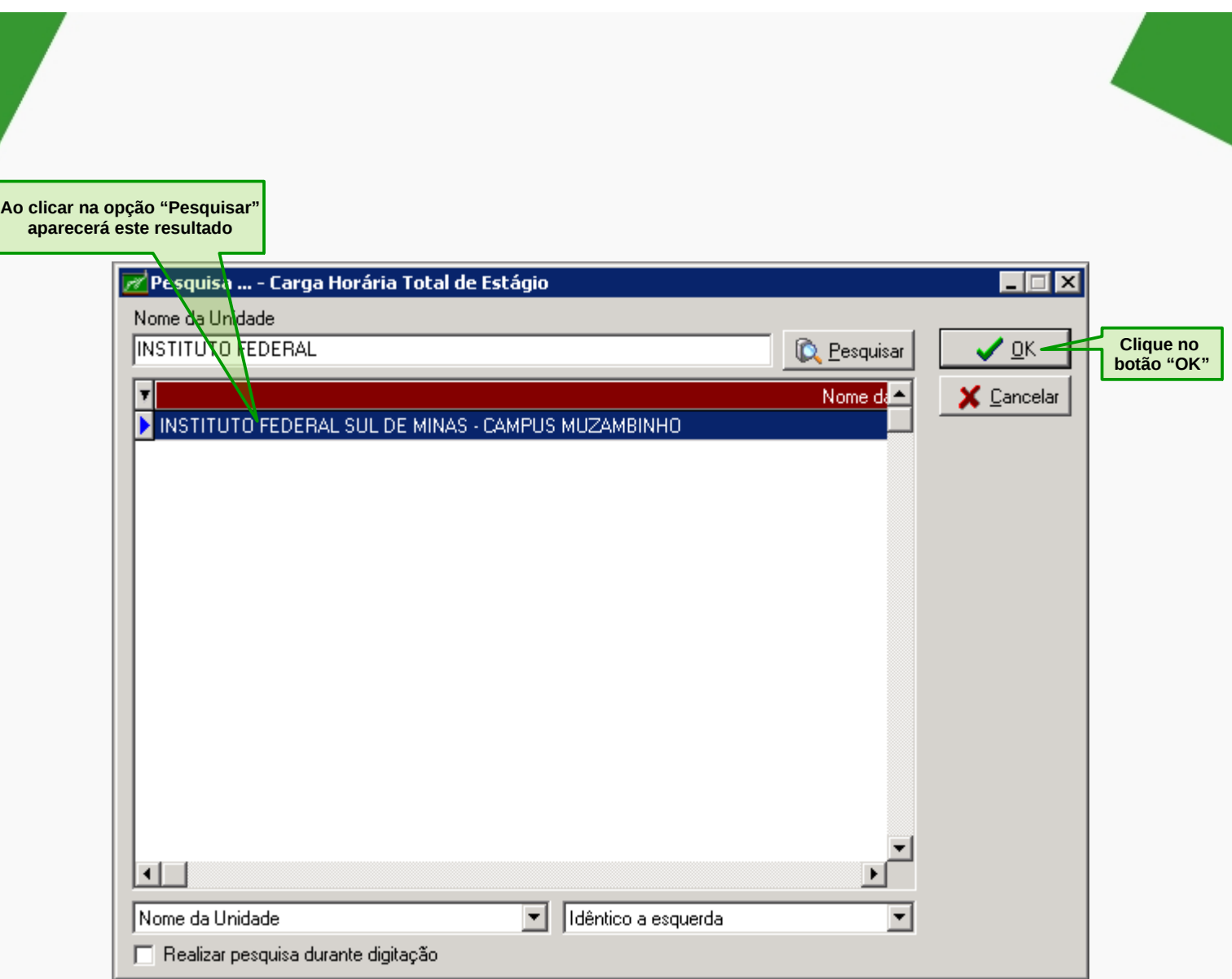

Aparecerá o campo "Unidade" preenchido.

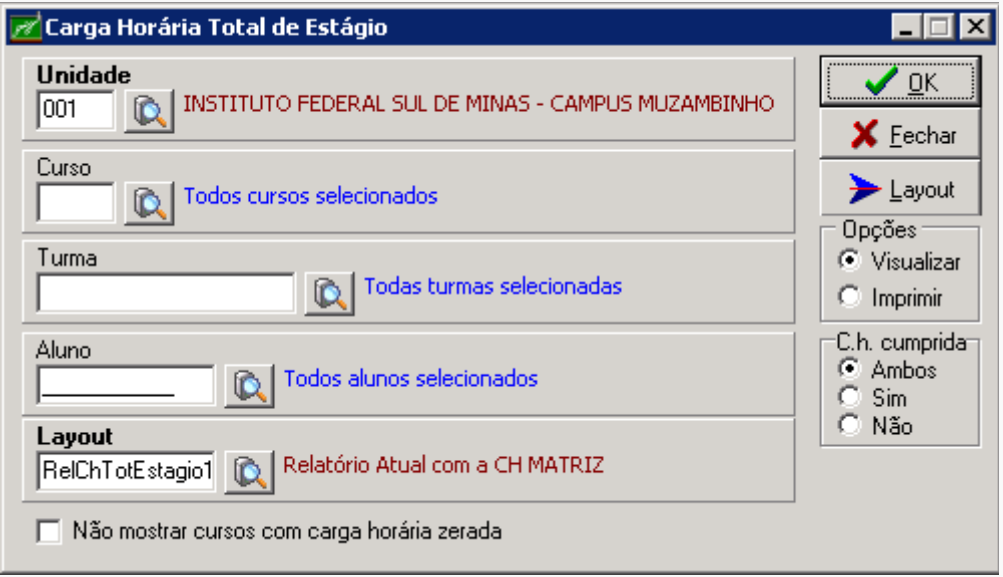

Neste momento, você pode filtrar pelo curso ou pela turma ou pelo nome do aluno ou matrícula. Vamos iniciar o processo digitando a matrícula do(a) discente, para isso escolha a opção "Aluno".

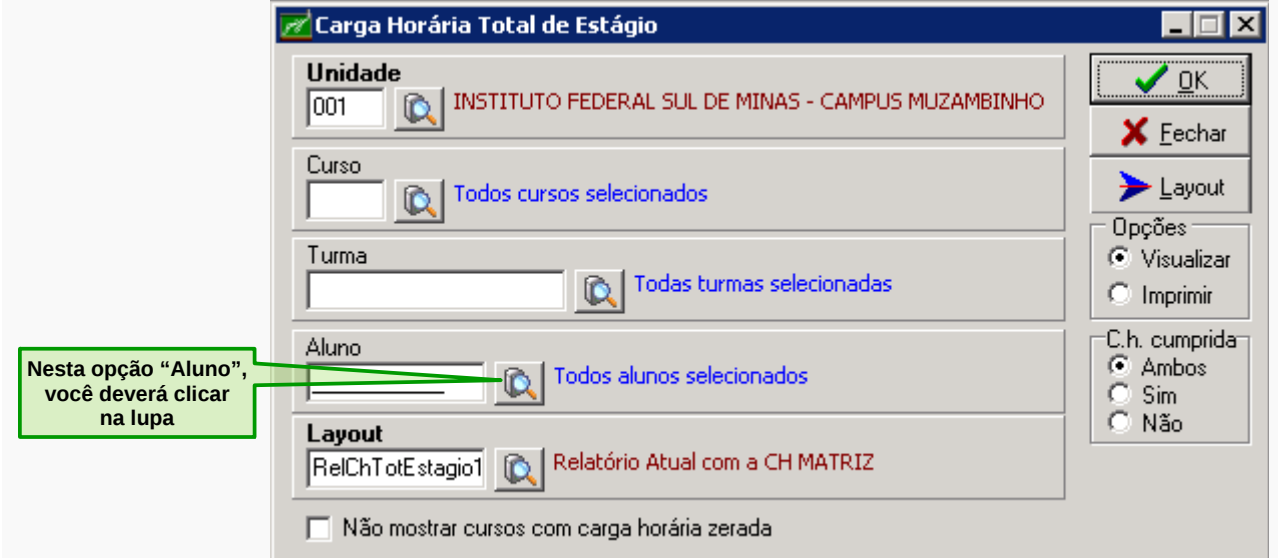

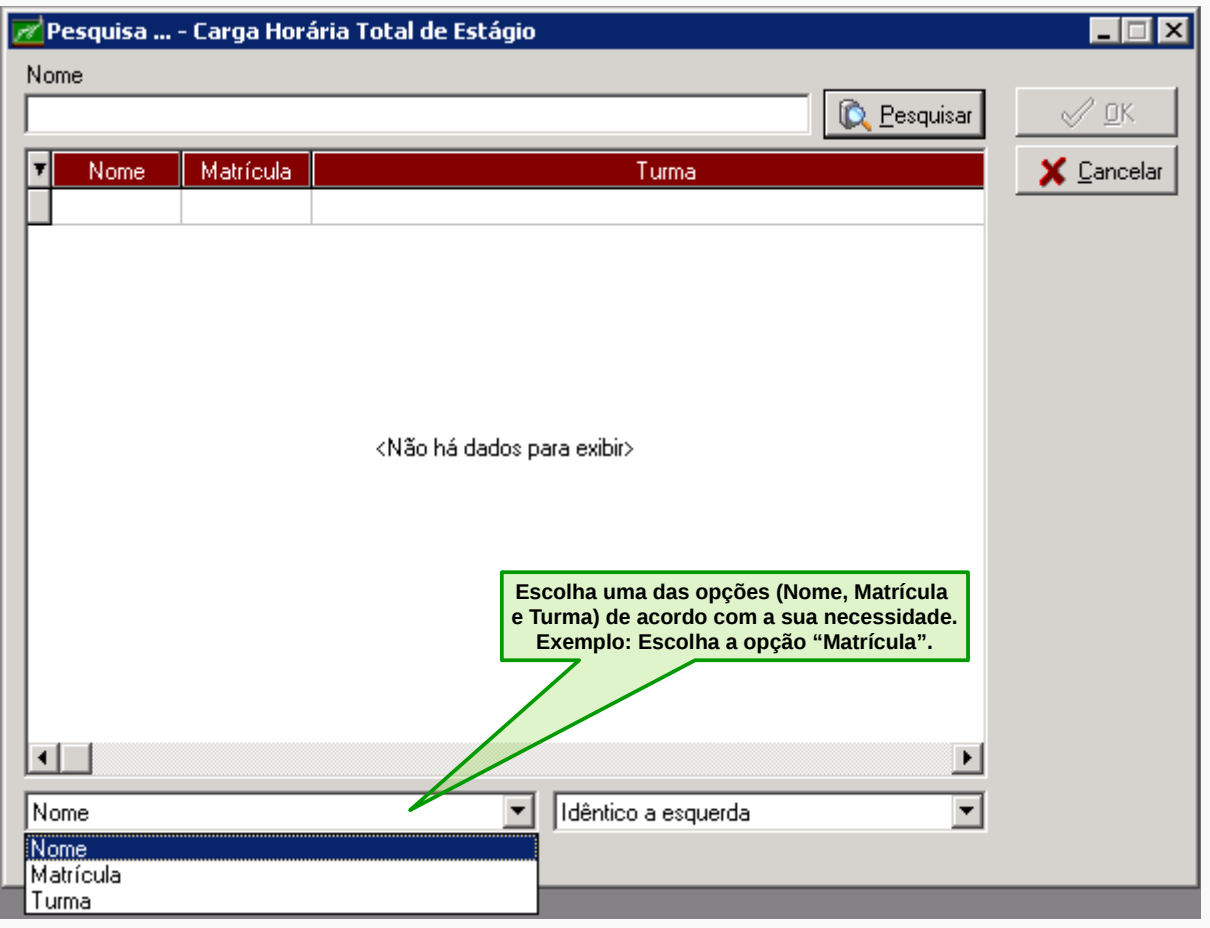

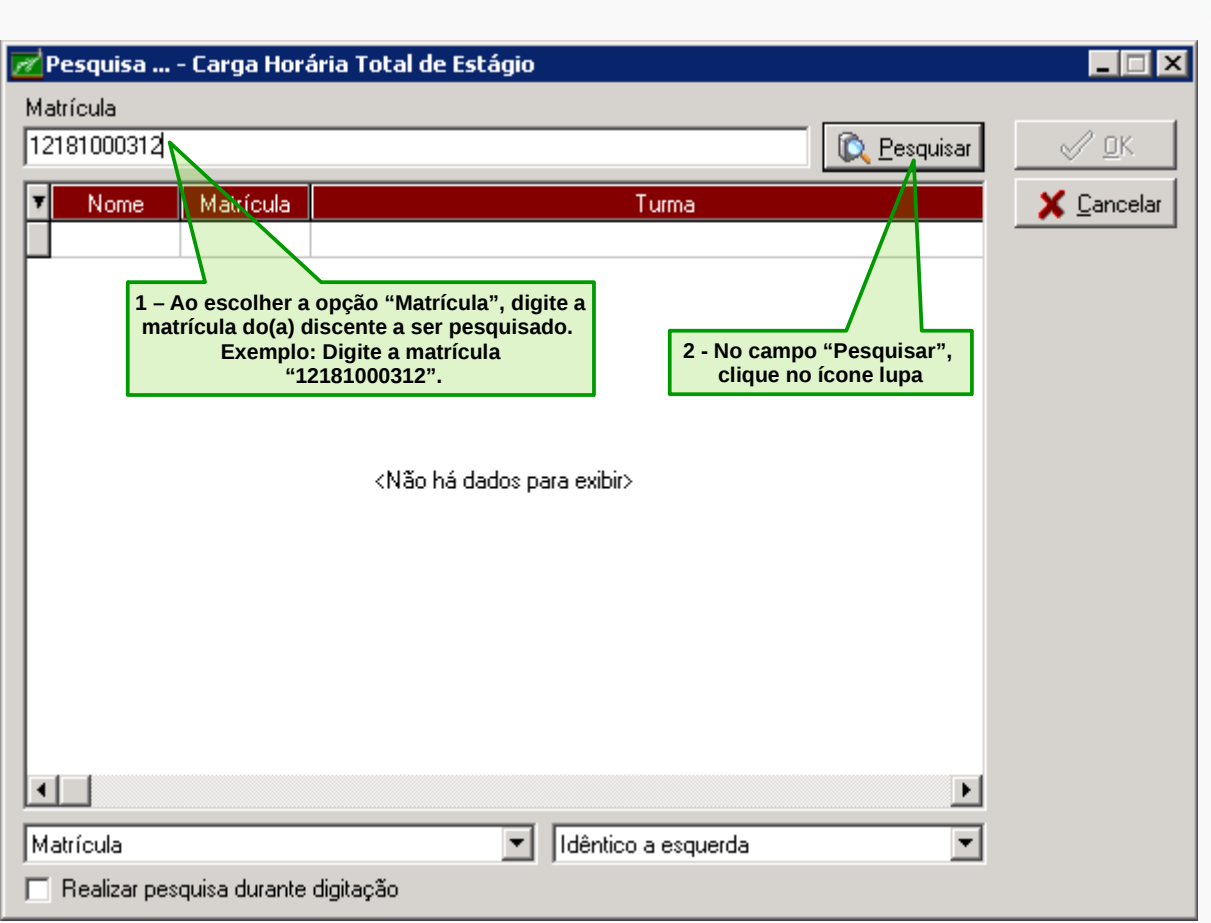

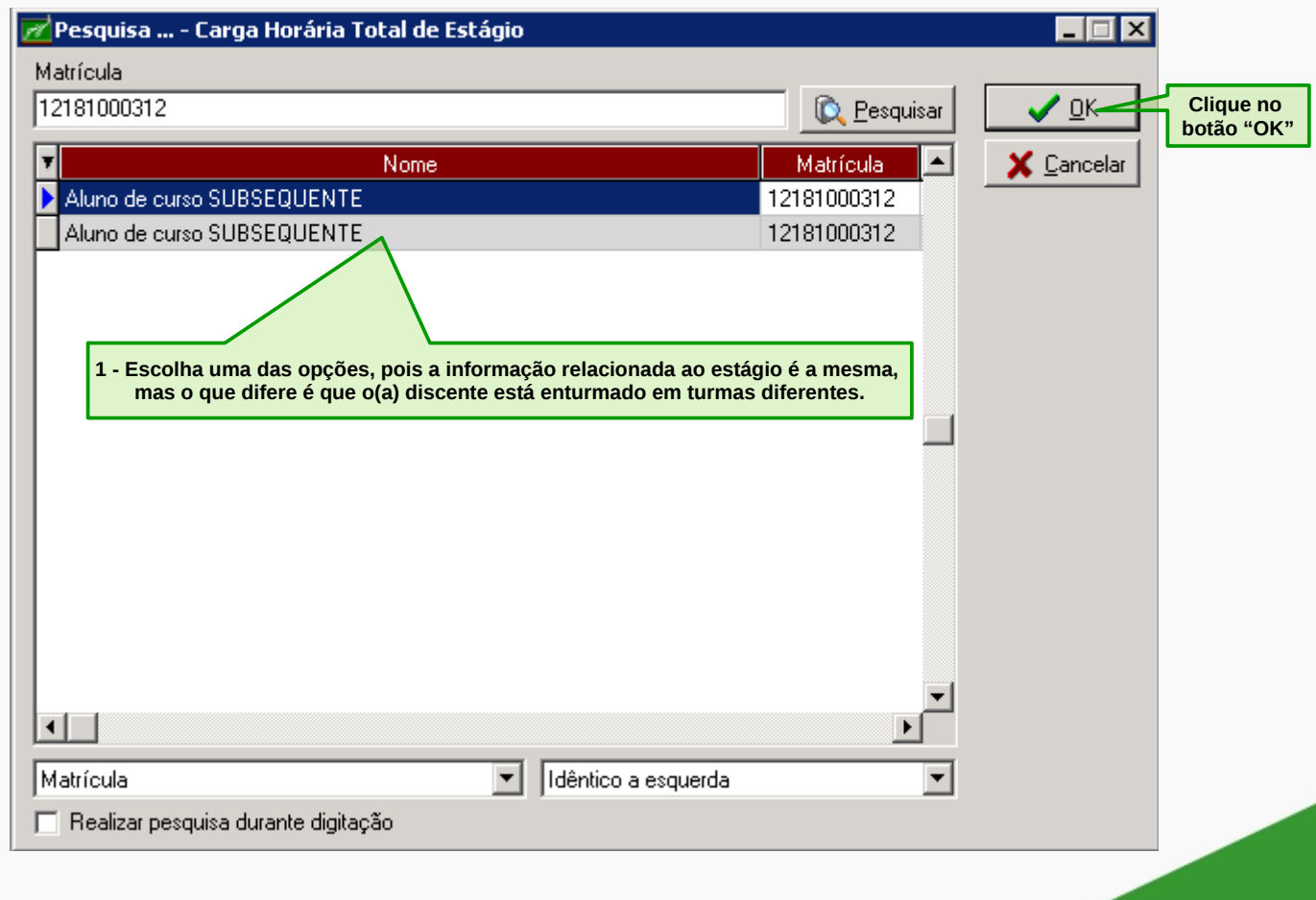

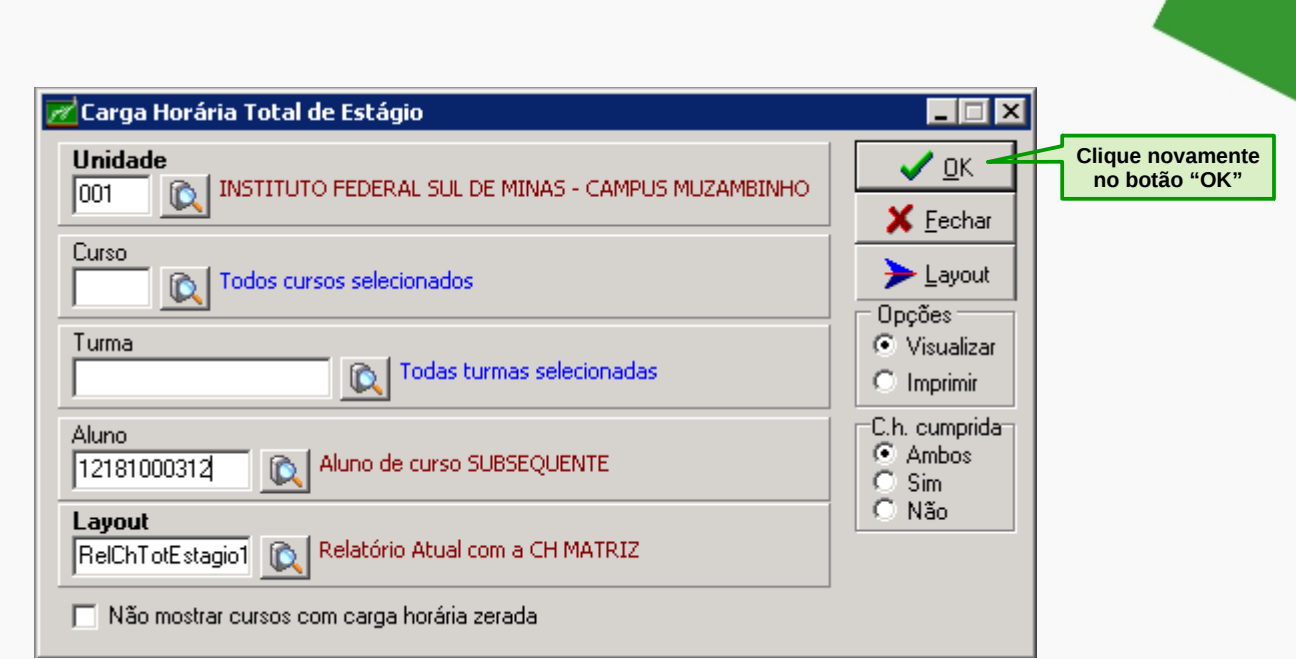

# Aparecerá o seguinte relatório:

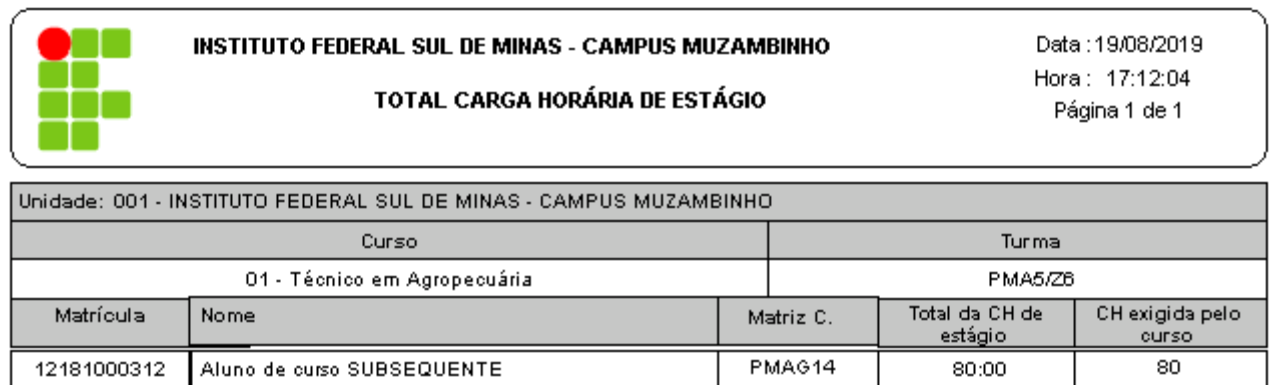

Usuário: cleciana.rangel Per.Letivo:01-2019 Giz - BETA-3.77.1.vb01 AIX Sistemas

# **PARA TER ACESSO AO CONTROLE DE ESTÁGIO**

No relatório gerado na opção Controle de Estágio, você terá acesso as seguintes informações: unidade, curso, turno, turma, aluno, empresa, vigência de início e fim, data de cadastro de início e fim, termo de compromisso, supervisor, orientador, assinatura e status.

Para ter acesso, clique no menu **Histórico Escolar**, em seguida clique no submenu **Estágio** e depois em **Controle de Estágio**.

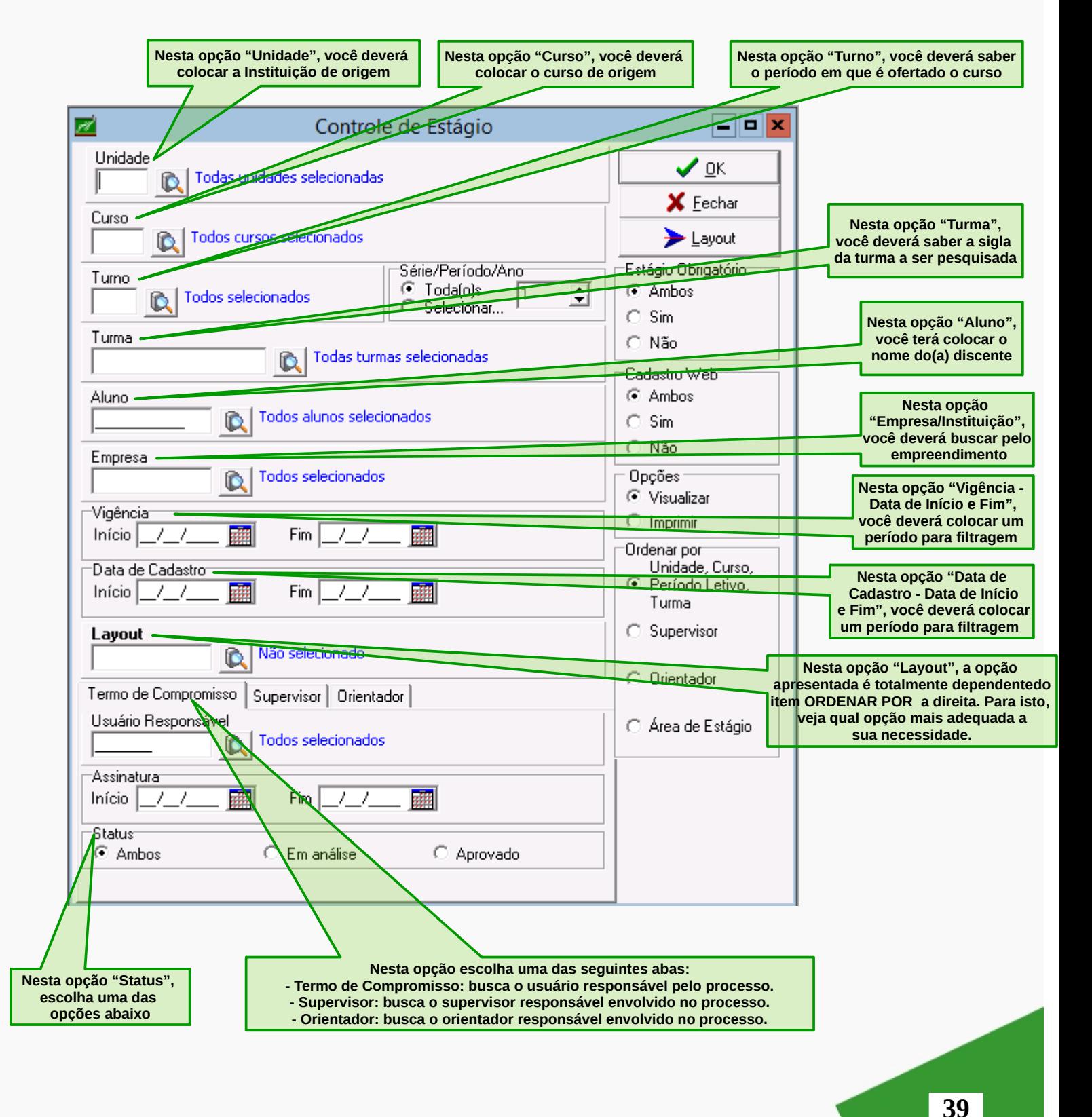

MANUAL DE ESTÁGIO - COORDENADOR

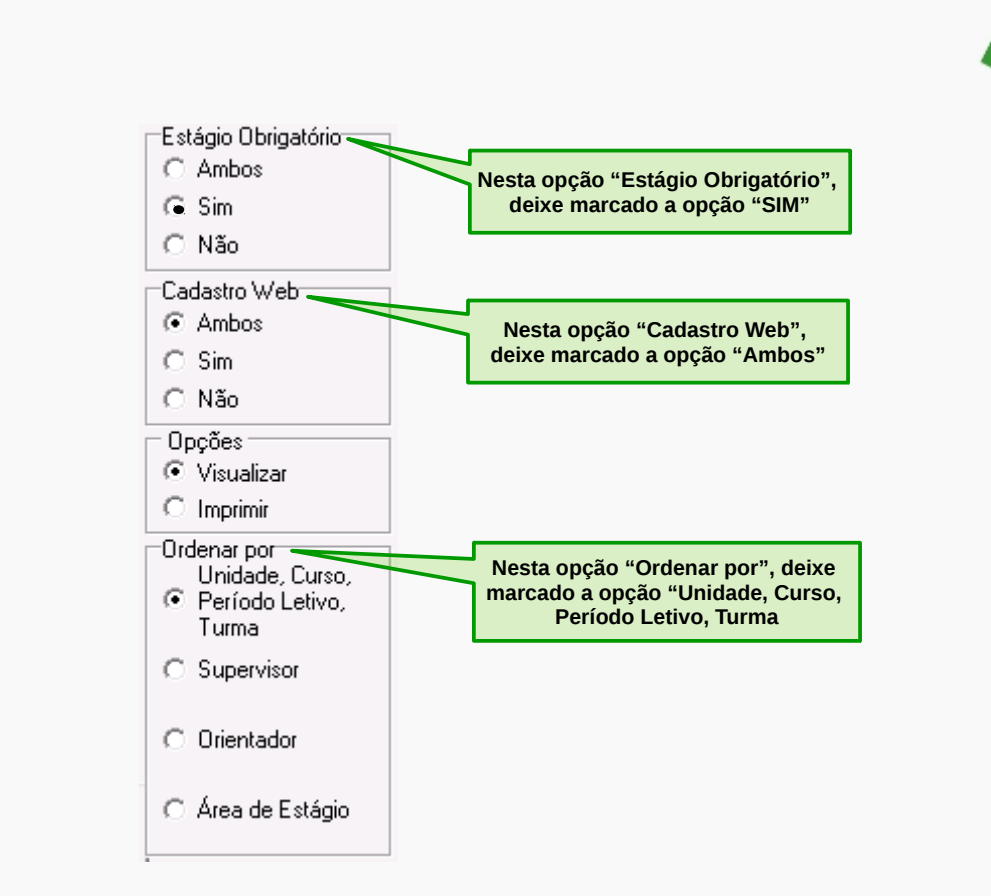

No controle de estágio gerado na opção "Ordenar por" define os tipos de layouts disponíveis para diferentes saídas: visualização geral dos estágios e seus andamentos, específica para supervisores ou orientadores e relação por áreas.

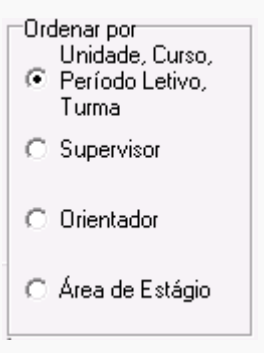

1) Quais planos de atividades cadastrados em um período, ou seja, termo de compromisso/status em análise?

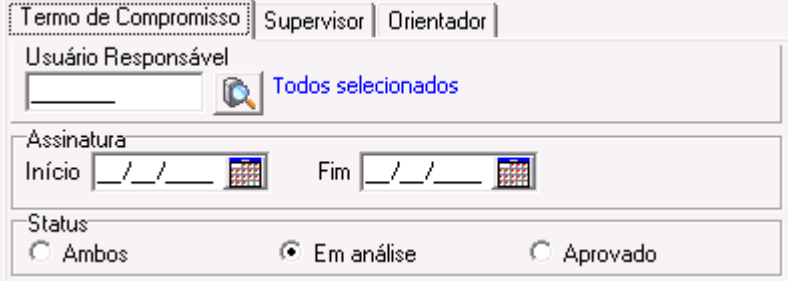

2) Quais termos de compromisso gerados em um período, ou seja, termo de compromisso com status aprovado?

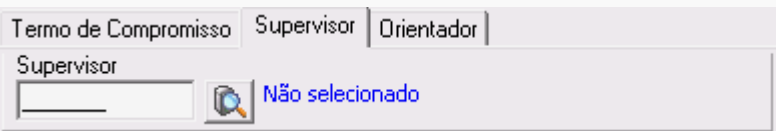

3) Quais estagiários(as) de uma concedente?

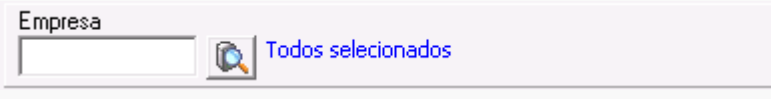

4) Quais estagiários(as) de um supervisor específico?

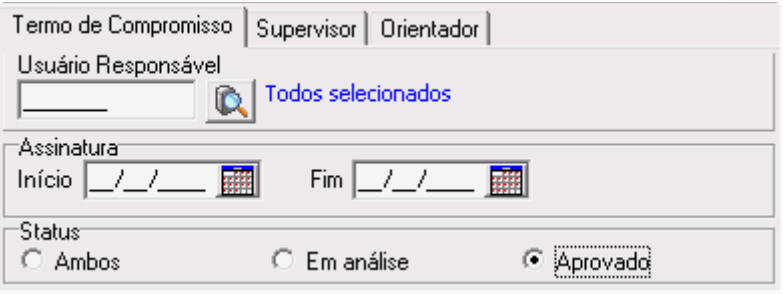

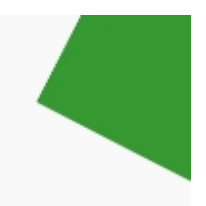

5) Quais estagiários(as) de um orientador específico?

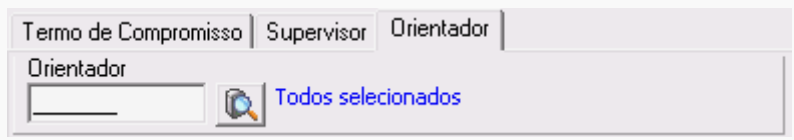

6) Quais estagiários(as) de um curso ou turma específicos?

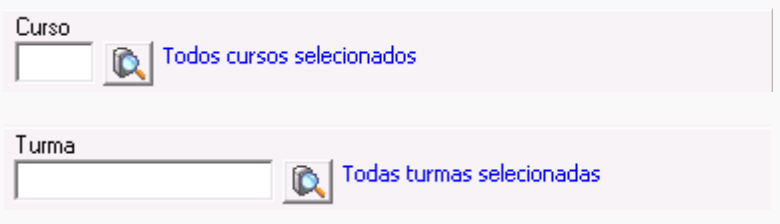

7) Quais estágios já foram avaliados pelo supervisor ou seu andamento?

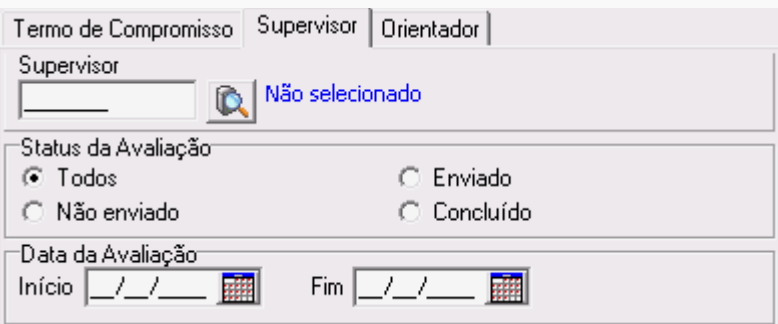

8) Quais estágios já foram homologada a carga horária pelo orientador ou seu andamento?

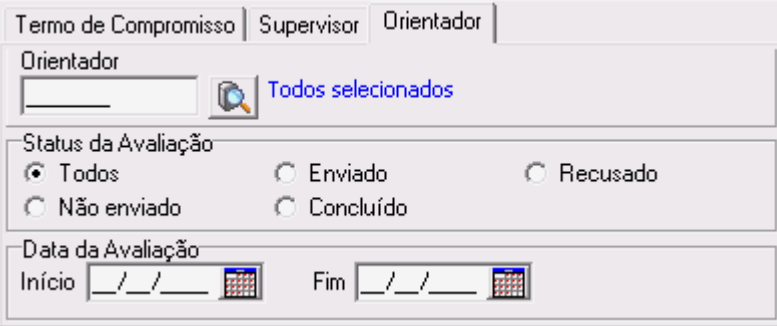

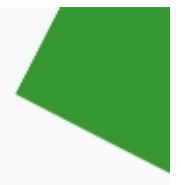

# 9) Qual andamento dos estágios?

# Situação descrita na tabela:

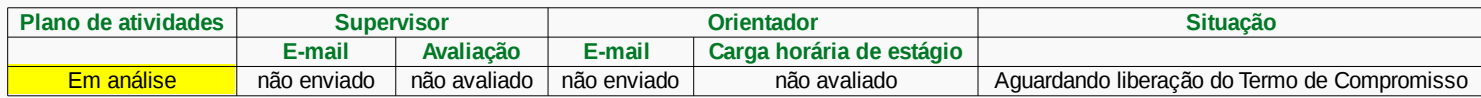

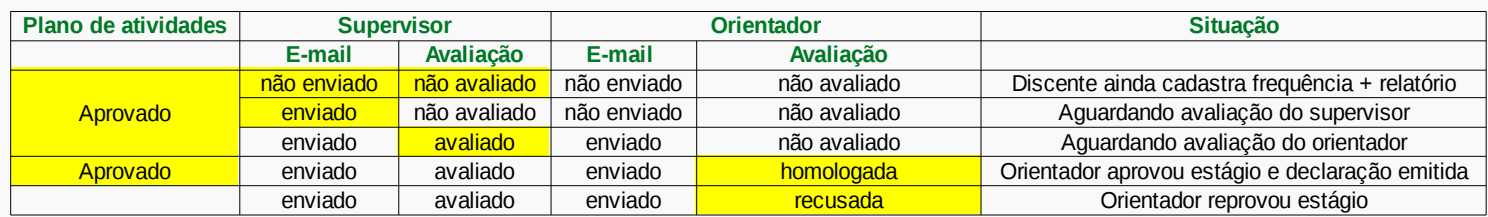

Resultado impresso em tela do andamento dos estágios:

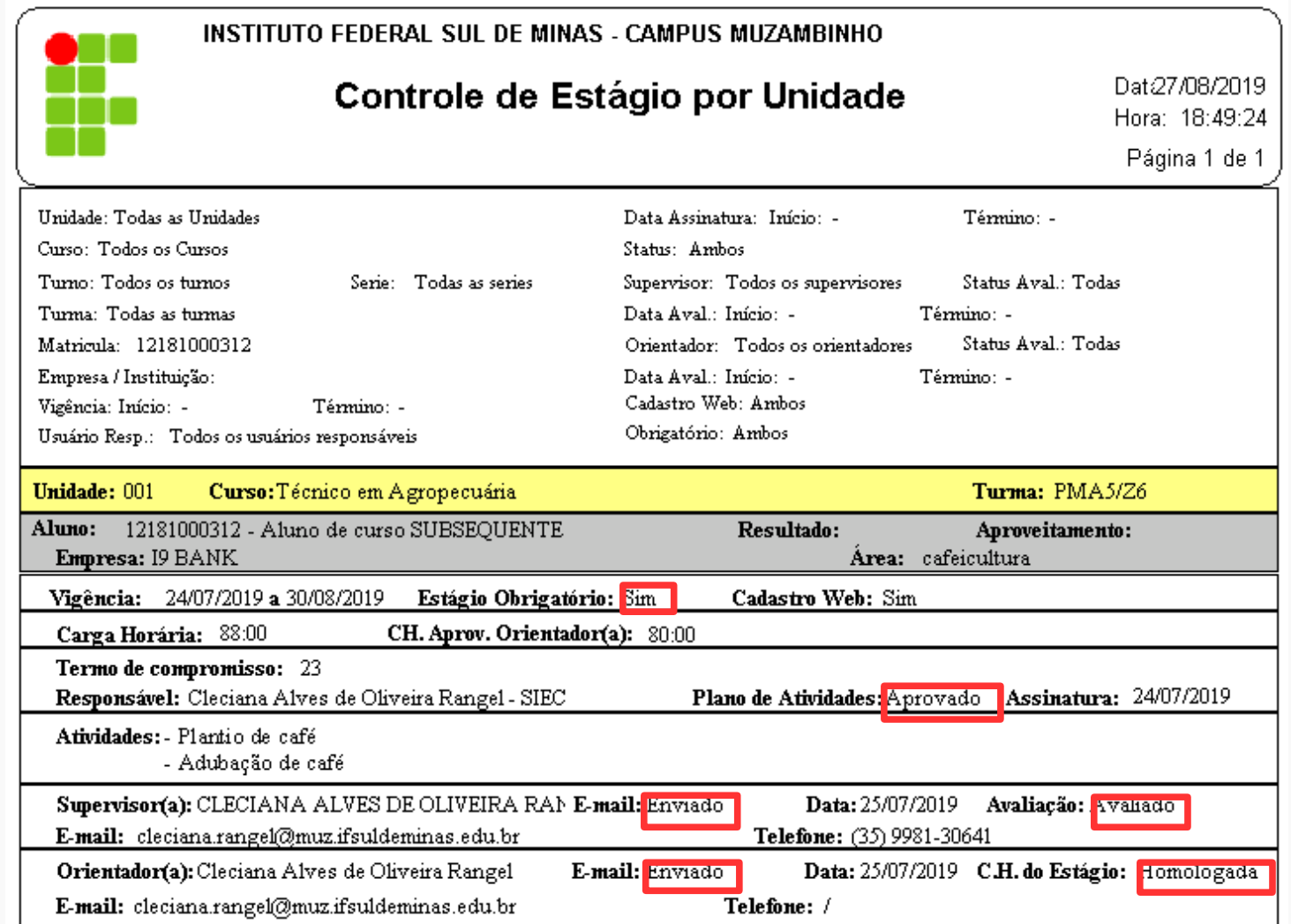

Para fazer uma busca rápida na opção Controle de Estágio para filtrar as informações do(a) discente sobre seu estágio, confira na tela abaixo:

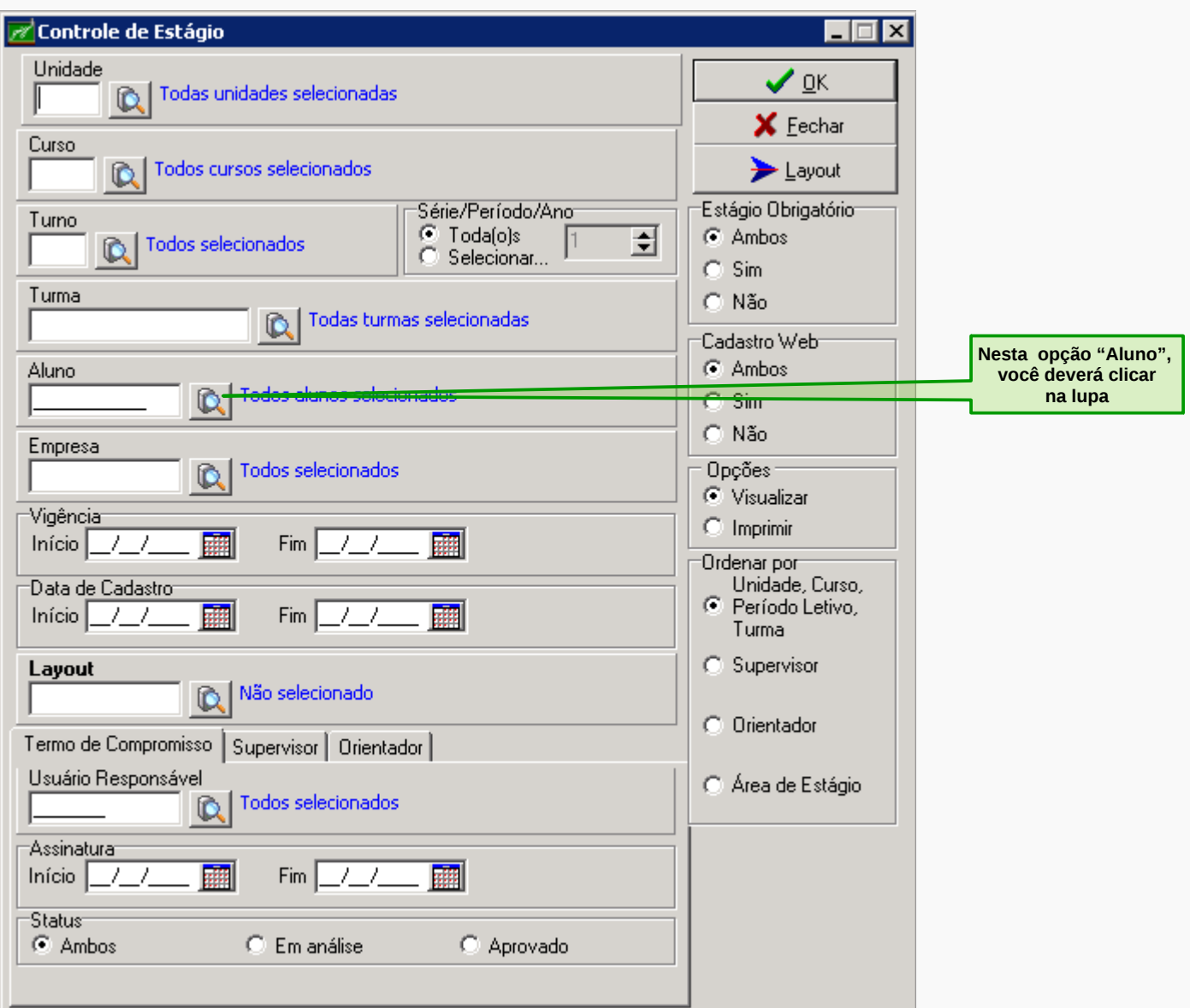

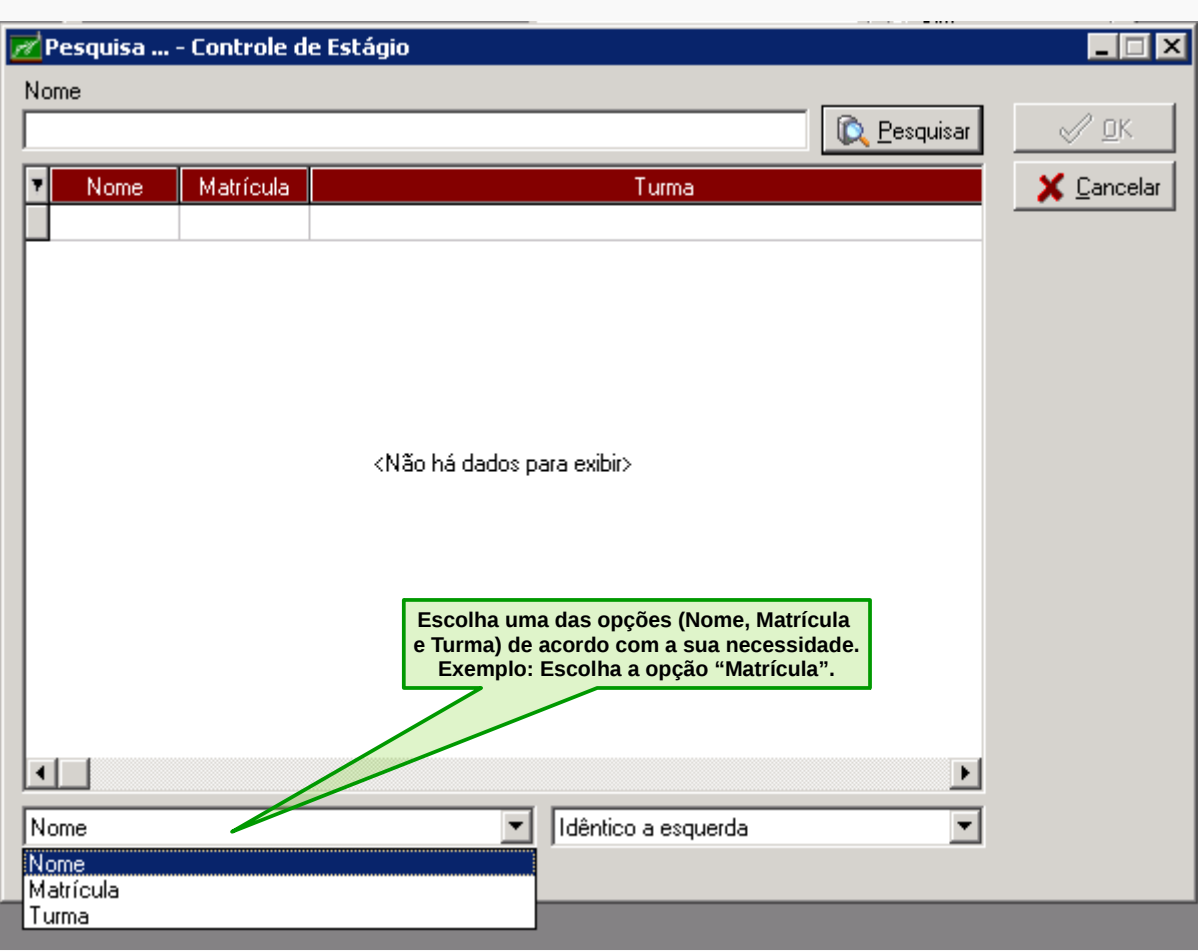

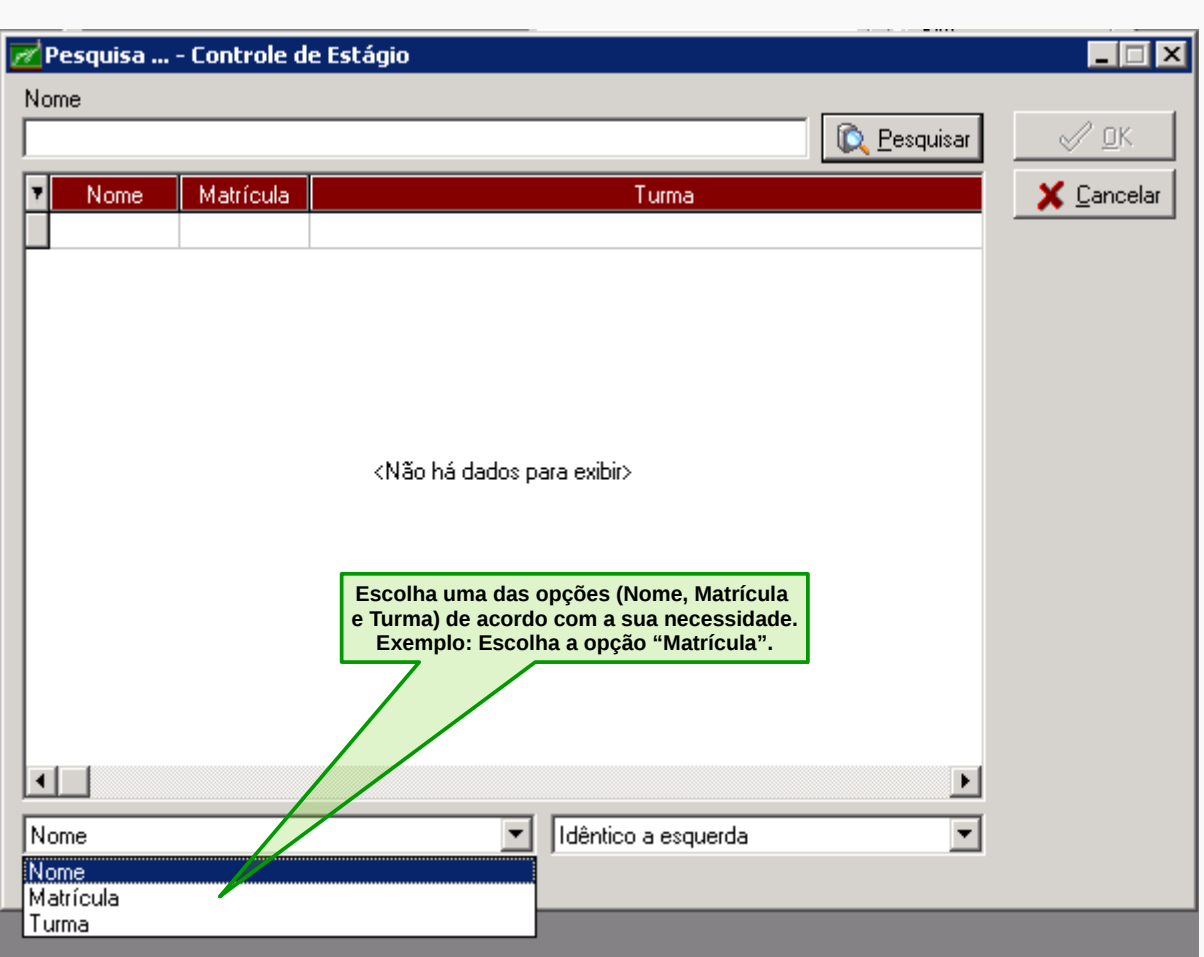

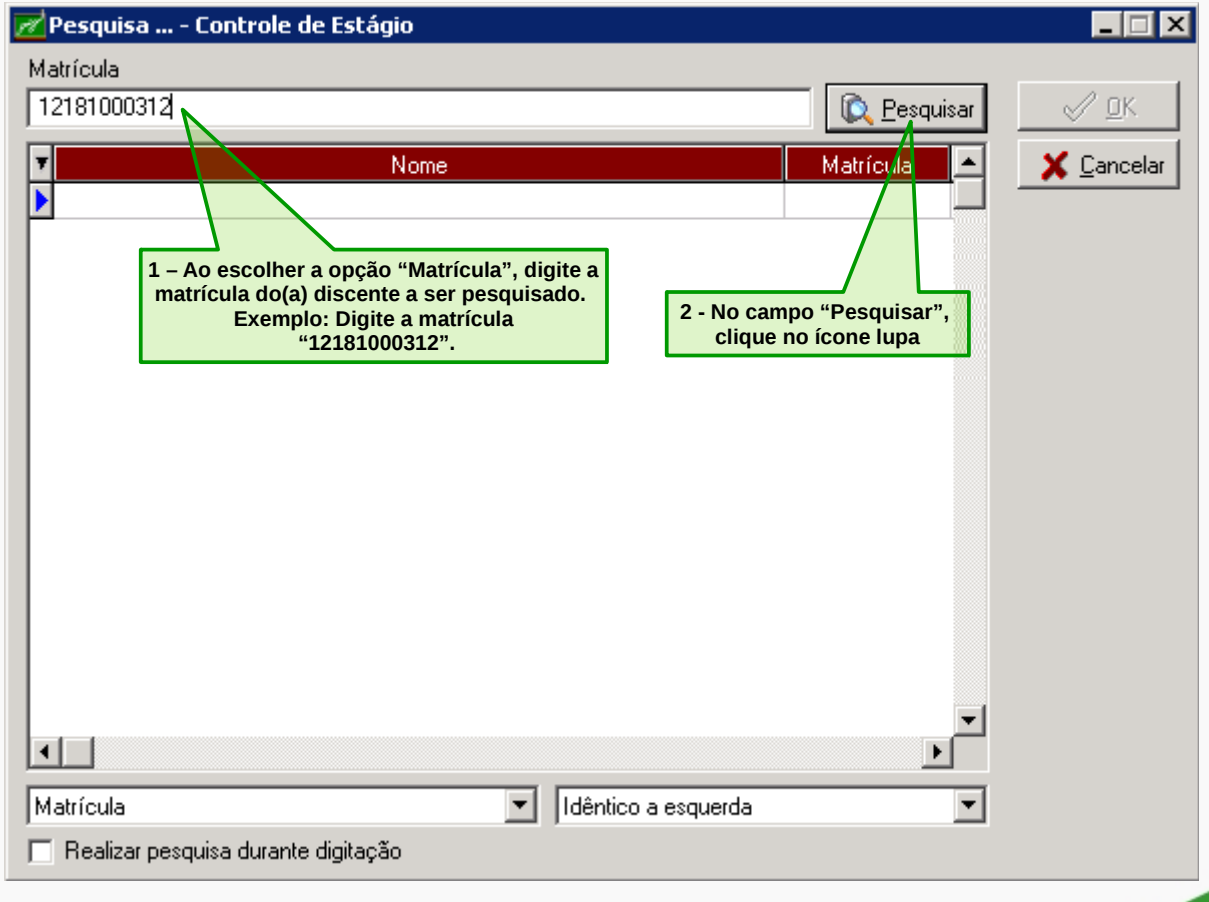

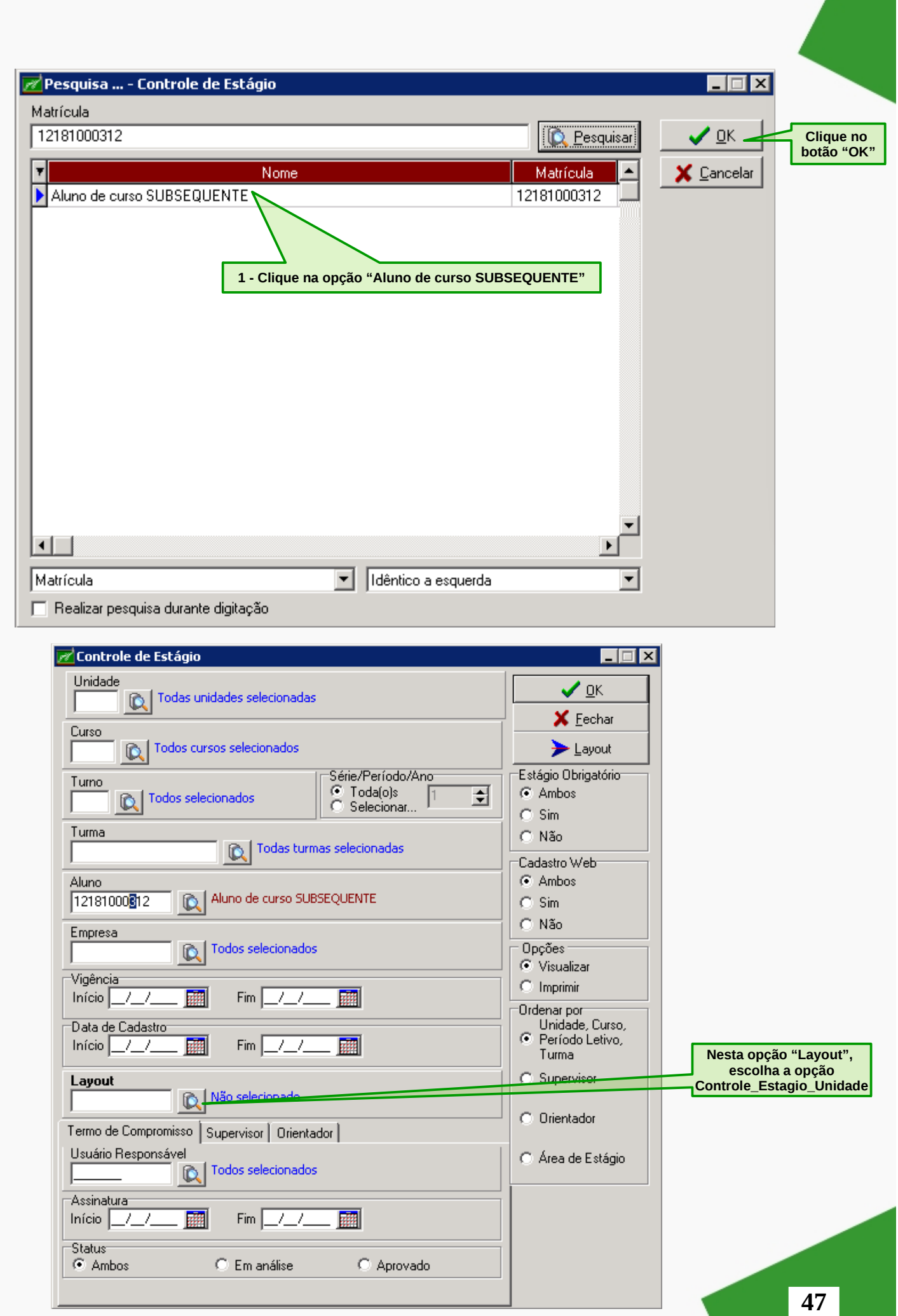

# **MANUAL DE ESTÁGIO - COORDENADOR**

Neste momento você terá a opção "Aluno" e "Layout" preenchimento, portanto, clique no botão

OK.

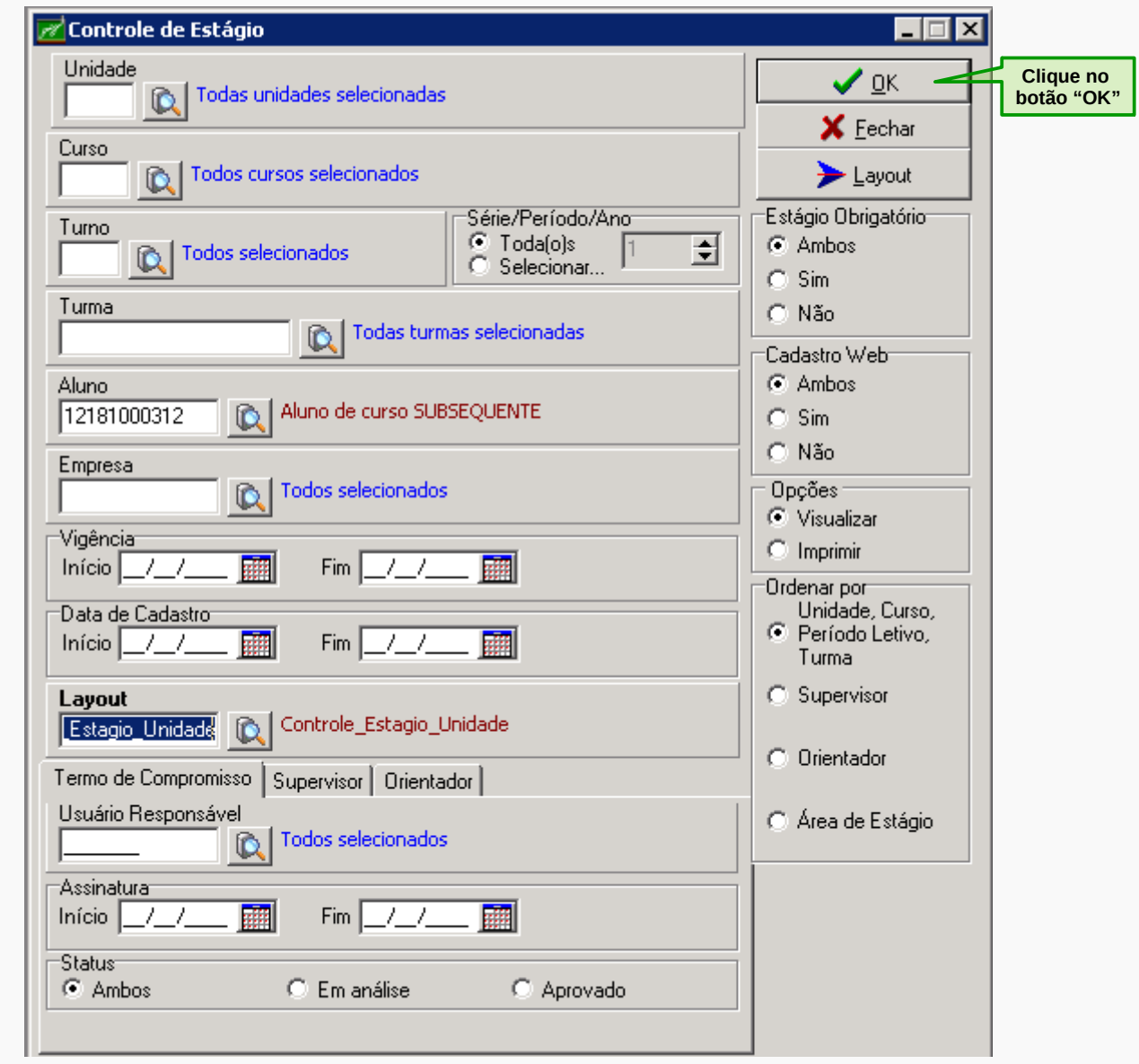

Após clicar no botão "OK", irá gerar o relatório "Controle de Estágio por Unidade" no qual apresentará informações sobre o estágio do(a) discente.

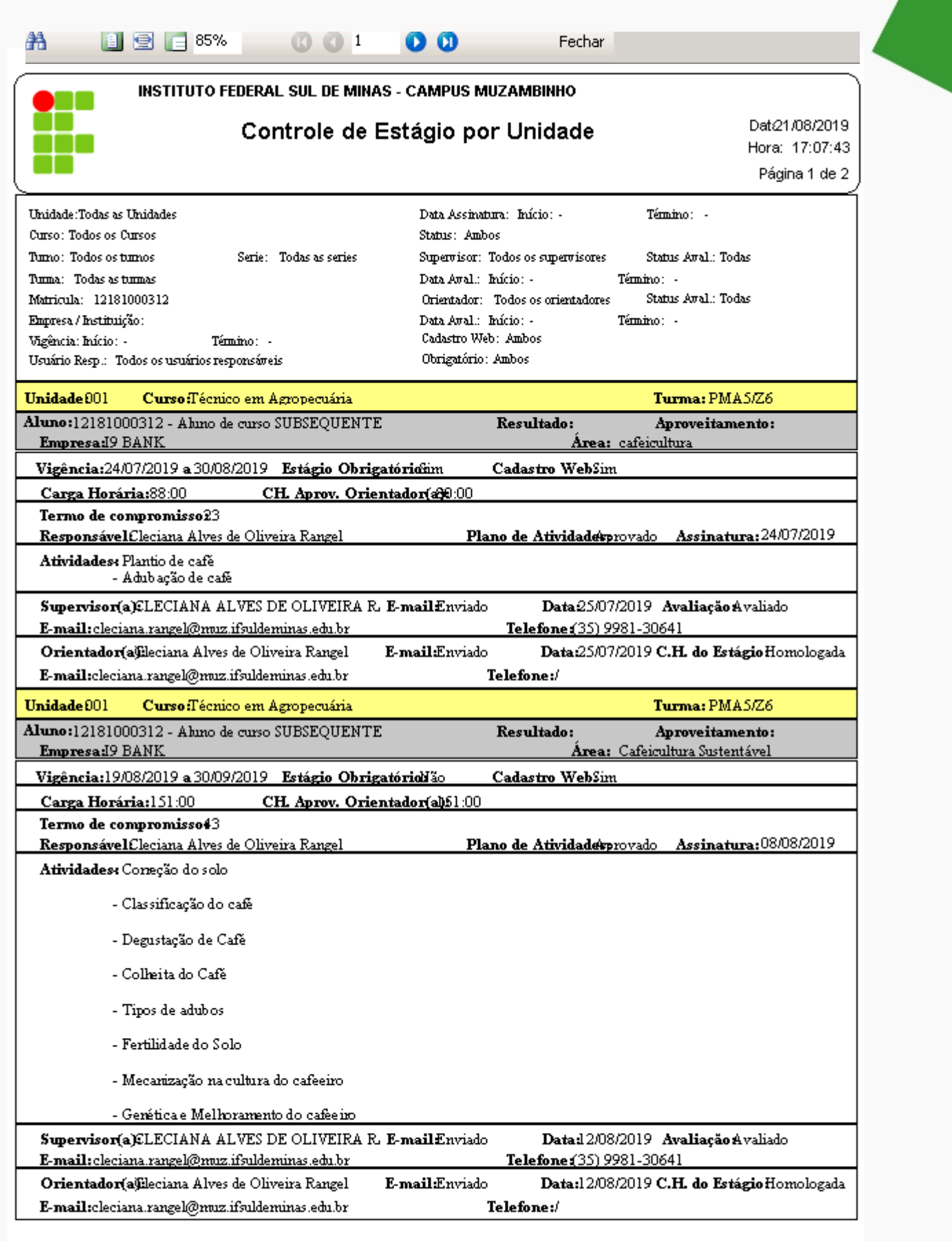

Usuário: cleciana.rangel Per.Letivo:01-2019 Giz - BETA-3.77.1.vb01 AIX Sistemas

# **ACESSANDO O WEBGIZ**

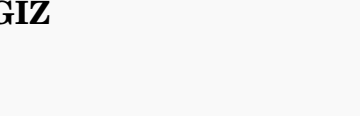

# Avaliação do estágio ESTAGIÁRIO(A)

 $O(A)$  professor(a)-orientador(a), primeiramente receberá em seu e-mail cadastrado no Sistema Acadêmico, uma solicitação de HOMOLOGAÇÃO DE CARGA HORÁRIA e encerramento da orientação de estágio com o remetente sistemaweb@muz.ifsuldeminas.edu.br.

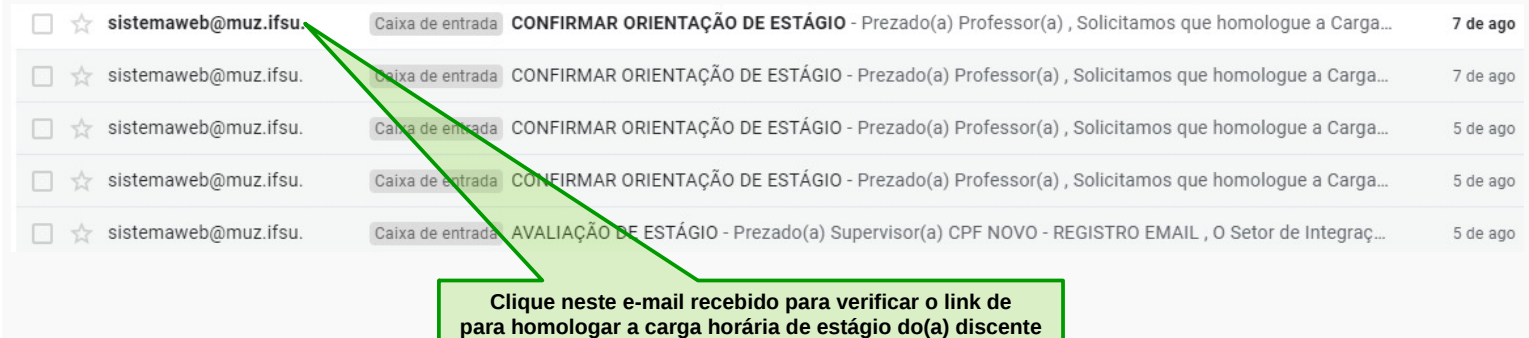

Nesse e-mail haverá um link que o(a) permitirá preencher um questionário avaliativo e informar a Carga Horária que será contabilizada para o cumprimento do componente curricular daquele estagiário(a).

**Observação: a Carga Horária pode ser:**

 **igual a ZERO (00:00) implicando em reprovação total/recusa do Estágio;**

 **Carga Horária DIFERENTE da informada pelo(a) Aluno(a) homologando aprovação parcial do Estágio;**

 **Carga Horária IGUAL a informada pelo(a) Aluno(a) homologando aceitação integral do Estágio.**

Por isso, para homologar o estágio é necessário clicar no link recebido e iniciar o processo de homologação.

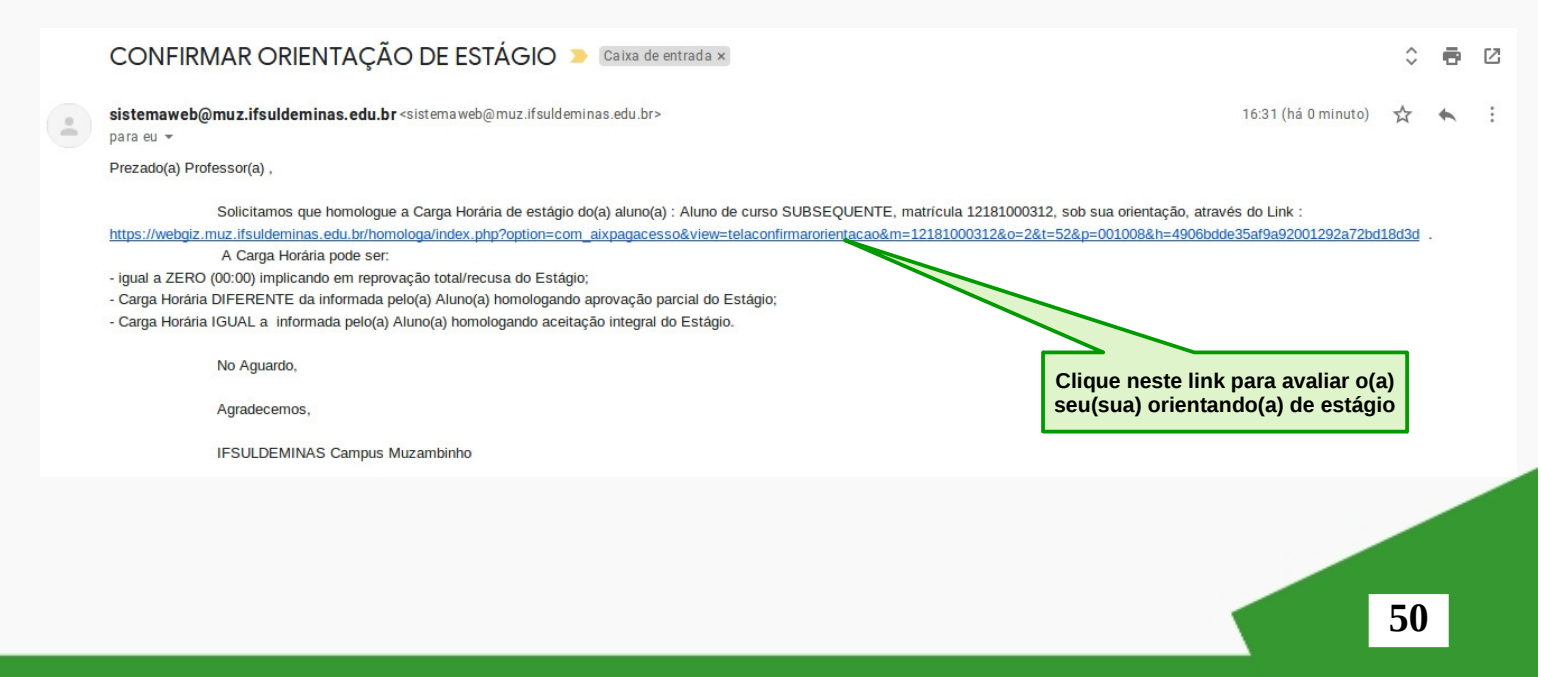

# Avaliação do Estágio - PROFESSOR-ORIENTADOR

Neste momento, o(a) professor(a)-orientador(a) visualizará o Plano de Estágio, Termo de Estágio, Relatório de Estágio e poderá fazer o Download dos Anexos do Estágio do(a) estagiário(a). Por fim, poderá avaliar o processo de estágio do(a) discente, clicando no ícone "Avaliar" (opção 05).

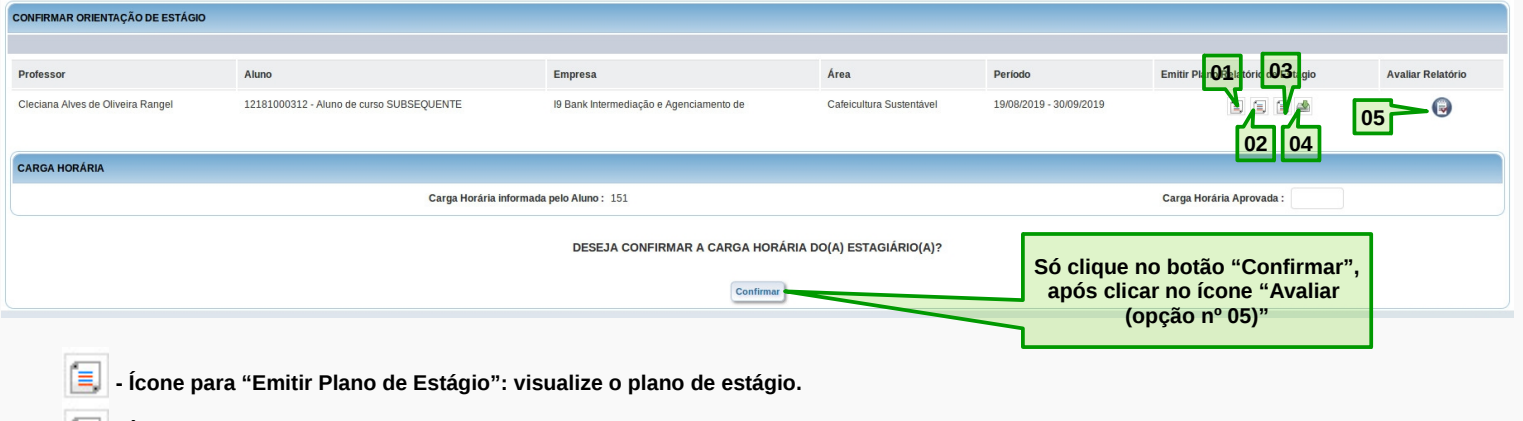

- **Ícone para "Emitir Termo de Estágio": visualize o termo de compromisso.**
- **Ícone para "Emitir Relatório de Estágio": visualize o relatório de estágio.**
- **19** Ícone para "Baixar Arquivos Estágio do Aluno": baixa os arquivos plano de estágio e termo de compromisso que o(a) estagário(a)  **anexou no sistema.**
- **Ícone para "Avaliar": questionário voltado para o(a) professor(a)-orientador(a) avaliar o estágio de seu(sua) orientando(a).**

Ao clicar no ícone "Avaliar" (opção 05), aparecerá a tela abaixo. Desta forma, responda o questionário avaliando o seu(sua) orientando(a) de estágio.

Nesta etapa, você deverá selecionar uma das respostas, podendo escolher entre: no 1º bloco, Sim ou Não, e, no 2º bloco Muito bom ou Bom ou Regular ou Fraco ou Insatisfatório para responder as 11 questões.

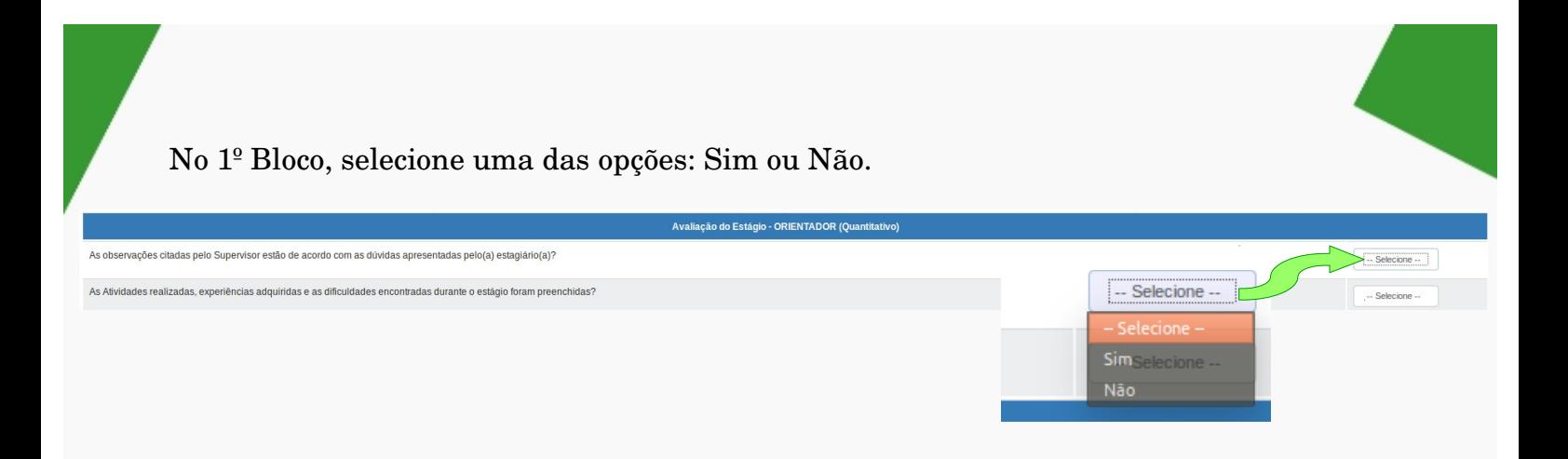

No 2º Bloco, selecione uma das opções: Muito bom ou Bom ou Regular ou Fraco ou Insatisfatório.

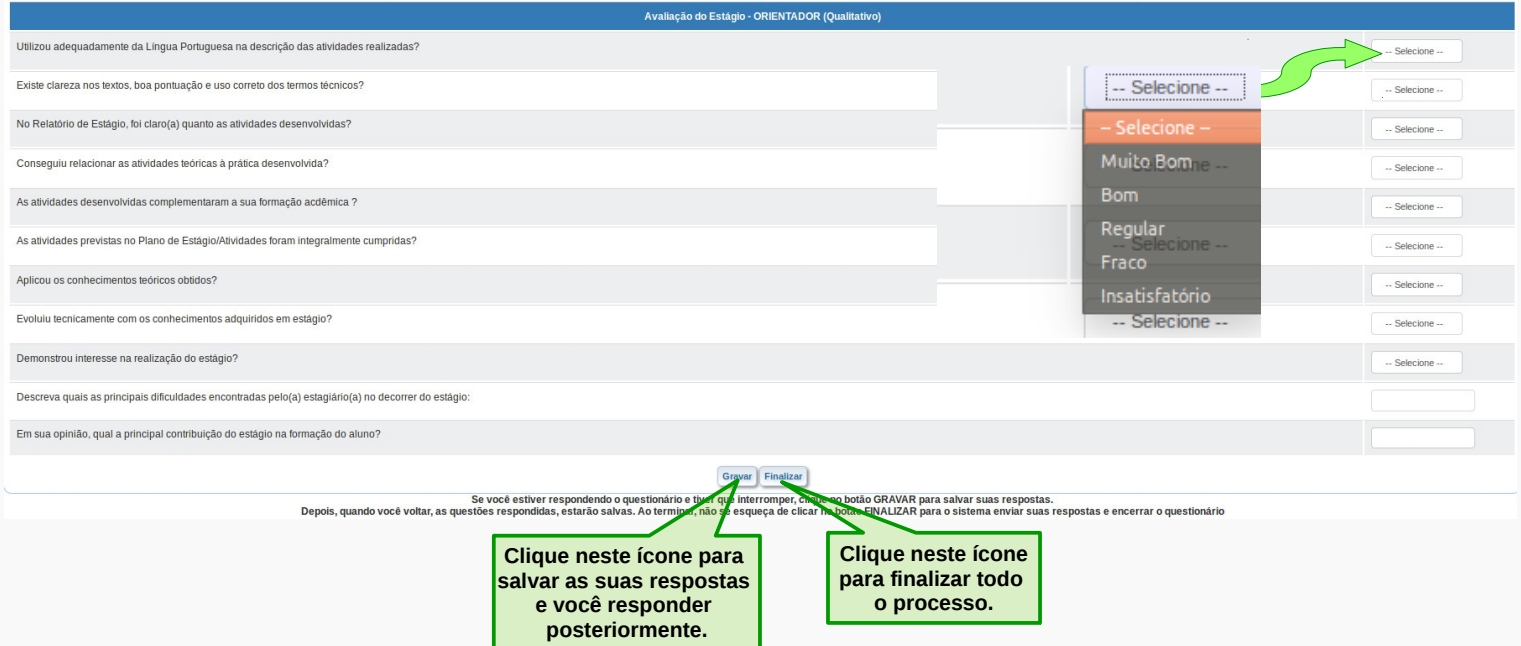

Após conclusão do questionário, você deverá clicar no botão "Finalizar". Caso esteja respondendo o questionário e tiver que interromper, clique no botão "Gravar" para salvar suas respostas.

Ao clicar no botão "Finalizar" aparecerá esta janela abaixo:

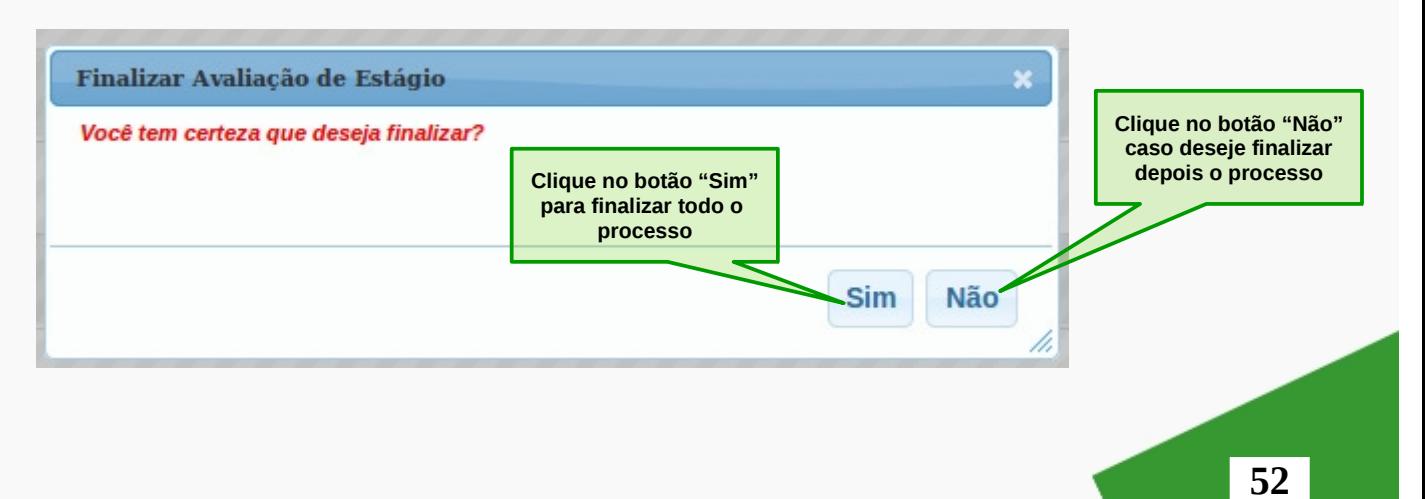

Após clicar no botão "Sim", você finaliza o processo do questionário de avaliação. Em seguida, aparecerá a mensagem abaixo:

A Avaliação de Estágio foi finalizada com sucesso!

# **Observação:** Jamais finalizar com as respostas em branco.

Após o professor-orientador avaliar o estágio, mudará a tela para a segunda parte o momento de homologar a "Carga Horária informada pelo Aluno" no campo "Carga Horária Aprovada". Deverá colocar a carga horária de acordo com a sua avaliação de todo o processo de estágio, seguindo as orientações do email recebido.

Confira abaixo, como ficará a tela

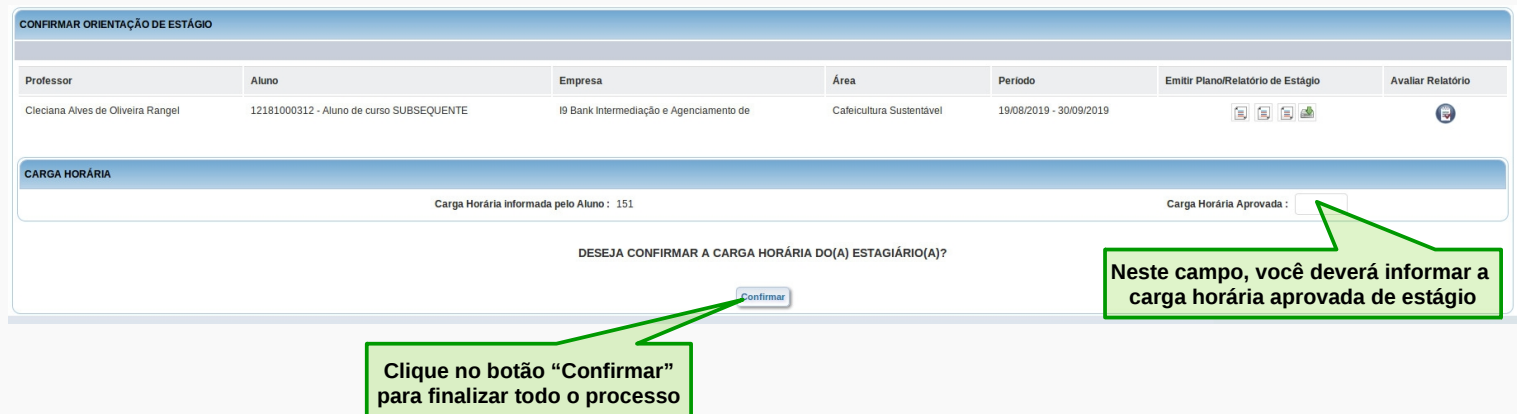

Aparecerá a seguinte mensagem:

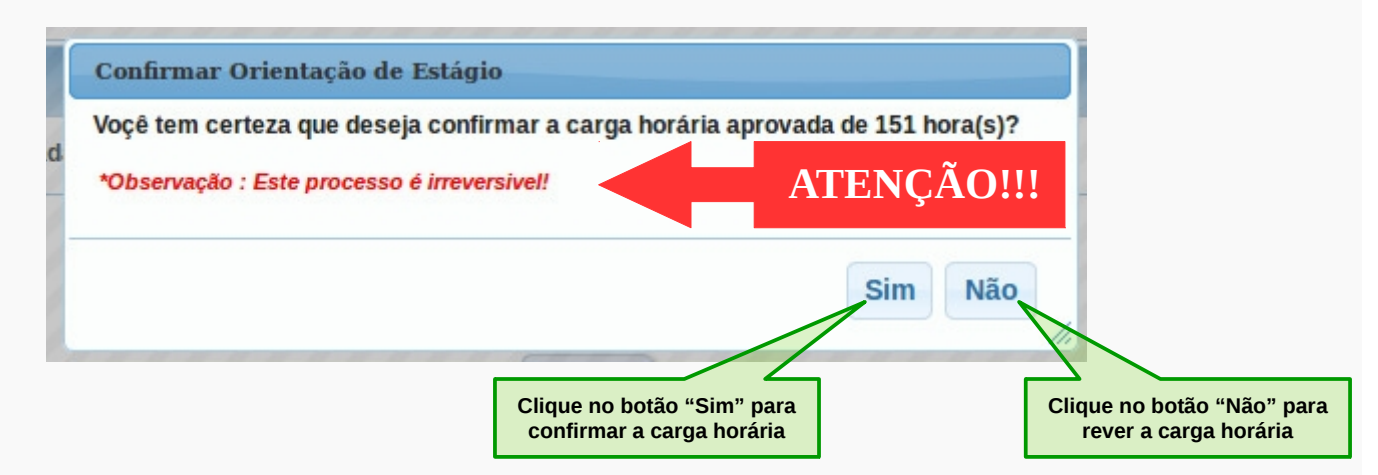

**53**

Após clicar no botão "Sim", você finaliza o processo de avaliação de estágio do(a) discente e imediatamente libera a declaração de estágio no WEBALUNO.

Em seguida, aparecerá a mensagem abaixo:

A Orientação de Estágio foi confirmada com sucesso!

É de suma importância esta carga horária homologada porque se o(a) estagiário(a) atingir a carga horária do curso, o recibo de cumprimento do componente curricular também será liberado no WEBALUNO e essa carga horária vai para o histórico do(a) discente.

# **Observação:**

1 – Antes de homologar a carga horária é importante verificar na avaliação do supervisor se há alguma restrição ou recomendação sobre a carga horária executada. (Orientação: Avaliação).

2 – É importante antes de homologar a carga horária verificar se o(a) discente está realizando outro estágio no mesmo período de vigência. Verifique no cadastro de estágio, GIZ DESKTOP, aba frequência para checar a não ultrapassagem da carga horária diária.

3 – O controle de carga horária por área, em cursos com áreas específicas, também é feita neste momento. Antes de homologar a carga horária verifique no relatório de estágio, GIZ DESKTOP, para o(a) aluno(a) específico como está sua situação de carga horária/ área. (Orientação: regulamentação de estágio de cada curso).

4 – O controle de carga horária por curso também é feita neste momento, não se pode homologar e permitir geração de recibo com carga horária maior que exigida pelo componente para evitar vínculo empregatício. (Orientação: SIEC).

# **NORMATIVA DOCENTE**

O sistema no GIZ DESKTOP disponibiliza dois layouts para Declaração, um para Declaração de Supervisor e outro para Declaração de Orientador. O importante são os filtros marcados para esta questão: tipo de estágio SOMENTE OBRIGATÓRIO e PERÍODO DE VIGÊNCIA. A opção está disponível no Controle de Estágio, na aba Supervisor ou Orientador marcando primeiro a opção de ORDENAR por Supervisor ou Orientador e escolhendo o layout da Declaração.

**Observação: O importante é verificar todos os filtros informados e em todas as abas juntamente com a ordenação marcada e layout escolhido.** 

**Cada detalhe implica em uma saída diferente. Pode testar a vontade, porém atentese ao resultado se responde a sua necessidade antes de imprimir ou tomar uma decisão. Por exemplo, se desejar verificar os estágios de um orientador e na aba supervisor estiver um responsável técnico escolhido, a saída será para todos supervisionados que tem o orientador especificado, o que é diferente de todos os orientados de um docente específicos. O mesmo também vale para o período informado. O que difere data de cadastro do estágio, data de assinatura do Termo, data de vigência do Estágio e datas de aprovação tanto do**  supervisor quanto do professor-orientador.

# Para Declaração do Supervisor:

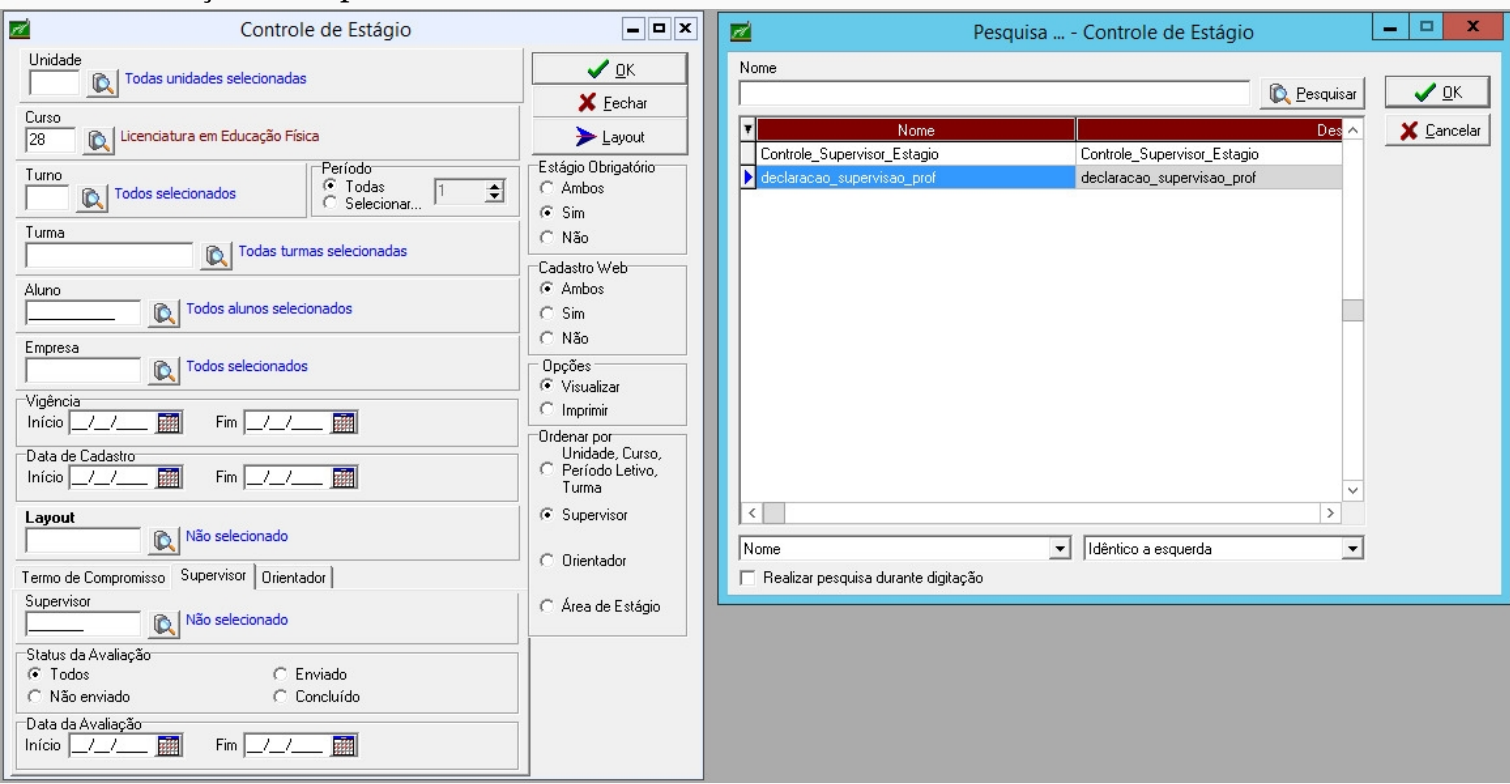

# Para a Declaração do Professor-orientador:

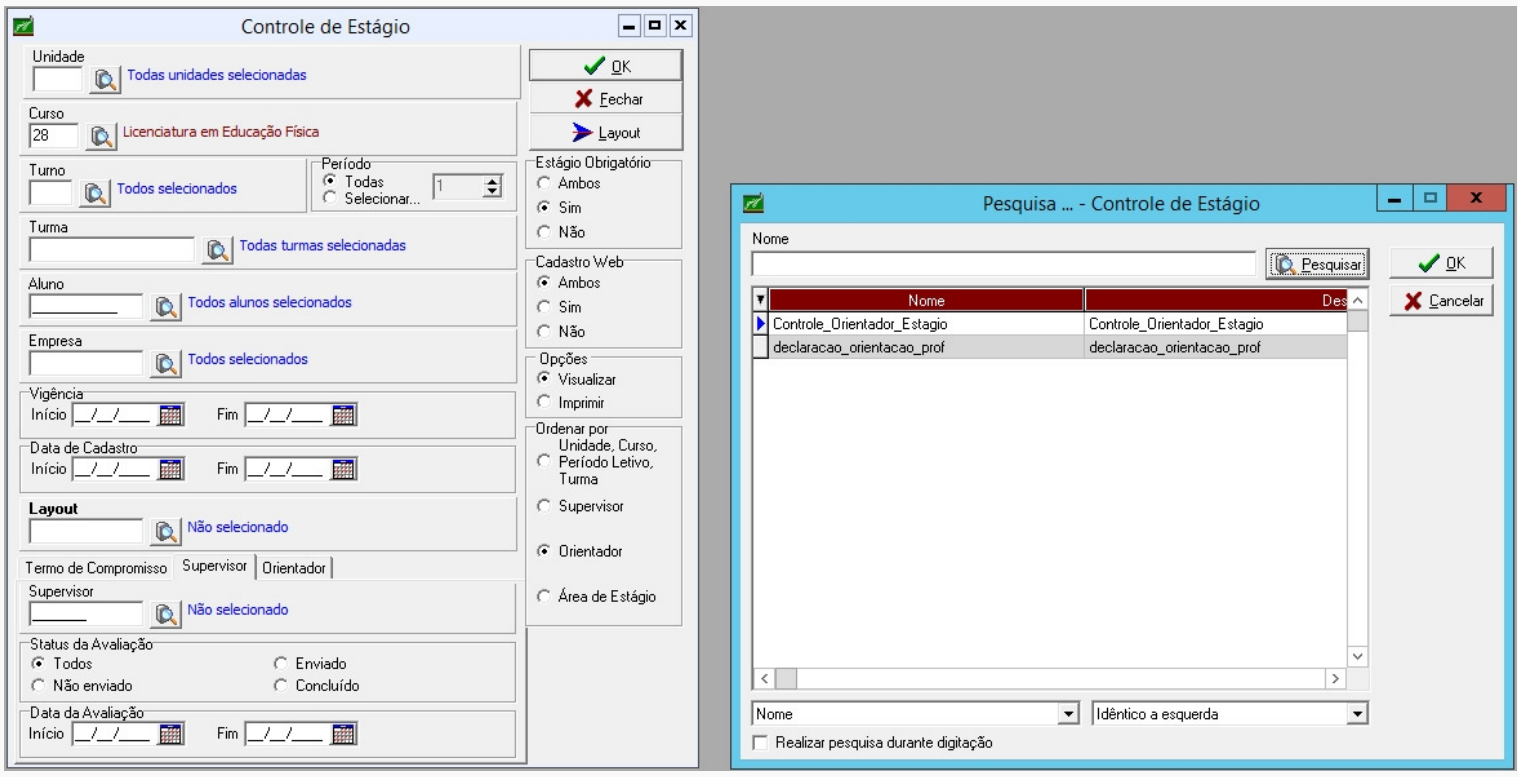

A saída é a relação dos estágios do período informado e deverá ser assinada pela Coordenação do Curso.

**52 55**

# **MANUAL DE ESTÁGIO - COORDENADOR**

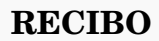

O recibo será disponibilizado somente quando atingir a carga horária total exigida de acordo com o PPC (Plano Pedagógico de Curso).

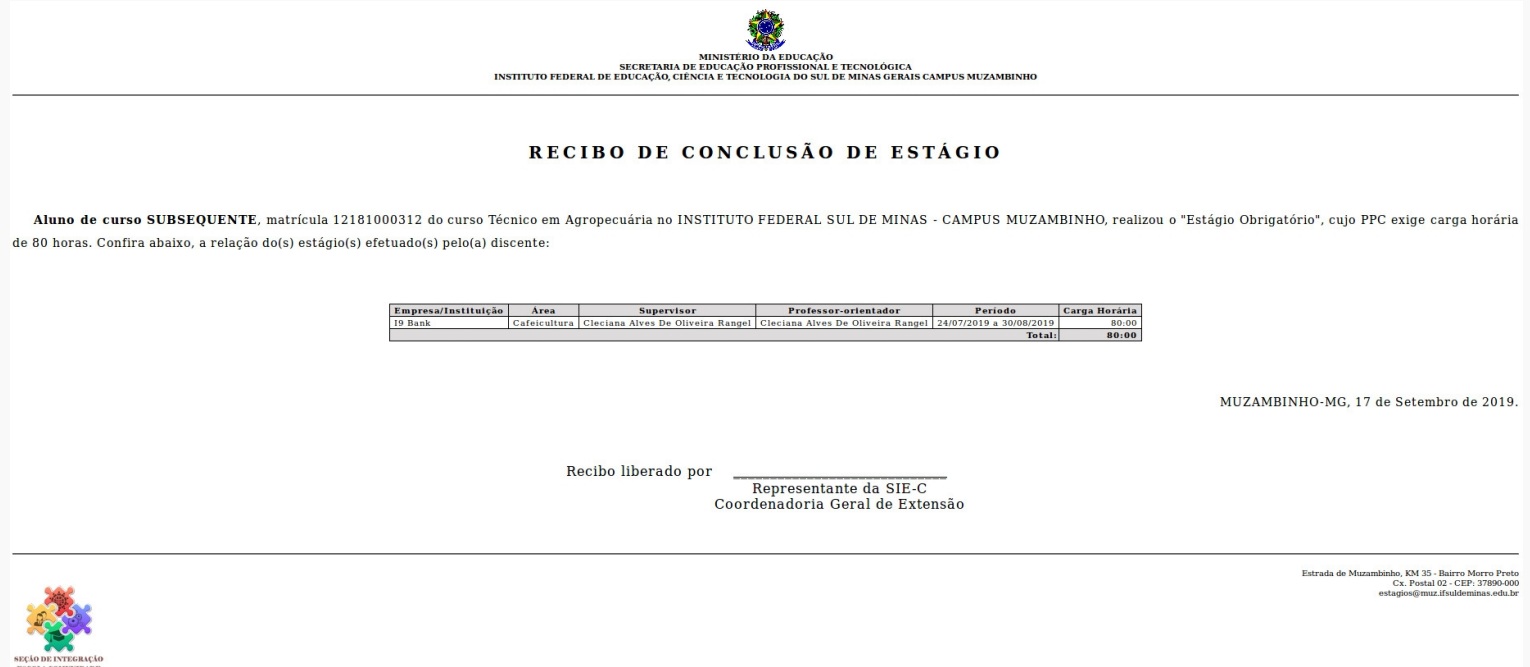

# **IMPRESSÃO DE HISTÓRICO**

A impressão de histórico será realizada conforme os procedimentos pelo setor.

# **Observação: Os layouts serão alterados em data oportuna pelo setor NTI.**

# **VALIDAÇÃO DOS RECIBOS**

A secretaria, por sua vez, no processo de formatura deverá emitir a Relação da Carga Horária Total por turma e conferir com os recibos entregues pela coordenação de curso. Deverá validar o histórico com a CH do Recibo. Estando em conformidade, arquivará o Recibo na pasta individual do discente e liberará o histórico para formatura. Em situação discordante ou em situação de Não Entrega do Recibo, o histórico fica retido até a regularização do estágio junto à coordenação do curso.

INDEPENDENTE DE SER OBRIGATÓRIO, O ESTÁGIO CURRICULAR **CONSTITUI-SE EM OPORTUNIDADE PARA QUE O ALUNO APROFUNDE** CONHECIMENTOS E HABILIDADES EM SUA ÁREA DE INTERESSE.

# $SIE-C$